# **EPSON® GT-10000+**

#### Farbbildscanner

Alle Rechte vorbehalten. Kein Teil dieses Handbuchs darf in irgendeiner Form (Druck, Fotokopie, Mikrofilm oder ein anderes Verfahren) ohne die schriftliche Genehmigung der EPSON Deutschland GmbH reproduziert oder unter Verwendung elektronischer Systeme verarbeitet, vervielfältigt oder verbreitet werden.

Weder die EPSON Deutschland GmbH noch die SEIKO EPSON CORPORATION haften für Schäden infolge von Fehlgebrauch sowie Reparaturen und Änderungen, die von dritter, nicht autorisierter Seite vorgenommen wurden.

EPSON haftet nicht für Schäden oder Störungen durch Einsatz von Optionen oder Zubehör, wenn dieses nicht ein original EPSON-Produkt ist oder eine ausdrückliche Zulassung der SEIKO EPSON CORPORATION als "EPSON Approved Product" hat.

EPSON ist eine eingetragene Marke der SEIKO EPSON CORPORATION. IBM und PS/2 sind eingetragene Marken der International Business Machines Corporation. Apple, Macintosh, Mac, iMac und Power Macintosh sind eingetragene Marken der Apple Computer, Inc.

Microsoft und Windows sind eingetragene Marken der Microsoft Corporation in den Vereinigten Staaten von Amerika und in anderen Ländern.

Presto! ist eine Marke der NewSoft Technology Corporation.

*Hinweis: Alle im Handbuch genannten Bezeichnungen von Erzeugnissen sind Markenzeichen der jeweiligen Firmen. Aus dem Fehlen der Markenzeichen* ® *bzw. TM kann nicht geschlossen werden, dass die Bezeichnung ein freier Markenname ist.*

Copyright © 2000 EPSON Deutschland GmbH, Düsseldorf.

# **Inhalt**

### Einführung

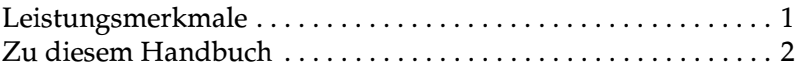

### Kapitel 1 Grundlagen des Scannens

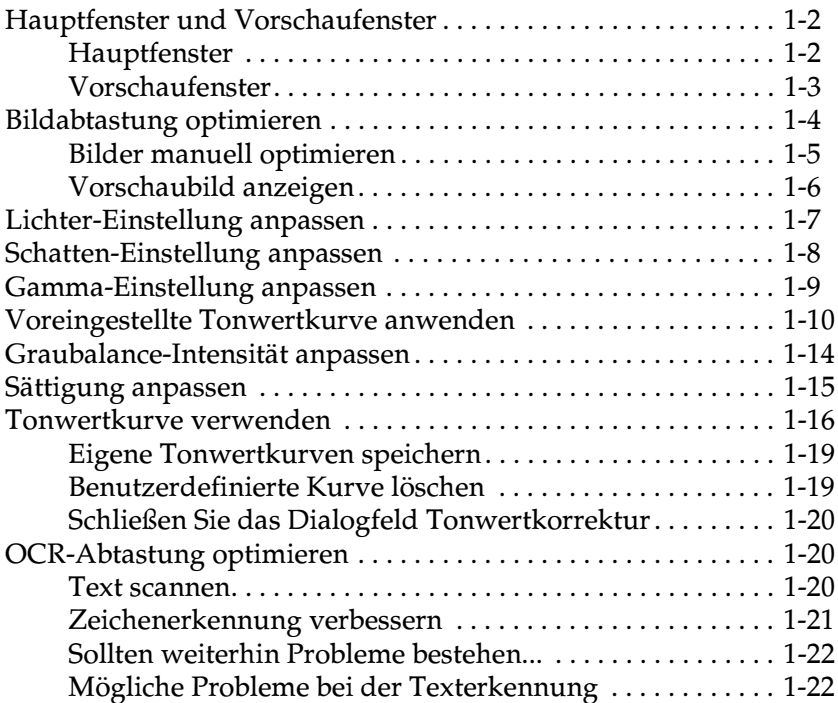

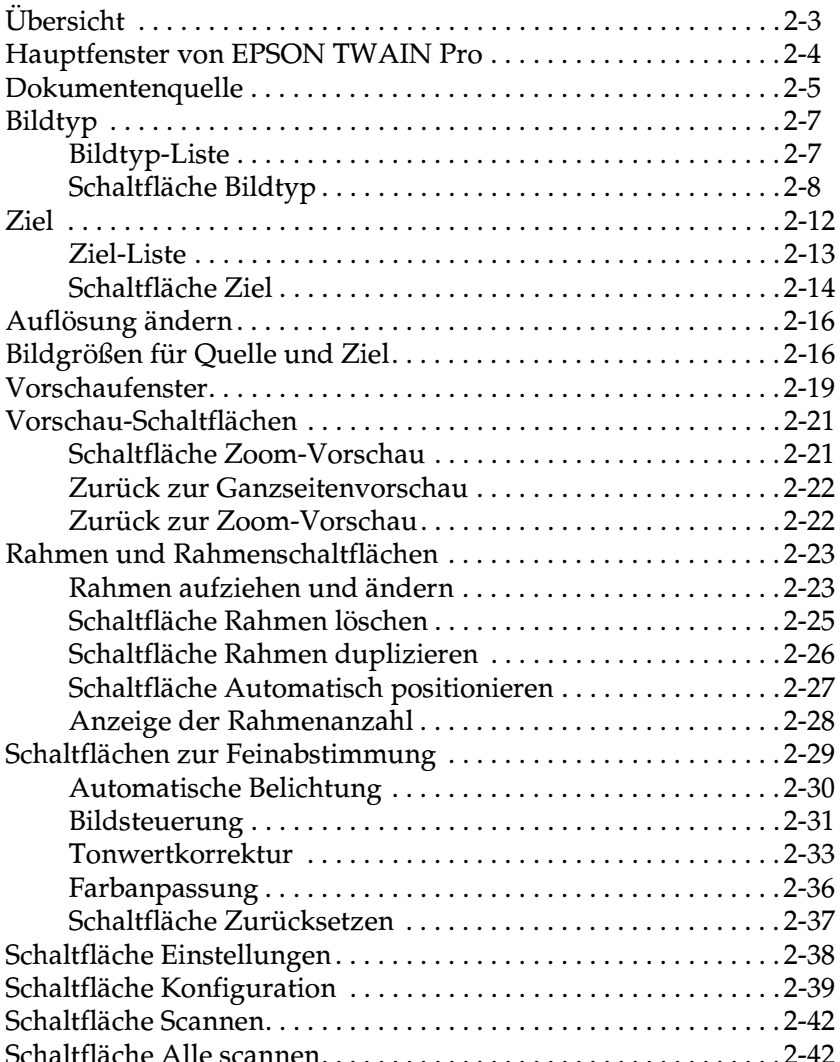

Kapitel 2 Erläuterung der Funktionen von EPSON TWAIN Pro

#### **[Kapitel 3 System kalibrieren](#page-73-0)**

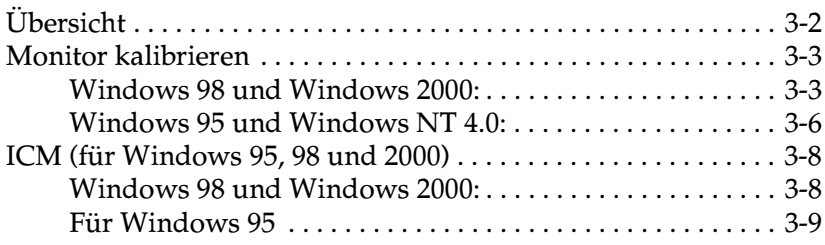

#### **[Kapitel 4 Wartung und Fehlerbehebung](#page-82-0)**

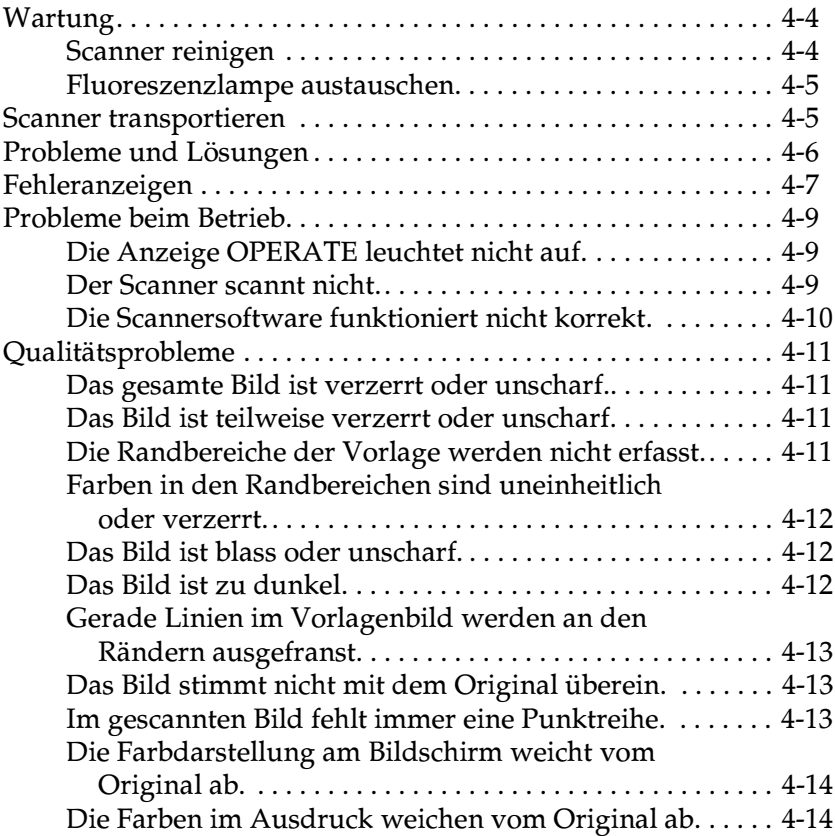

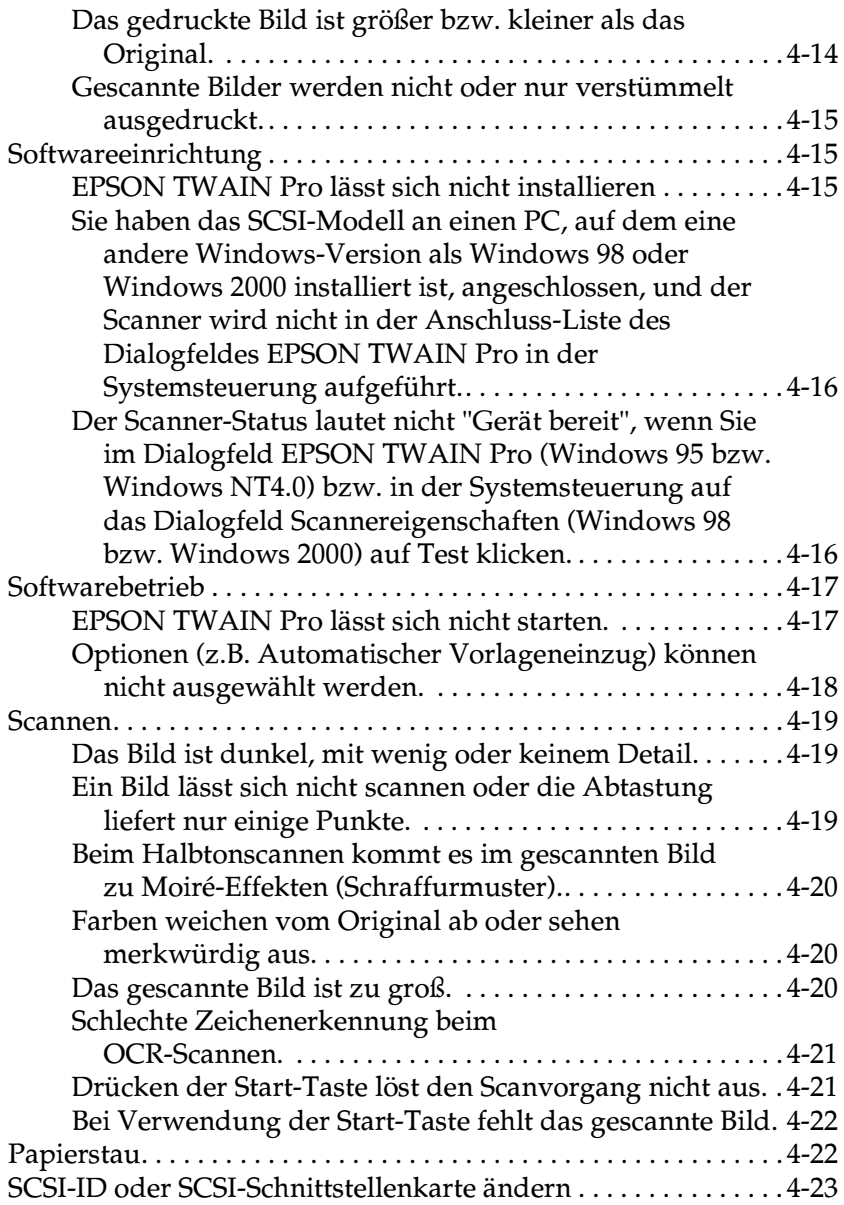

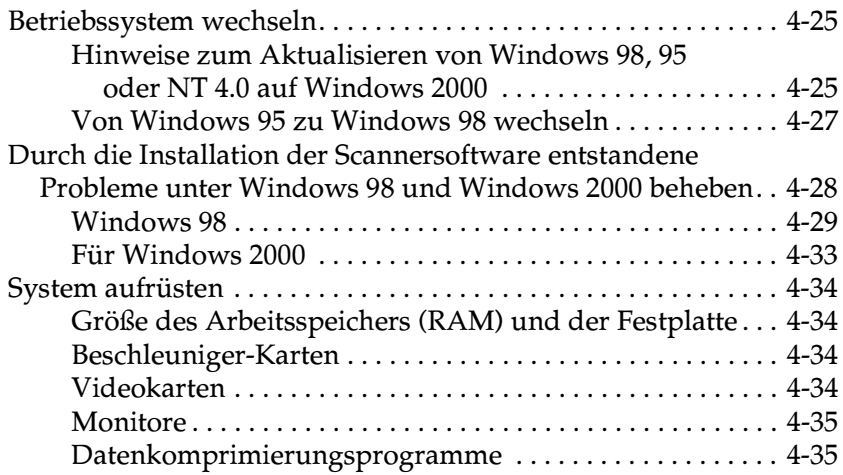

#### **[Anhang A Technische Spezifikationen](#page-117-0)**

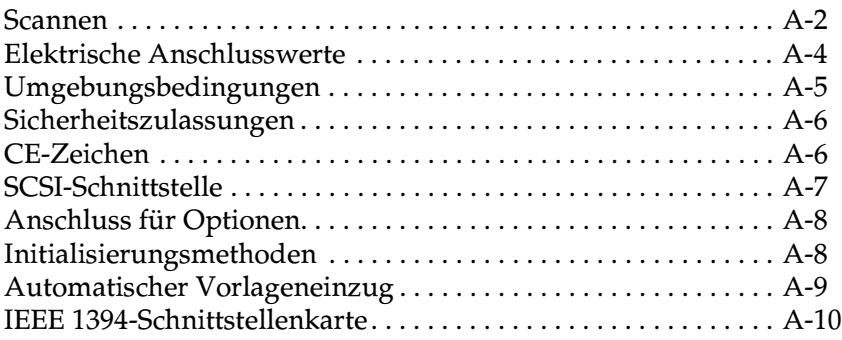

#### **[Anhang B Kontaktaufnahme zum Kundendienst](#page-127-0)**

**[Glossar](#page-128-0)**

**[Index](#page-132-0)**

# <span id="page-6-0"></span>**Einführung**

### <span id="page-6-1"></span>**Leistungsmerkmale**

Auf der mit dem Scanner gelieferten CD-ROM befindet sich die EPSON-Scannersoftware, einschließlich EPSON TWAIN Pro und TWAIN Pro Network (die Netzwerkversion von EPSON TWAIN Pro). Dieses Softwarepaket gehört zum Lieferumfang des EPSON-Scanners. Mit dem Scanner und dieser Software können Sie Farb-, Graustufen- und Schwarzweißbilder scannen und wahlweise als Datei speichern oder ausdrucken. Weitere Programme wie EPSON Scanner Monitor und PageManager for EPSON unterstützen die Start-Tastenfunktion, wodurch das Scannen wesentlich einfacher wird. Mit EPSON Scan Server kann der Scanner in einem Netzwerk verwendet werden.

- ❏ Die Software unterstützt folgende EPSON-Scanner: EPSON GT-10000+
- ❏ Die Programme EPSON TWAIN Pro und EPSON TWAIN Pro Network bieten direkten Zugriff auf alle Funktionen des EPSON-Scanners. Dieses Programm dient als plattformübergreifende Standardschnittstelle für andere Anwendungen.

Auf der CD-ROM befinden sich weitere nützliche Programme, mit denen sich viele neue Verwendungsmöglichkeiten für Ihren Scanner ergeben. Weitere Informationen dazu finden Sie in der Begleitdokumentation.

- ❏ Mit dem EPSON Scanner Monitor hat der Scanner Zugriff auf Software, die die Start-Tastenfunktion unterstützt.
- ❏ Das Utility EPSON Screen Calibration bietet Ihnen die Möglichkeit, Scanner und Monitor so aufeinander abzustimmen, dass die eingescannten Bilder kaum vom Original zu unterscheiden sind.

❏ PageManager for EPSON ist ein TWAIN-kompatibles Programm, das die Start-Tastenfunktion unterstützt. Diese Funktion ermöglicht es Ihnen, mit einem Druck auf die Starttaste Daten einzuscannen und an eine Zielanwendung zu übertragen. Nähere Informationen dazu erhalten Sie in der Dokumentation zum PageManager.

### <span id="page-7-0"></span>**Zu diesem Handbuch**

Die Informationen in diesem Handbuch sind auf acht Kapitel verteilt. Als Referenz enthält das Handbuch außerdem ein Glossar und einen Index.

- ❏ Kapitel 1 erläutert die Grundlagen des Scannens.
- ❏ Kapitel 2 enthält eine vollständige Beschreibung der Funktionen von EPSON TWAIN Pro und EPSON TWAIN Pro Network. Lesen Sie dieses Kapitel, wenn Sie Scaneinstellungen vornehmen.
- ❏ Kapitel 3 erklärt, wie Sie Ihren Monitor in Übereinstimmung mit dem EPSON-Scanner kalibrieren. Lesen Sie dieses Kapitel, wenn die Farben auf Ihrem Bildschirm oder auf dem Ausdruck nicht denen des Originals entsprechen.
- ❏ Kapitel 4 schließlich enthält Informationen zur Fehlerbehebung. Lesen Sie dieses Kapitel, wenn die Software nicht ordnungsgemäß funktioniert oder gescannte Bilder nicht wie erwartet aussehen.
- ❏ Anhang A enthält Informationen zu technischen Daten.
- ❏ Anhang B enthält Informationen zum Kundendienst.

Hinweise enthalten wichtige Informationen und nützliche Tipps für die Arbeit mit dem Scanner und der Software.

Einrichtung und Betrieb des Scanners selbst werden im Installationshandbuch beschrieben. Informationen zu den Einstellungen in EPSON TWAIN Pro und EPSON TWAIN Pro Network erhalten Sie auch in der jeweiligen Online-Hilfe.

# <span id="page-9-0"></span>Kapitel 1 **Grundlagen des Scannens**

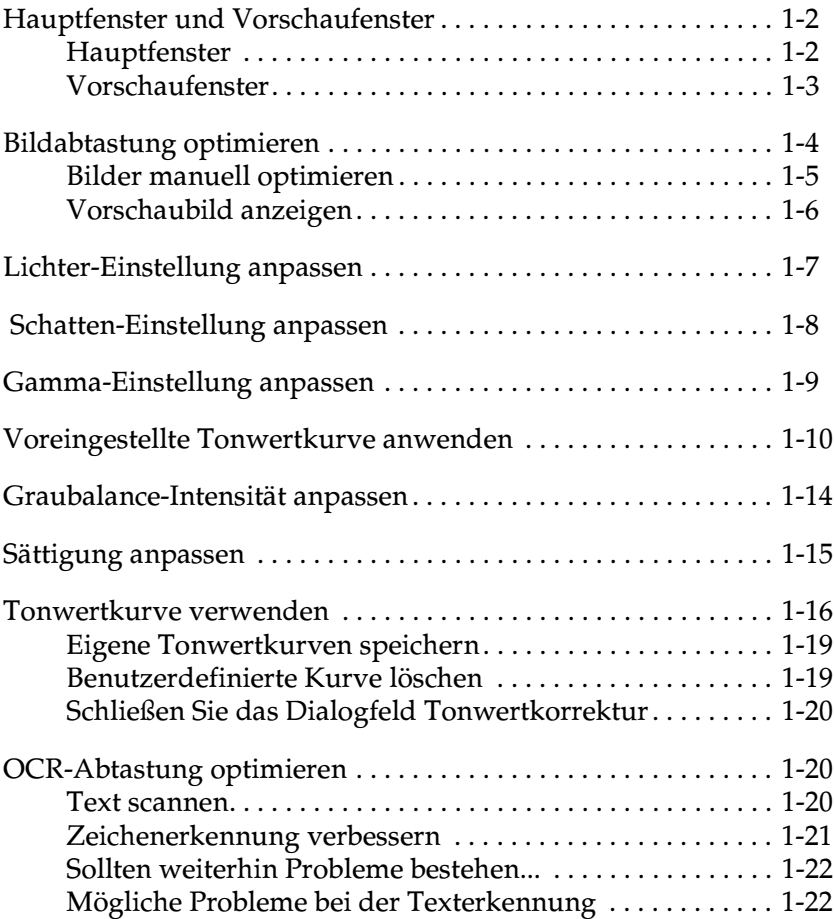

### <span id="page-10-0"></span>**Hauptfenster und Vorschaufenster**

Die Programme EPSON TWAIN Pro und EPSON TWAIN Pro Network bestehen jeweils aus zwei Fenstern: dem EPSON TWAIN Pro-Fenster bzw. dem EPSON TWAIN Pro Network-Fenster (Hauptfenster) und dem Vorschaufenster.

#### Hinweis:

Alle Einstellungen und Funktionen der jeweiligen Hauptfenster sind für EPSON TWAIN Pro und EPSON TWAIN Pro Network identisch. Die meisten Abbildungen und Erklärungen in diesem Handbuch beziehen sich auf EPSON TWAIN Pro. Sie gelten jedoch auch für EPSON TWAIN Pro Network.

### <span id="page-10-1"></span>**Hauptfenster**

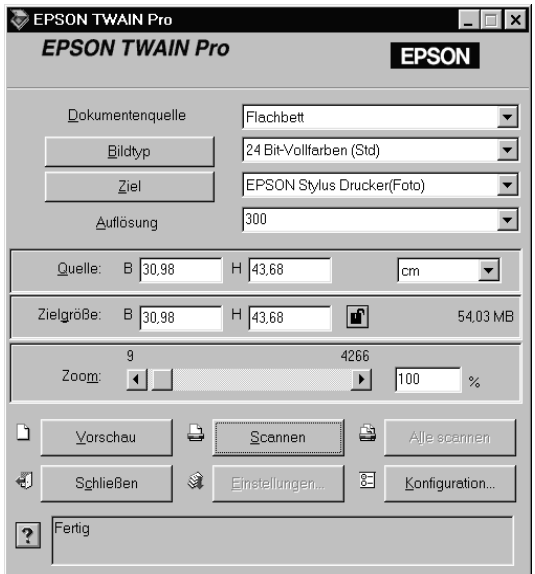

Im Hauptfenster können Sie grundlegende Einstellungen festlegen wie z.B. Dokumentenquelle, Vorlagentyp, Abtastverfahren, Ausgabegerät, gescannte Bildgröße usw. Wenn Sie die Bereiche der Bilder festlegen möchten, die gescannt werden sollen, oder die Auswirkungen der Einstellungen vor dem Scannen ansehen möchten, klicken Sie auf die Schaltfläche Vorschau. Dadurch wird das Vorschaufenster geöffnet, und die Vorschaubilder werden angezeigt.

### <span id="page-11-0"></span>**Vorschaufenster**

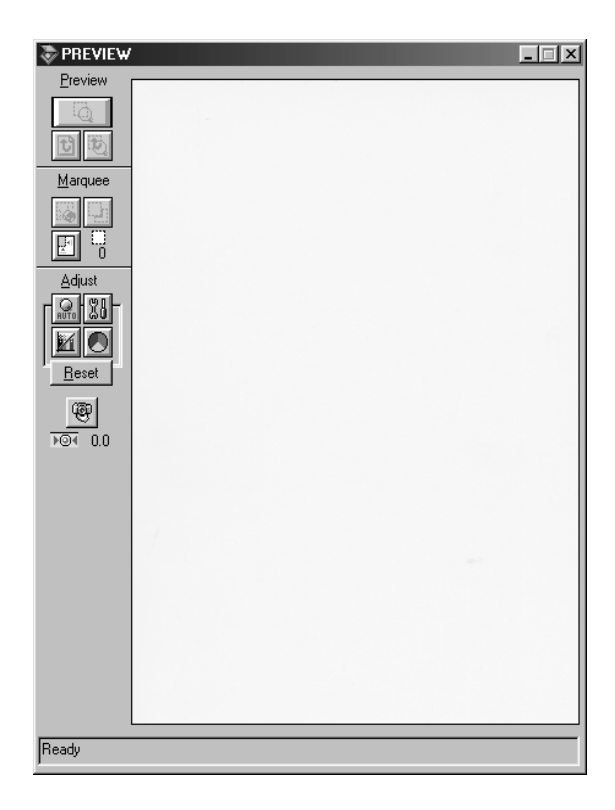

Im Vorschaufenster stehen weitere Optionen zur Verfügung, mit denen der Scanvorgang feiner abgestimmt werden kann. Mit den hier verfügbaren leistungsfähigen Funktionen können Sie Tonwerte, Farben und andere Bildparameter optimieren.

## <span id="page-12-0"></span>**Bildabtastung optimieren**

EPSON TWAIN Pro kann bei der Abtastung automatisch Belichtung und Farben des gescannten Bildes anpassen und optimieren. Zusätzlich stehen Ihnen im Vorschaufenster Funktionen zur manuellen Anpassung der Bildqualität zur Verfügung. Dieser Abschnitt liefert allgemeine Informationen zur Bildoptimierung mit diesen Funktionen.

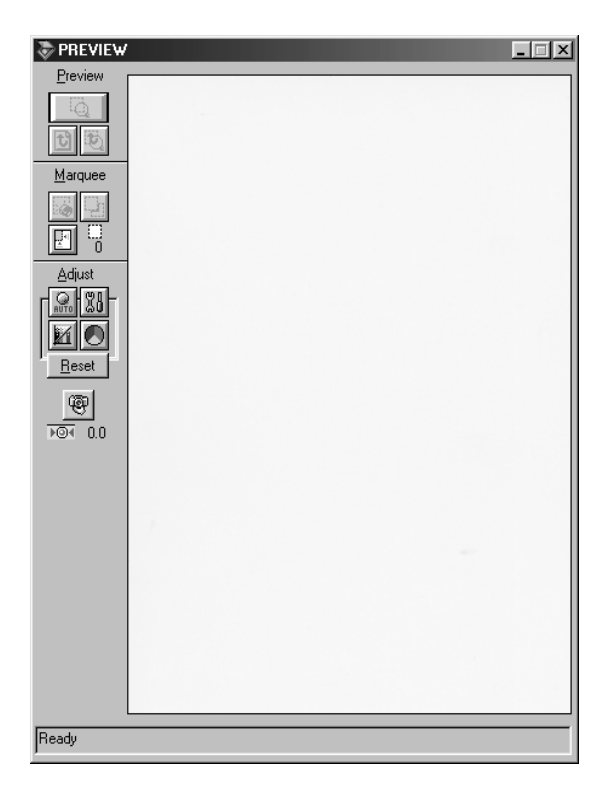

Vorschaufenster

### <span id="page-13-0"></span>**Bilder manuell optimieren**

Um Bilder manuell zu optimieren, nehmen Sie die folgenden EPSON TWAIN Pro-Einstellungen in der angegebenen Reihenfolge vor:

#### Helligkeit und Kontrast einstellen

- 1. Stellen Sie Lichter und Schatten im Dialogfeld **Bildsteuerung** ein. Nähere Informationen erhalten Sie im Abschnitt ["Lichter-](#page-15-0)[Einstellung anpassen" auf Seite 1-7](#page-15-0) und ["Schatten-Einstel](#page-16-0)[lung anpassen" auf Seite 1-8](#page-16-0)
- 2. Stellen Sie den Gammawert im Dialogfeld **Bildsteuerung** ein. Informationen dazu erhalten Sie im Abschnitt ["Gamma-](#page-17-0)[Einstellung anpassen" auf Seite 1-9.](#page-17-0)
- 3. Wählen Sie im Dialogfeld **Tonwertkorrektur** eine der vordefinierten Tonwertkorrektureinstellungen aus. Informationen dazu erhalten Sie im Abschnitt ["Voreingestellte Tonwertkur](#page-18-0)[ve anwenden" auf Seite 1-10.](#page-18-0)

#### Farbeinstellungen vornehmen

- 4. Stellen Sie die Graubalance-Intensität im Dialogfeld **Farbanpassung** ein. Informationen dazu erhalten Sie im Abschnitt ["Graubalance-Intensität anpassen" auf Seite 1-14](#page-22-0).
- 5. Stellen Sie die Sättigung im Dialogfeld **Farbanpassung** ein. Informationen dazu erhalten Sie im Abschnitt ["Sättigung](#page-23-0)  [anpassen" auf Seite 1-15](#page-23-0).
- 6. Stellen Sie manuell die Tonwertkurve für individuelle Farben im Dialogfeld **Tonwertkorrektur** ein. Informationen dazu erhalten Sie im Abschnitt ["Tonwertkurve verwenden" auf](#page-24-0)  [Seite 1-16.](#page-24-0)

Um diese Anpassungen in EPSON TWAIN Pro vorzunehmen, müssen Sie im Vorschaufenster das Vorschaubild anzeigen. Weitere Informationen erhalten Sie im nächsten Abschnitt.

### <span id="page-14-0"></span>**Vorschaubild anzeigen**

Im Vorschaufenster können Sie verfolgen, wie sich die vorgenommenen Einstellungen auf das Bild auswirken. Über das Vorschaufenster erreichen Sie außerdem die Dialogfelder für Bildsteuerung, Farbanpassung sowie Tonwertkorrektur. Dort lässt sich das Bild weiter optimieren.

#### *Hinweis:*

*Informationen zu den Optionen im Vorschaufenster finden Sie im Abschnitt ["Vorschaufenster" auf Seite 2-19.](#page-49-1) Die Steuerung der Vorschaubildqualität wird im Abschnitt ["Schaltfläche Konfiguration" auf](#page-69-1)  [Seite 2-39](#page-69-1) beschrieben.*

1. Nachdem Sie im Hauptfenster **Dokumentenquelle**, **Bildtyp** und **Ziel** ausgewählt haben, klicken Sie auf **Vorschau**, um die Vorschaufunktion aufzurufen. Wenn das Vorschaufenster nicht geöffnet ist, wird es durch den Aufruf der Vorschaufunktion geöffnet. Ein Vorschaubild der Vorlage wird angezeigt.

#### *Hinweis:*

*Stellen Sie sicher, dass das Kontrollkästchen* **Schnellvorschau** *im Dialogfeld* **Konfiguration** *deaktiviert ist, wenn das Vorschaubild in hoher Qualität angezeigt werden soll.*

2. Klicken Sie auf eine der unten dargestellten Schaltflächen, um das entsprechende Dialogfeld mit den benötigten Funktionen zur Bildoptimierung aufzurufen.

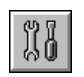

Schaltfläche Bildsteuerung

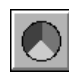

Schaltfläche Farbanpassung

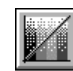

Schaltfläche Tonwertkorrektur

### <span id="page-15-0"></span>Lichter-Einstellung anpassen

Lichter sind die hellsten Bereiche in einem Bild.

1. Im Dialogfeld Bildsteuerung klicken Sie auf die Pipetten-Schaltfläche unter Lichter.

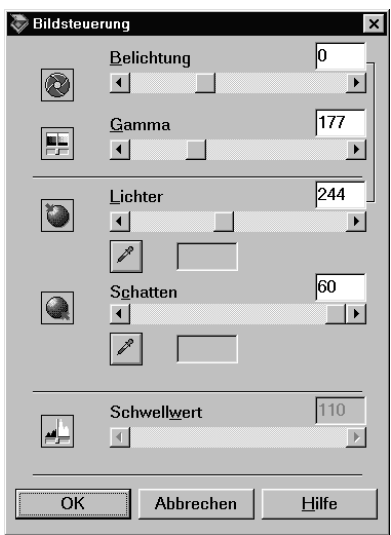

Der Mauszeiger wird nun zu einer Pipette, deren Bewegungsraum auf das Vorschaufenster begrenzt ist.

2. Setzen Sie die Pipette an die Stelle, die Sie als Lichterpunkt auswählen möchten, und klicken Sie.

Die Helligkeit des angeklickten Pixels wird als Lichterstufe eingestellt. Die anderen Bildbereiche werden entsprechend angepasst.

3. Um die gewählte Helligkeit zu ändern, bewegen Sie den Schieber Lichter nach links bzw. rechts, oder geben Sie einen Wert in das Textfeld ein. Werte von 61 bis 490 sind möglich.

*Hinweis:*

*Im Abschnitt ["Bildsteuerung" auf Seite 2-31](#page-61-1) finden Sie weitere Informationen zur Anpassung der Lichterstufe.*

### <span id="page-16-0"></span>**Schatten-Einstellung anpassen**

Schatten sind die dunkelsten Bereiche in einem Bild, also das Gegenteil der Lichter.

1. Im Dialogfeld **Bildsteuerung** klicken Sie auf die Pipetten-Schaltfläche unter **Schatten**.

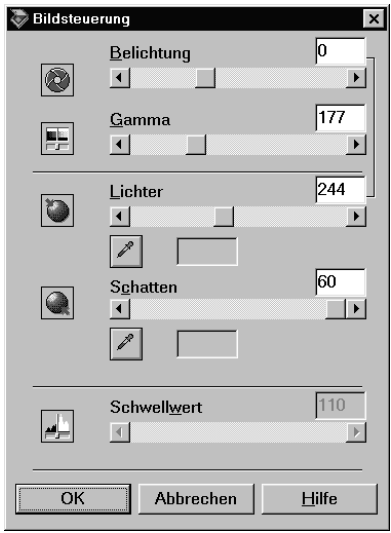

Der Mauszeiger wird nun zu einer Pipette, deren Bewegungsraum auf das Vorschaufenster begrenzt ist.

2. Setzen Sie die Pipette an die Stelle, die Sie als Schattenpunkt auswählen möchten, und klicken Sie.

Die Dunkelheit des angeklickten Pixels wird als Schattenstufe eingestellt. Die anderen Bildbereiche werden entsprechend angepasst.

3. Um die gewählte Schattenstufe (Dunkelheit) zu ändern, bewegen Sie den Schieber **Schatten** nach links bzw. rechts, oder geben Sie einen Wert in das Textfeld ein. Werte von 0 bis 60 sind möglich.

#### *Hinweis:*

*Im Abschnitt ["Bildsteuerung" auf Seite 2-31](#page-61-1) finden Sie weitere Informationen zur Anpassung der Schattenstufe.*

### <span id="page-17-0"></span>**Gamma-Einstellung anpassen**

Gamma ist der Kontrast zwischen den hellen und den dunklen Tonwerten in einem Bild. Änderungen der Gammastufe wirken sich nur auf die Mitteltöne des Bildes aus.

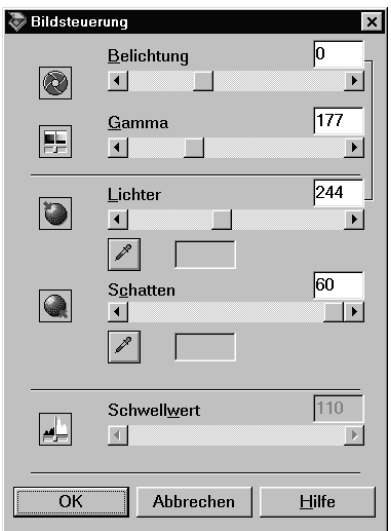

Um die Gammastufe des Bildes zu ändern, bewegen Sie den Schieber **Gamma** nach links bzw. rechts, oder geben Sie einen Wert in das Textfeld ein.

Werte von 50 bis 500 sind möglich.

Hinweis:

Im Abschnitt "Bildsteuerung" auf Seite 2-31 finden Sie weitere Informationen zur Anpassung der Gammastufe.

### <span id="page-18-0"></span>Voreingestellte Tonwertkurve anwenden

Durch Anwendung voreingestellter Tonwertkurven lässt sich der Kontrast in einem Bild sehr fein abstimmen. Diese Tonwertkurven werden mit den Einstellungen für automatische Belichtung (Dialogfeld Bildsteuerung) kombiniert und ermöglichen auf diese Weise eine präzisere Abstimmung des Bildes. Die Liste der Tonwertkurven im Dialogfeld Tonwertkorrektur enthält die sechs gebräuchlichsten Tonwertkurven. Diese werden im Folgenden näher beschrieben.

#### Linear

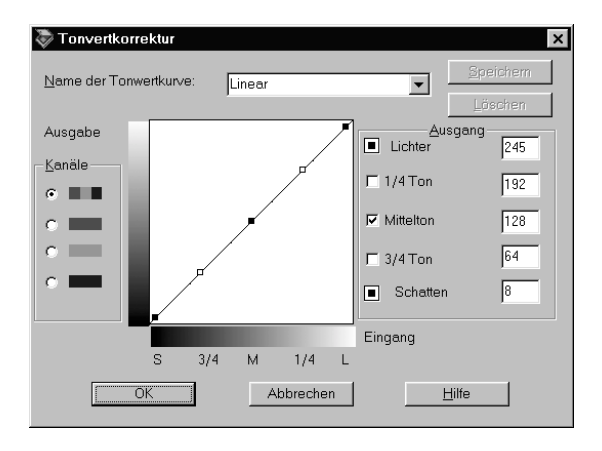

Bei einer linearen Tonwertkurve findet keine Tonwertkorrektur statt. Wählen Sie diese Einstellung, wenn Sie mit der Farbtönung des Vorschaubildes zufrieden sind.

#### Aufhellen

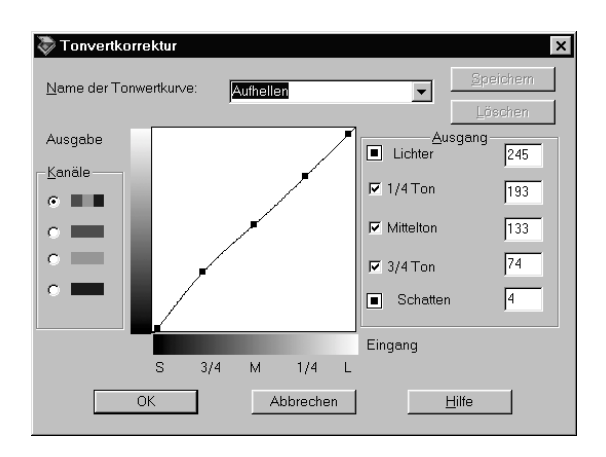

So können Sie dunkle Bilder (z.B. unterbelichtete Filme) etwas aufhellen.

Abdunkeln

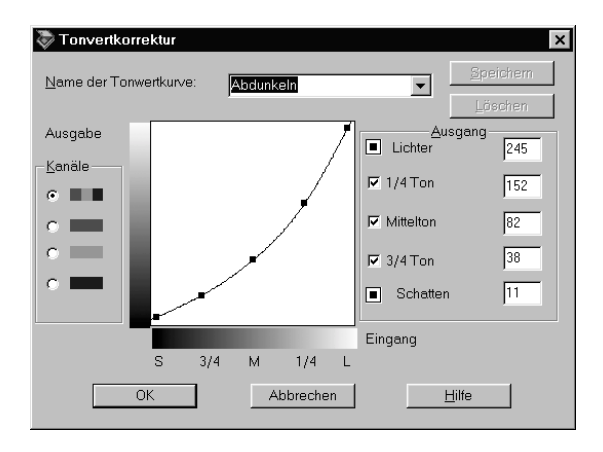

So können Sie helle Bilder (z.B. überbelichtete Filme) etwas abdunkeln.

#### Niedriger Kontrast

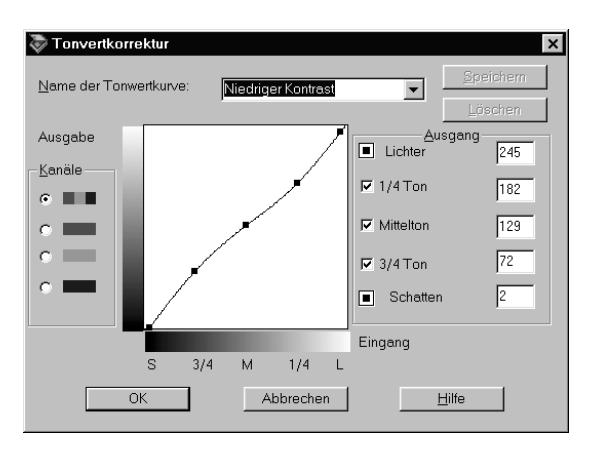

Entschärft Bilder mit hohem Kontrast, damit sie natürlicher erscheinen.

#### **Hoher Kontrast**

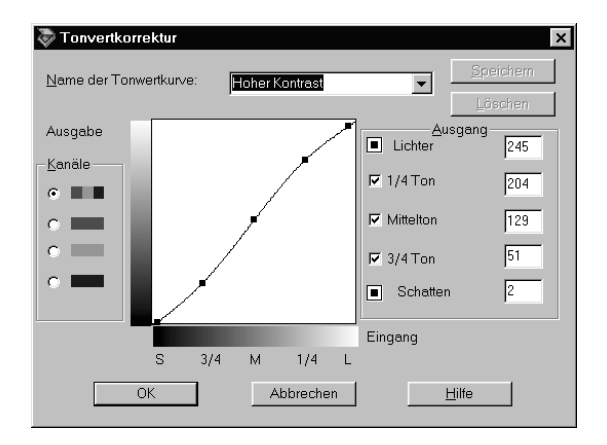

Erhöht den Kontrast von unscharfen Bildern.

### Schatten aufhellen

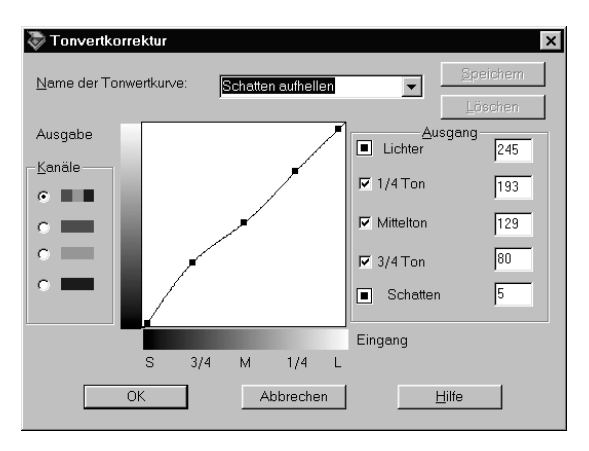

Verbessert Details in dunklen Bereichen von Bildern.

#### *Hinweis:*

*In den Abschnitten ["Tonwertkurve verwenden" auf Seite 1-16](#page-24-0) und ["Tonwertkorrektur" auf Seite 2-33](#page-63-1) erfahren Sie weitere Einzelheiten zur Tonwertkorrektur.*

### <span id="page-22-0"></span>**Graubalance-Intensität anpassen**

Die Graubalance ermöglicht es, einen Farbstich (Tönung) aus einer bestimmten Farbe zu entfernen.

1. Im Dialogfeld **Farbanpassung** klicken Sie auf die Pipetten-Schaltfläche unter **Graubalance-Intensität**.

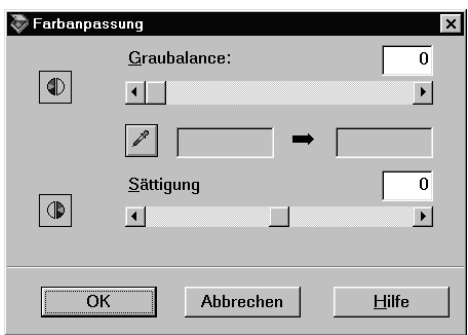

Der Mauszeiger wird nun zu einer Pipette, deren Bewegungsraum auf das Vorschaufenster begrenzt ist.

2. Klicken Sie mit der Pipette auf die Farbe im Bild, deren Graubalance-Intensität angepasst werden soll.

Die ausgewählte Farbe erscheint in den zwei Feldern unter dem Schieber **Graubalance-Intensität**.

3. Um die Graubalance-Intensität der Farbe zu ändern, bewegen Sie den Schieber nach links bzw. rechts, oder geben Sie einen Wert in das Textfeld ein.

Sie können einen Wert zwischen 0 und 100 eingeben. Wenn Sie den Wert ändern, ändert sich auch die Farbe im rechten Feld entsprechend. Ihre Änderungen werden im Vorschaubild wiedergegeben.

### *Hinweis:*

*Im Abschnitt "Farbanpassung" auf Seite 2-36 finden Sie weitere Informatione[n zur Anpassung der Graubalanc](#page-66-1)e-Intensität.*

### <span id="page-23-0"></span>**Sättigung anpassen**

Als Sättigung wird die Dichte einer Farbe bezeichnet. Eine höhere Sättigung lässt die Farbe intensiver erscheinen, während sie bei einer geringeren Sättigung blasser wirkt.

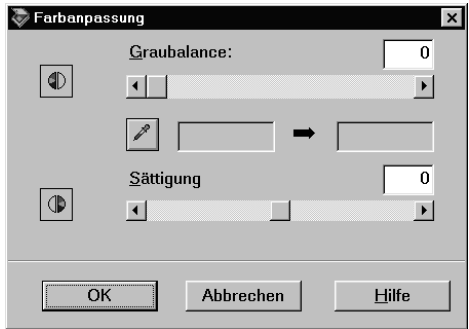

Um die Sättigungsstufe des Bildes zu ändern, bewegen Sie den Schieber **Sättigung** nach links bzw. rechts, oder geben Sie einen Wert in das Textfeld ein.

Der zulässige Wertebereich liegt zwischen -100 (geringste Farbdichte) und 100 (höchste Farbdichte).

#### *Hinweis:*

*Im Abschnitt ["Farbanpassung" auf Seite 2-36](#page-66-1) finden Sie weitere Informationen zur Anpassung der Sättigungsstufe.*

### <span id="page-24-0"></span>Tonwertkurve verwenden

Die Tonwertkurve bietet vielseitige Möglichkeiten zur Anpassung der Intensität der Farben im gescannten Bild. Sie können Schatten-, Mittelton- und Lichterwerte anpassen und so eine ausgeglichene Farbtönung des Bildes erzielen.

#### Hinzpeis:

- $\Box$ Die Verwendung der Tonwertkurve empfiehlt sich für Feinabstimmungen, nachdem Sie das Bild in der Vorschau betrachtet sowie Lichter und Schatten über die automatische Belichtung und das Dialogfeld Bildsteuerung angepasst haben. Von einer vorzeitigen Anwendung der Tonwertkurve wird abgeraten.
- $\Box$  Die Schaltfläche Tonwertkorrektur ist nicht verfügbar, wenn im Dialogfeld Bildtyp Schwarzweiß als Farbtiefe und Kein als Halbton ausgewählt ist.

Die Tonwertkurve befindet sich im Dialogfeld Tonwertkorrektur, das Sie über die entsprechende Schaltfläche im Vorschau-Fenster erreichen. Im folgenden Abschnitt werden die Steuerelemente des Dialogfelds Tonwertkorrektur im einzelnen beschrieben.

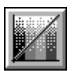

Schaltfläche Tonwertkorrektur

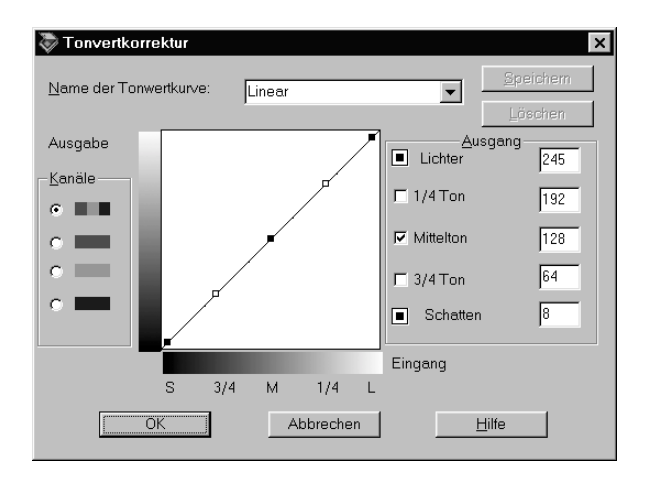

Dialogfeld Tonwertkorrektur

### **Liste der Tonwertkurven**

Über dieses Listenfeld wird eine voreingestellte Tonwertkurve ausgewählt. Die unten dargestellte Liste mit sechs voreingestellten Tonwertkurven können Sie mit Hilfe des im nächsten Abschnitt ["Eigene Tonwertkurven speichern" auf Seite 1-19](#page-27-0) beschriebenen Verfahrens durch eigene Kurven ergänzen.

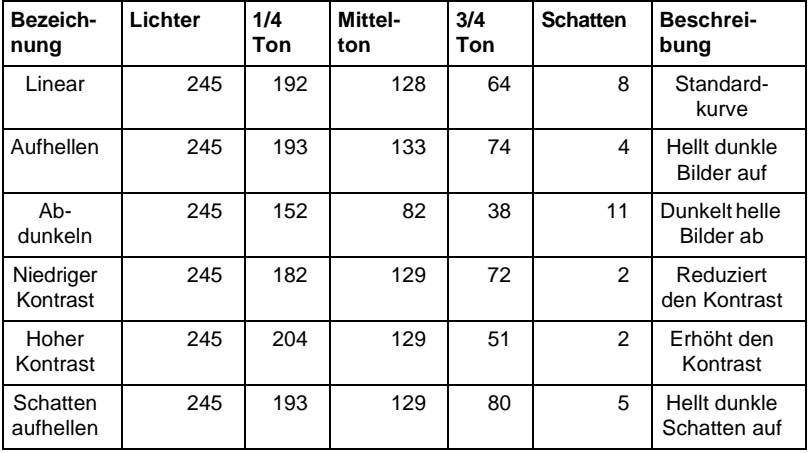

Wenn Sie eine Kurve aus der Tonwertkorrekturliste auswählen, ändern sich die Einstellungen im Dialogfeld **Tonwertkorrektur** entsprechend.

### **Kanäle**

Klicken Sie auf ein Optionsfeld unter Kanäle, um die Farbe auszuwählen, deren Tonwertkurve angepasst werden soll. Wenn der Masterkanal (ganz oben) ausgewählt ist, wirken sich die Anpassungen auf alle drei Farben aus. Über die anderen Kanäle können Sie Anpassungen für Rot, Grün bzw. Blau einzeln vornehmen.

### **Editor für Tonwertkurve**

Wenn Sie den Mauszeiger in den Editor für die Tonwertkurve bewegen, wird er als Finger angezeigt. Mit diesem Zeiger können Sie jeden der fünf Punkte in der Kurve verschieben und so die Kurvenform ändern. Die X-Achse der Kurve stellt die Helligkeit des Originals (Eingabewerte) dar, während die Y-Achse die Helligkeit des gescannten Bildes (Ausgabewerte) wiedergibt.

Um die Vorgabewerte der Tonwertkurve wiederherzustellen, wählen Sie **Linear** in der Liste der Tonwertkurven.

### **Ausgabewerte**

Dies sind die aktuellen Werte für Ausgabedaten gemäß den aktuellen Positionen der Punkte im Editor für die Tonwertkurve. Diese Werte ändern sich, wenn Sie Punkte im Editor verschieben. Sie können auch direkt Werte in diese Felder eingeben, um die Form der Tonwertkurve zu ändern. Jeder Wert kann im Bereich von 0 bis 255 eingestellt werden.

### *Hinweis:*

❏ *Links neben jedem Ausgabewert befindet sich ein Kontrollkästchen. Lichter und Schatten sind immer aktiviert. Außerdem stehen noch 1/4 Ton, Mittelton und 3/4 Ton zur Verfügung, die Sie nach Bedarf aktivieren oder deaktivieren können.*

- $\Box$  Wenn das Kontrollkästchen eines Werts deaktiviert ist und einer der anderen Punkte bewegt wird, verschiebt sich der Punkt auf der Tonwertkurve automatisch so, dass die Kurve geglättet wird.
- $\Box$  Wenn das Kontrollkästchen eines Werts aktiviert ist, dann ist der betreffende Punkt fixiert und verschiebt sich nicht, wenn andere Punkte bewegt werden.

### <span id="page-27-0"></span>**Eigene Tonwertkurven speichern**

Gehen Sie folgendermaßen vor, um eigene Tonwertkurven abzuspeichern:

- 1. Modifizieren Sie die Parameter einer gegebenen Tonwertkurve nach eigenen Wünschen. Dadurch ändert sich der in der Tonwertkorrekturliste angezeigte Name zu Benutzerdefiniert.
- 2. Wenn Sie mit den Einstellungen fertig sind, geben Sie einen Namen für die neue Kurve (max. 32 Zeichen) in das Listenfeld ein.
- 3. Klicken Sie auf Speichern, um die angepasste Kurve unter diesem Namen zu speichern.

### <span id="page-27-1"></span>**Benutzerdefinierte Kurve löschen**

Gehen Sie folgendermaßen vor, um eine benutzerdefinierte Tonwertkurve zu löschen (die sechs voreingestellten Kurven können nicht gelöscht werden):

- 1 Wählen Sie in der Liste der Tonwertkurven die betreffende benutzerdefinierte Kurve aus
- 2. Klicken Sie auf Löschen.
- 3. Wenn ein Dialogfeld angezeigt wird, klicken Sie auf Ja, um das Löschen der Kurve zu bestätigen.

### <span id="page-28-0"></span>Schließen Sie das Dialogfeld Tonwertkorrektur

mit OK oder Abbrechen.

- $\Box$  Wenn Sie auf OK klicken, werden die aktuellen Einstellungen im Dialogfeld Tonwertkorrektur übernommen, und das Dialogfeld wird geschlossen. Ein Klicken auf die Schaltfläche Schließen oben rechts im Dialogfeld hat denselben Effekt wie das Klicken auf OK.
- □ Klicken auf Abbrechen schließt das Dialogfeld, ohne die aktuellen Einstellungen zu übernehmen.

# <span id="page-28-1"></span>**OCR-Abtastung optimieren**

In diesem Abschnitt erhalten Sie Vorschläge und empfohlene Einstellungen, um bessere Resultate bei der optischen Zeichenerkennung (OCR) zu erzielen.

### <span id="page-28-2"></span>**Text scannen**

Stellen Sie sicher, dass im Hauptfenster sowohl für Bildtyp als auch für Ziel die Option OCR ausgewählt ist.

Gehen Sie folgendermaßen vor, wenn die Erkennungsrate mit den Vorgabeeinstellungen nicht gut genug ist und die Einstellungen daher geändert werden müssen:

### <span id="page-29-0"></span>Zeichenerkennung verbessern

- 1. Stellen Sie sicher, dass in den Listenfeldern Bildtyp und Ziel die Option OCR ausgewählt ist. Anschließend klicken Sie auf die Schaltfläche Bildtyp. Das Dialogfeld Bildtyp wird angezeigt.
- 2. Wählen Sie im Dialogfeld Bildtyp unter S/W-Option die Einstellung Keine. Klicken Sie anschließend auf OK.
- 3. Klicken Sie im Hauptfenster auf Vorschau. Klicken Sie im daraufhin erscheinenden Vorschaufenster auf die Schaltfläche Bildsteuerung, um das Dialogfeld Bildsteuerung zu öffnen.

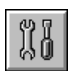

Schaltfläche Bildsteuerung

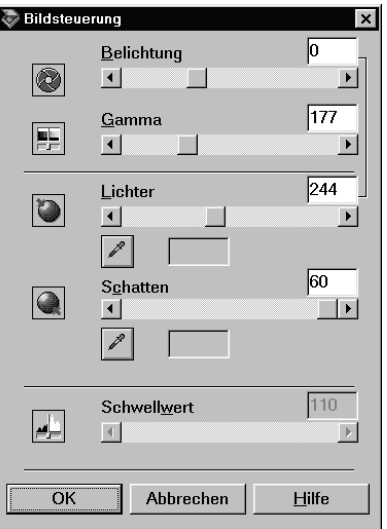

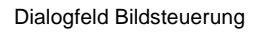

4. Andern Sie mit dem Schieber **Schwellwert** die Schwellwerteinstellung. Beobachten Sie die Auswirkung Ihrer Änderungen im Vorschaufenster. Die Anpassung des Schwellwerts verbessert die Zeichenerkennung in der OCR-Anwendung.

### <span id="page-30-0"></span>Sollten weiterhin Probleme bestehen...

- Erhöhen Sie im Hauptfenster die Auflösung auf 400. 1. Der Einfluss einer höheren Auflösung auf die Erkennungsrate ist jedoch begrenzt, auch wenn sich der Scanvorgang deutlich verlängert.
- 2. Sollten Sie weiterhin Probleme haben, probieren Sie es mit den Optimierungsfunktionen in der OCR-Anwendung.

### <span id="page-30-1"></span>Mögliche Probleme bei der Texterkennung

Ein entscheidender Faktor bei der Texterkennung ist die Qualität des zu lesenden Dokuments.

Folgende Vorlagentypen können die Erkennung erschweren und sind nach Möglichkeit zu vermeiden:

- $\Box$  Kopien von Kopien
- $\Box$  Faxe
- $\Box$  Text mit engem Zeichen- oder Zeilenabstand
- $\Box$  Text in Tabellen oder unterstrichener Text
- □ Kursivschriften oder Schriftgrößen von weniger als 8 Punkt

Denken Sie daran, dass OCR-Software keine handgeschriebenen Zeichen erkennen kann

### Kapitel 2

# <span id="page-31-0"></span>**Erläuterung der Funktionen von EPSON TWAIN Pro**

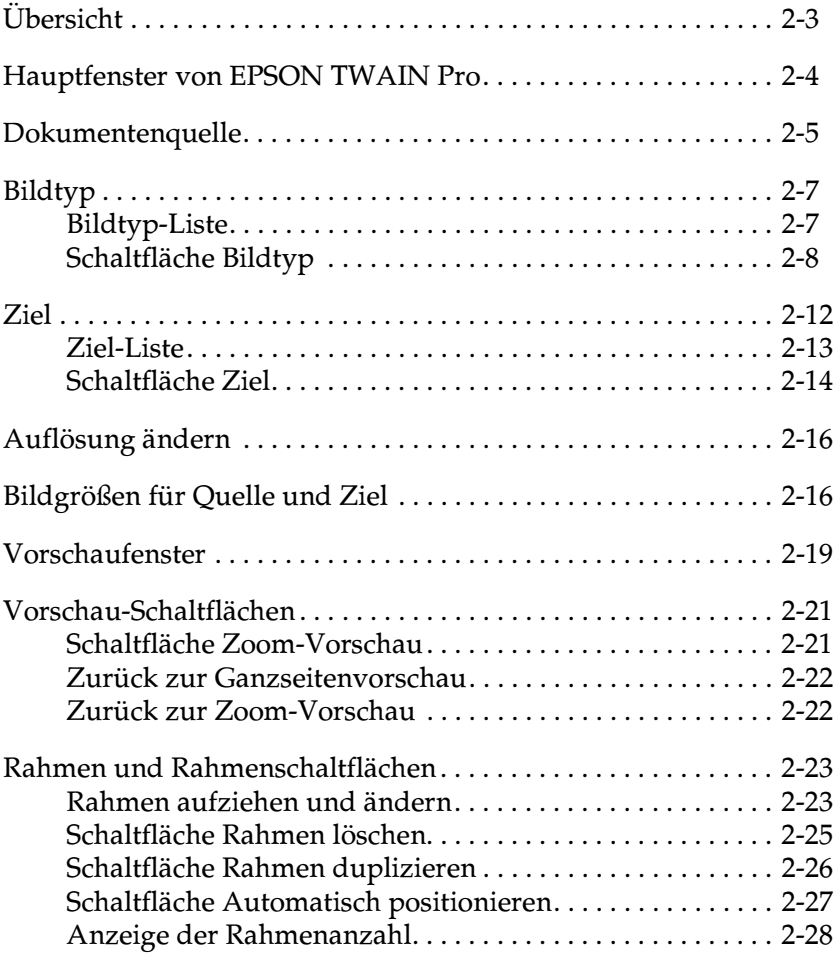

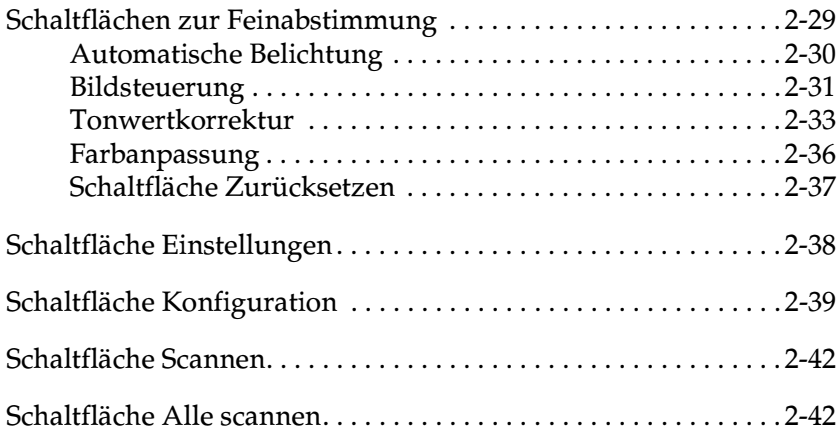

# <span id="page-33-0"></span>*Ühersicht*

Wenn Sie EPSON TWAIN Pro oder EPSON TWAIN Pro Network aus einer TWAIN-kompatiblen Anwendung heraus starten, wird folgendes Fenster angezeigt:

#### Hinweis für Benutzer von EPSON TWAIN Pro Network:

Die meisten Abbildungen und Erklärungen in diesem Handbuch beziehen sich auf EPSON TWAIN Pro. Sie gelten jedoch auch für EPSON **TWAIN Pro Network.** 

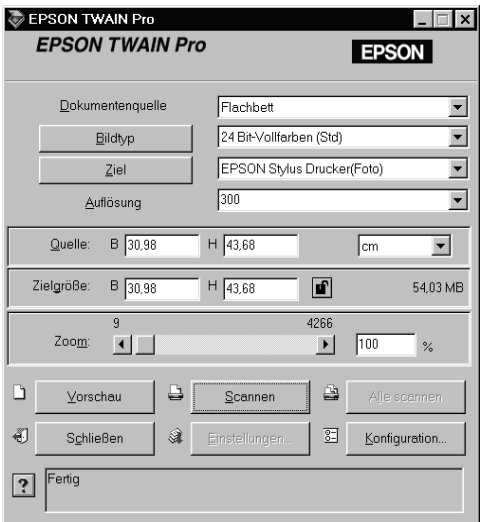

Die folgenden Abschnitte enthalten Beschreibungen der Funktionen von EPSON TWAIN Pro und EPSON TWAIN Pro Network.

#### Hinweis:

Möglicherweise sind Optionen, die mit Ihrem Scanner bzw. den gewählten Einstellungen nicht kompatibel sind, abgeblendet und daher nicht verfügbar.

### <span id="page-34-0"></span>**Hauptfenster von EPSON TWAIN Pro**

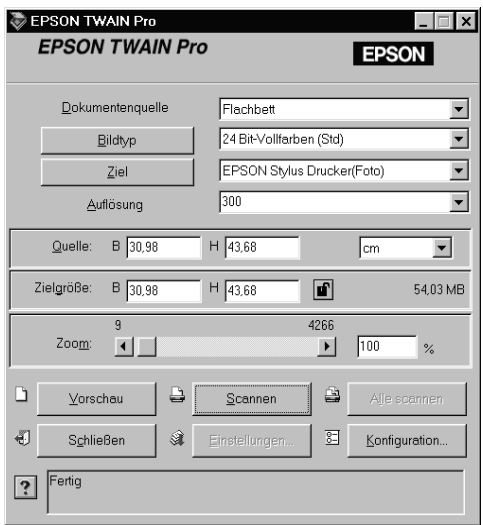

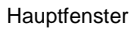

Das Hauptfenster ist der Ausgangspunkt für weitere Einstellungen. Es bietet beispielsweise eine Auswahl an Parametern für eine Einstellung oder Spezialfunktionen für EPSON TWAIN Pro, mit denen die Bilder in höchster Qualität gescannt werden.

#### Hinweis:

- $\Box$  Informationen zu Einstellungen finden Sie auch in der Online-Hilfe. Klicken Sie auf die Schaltfläche ?, um die Online-Hilfe aufzurufen.
- $\Box$  Ein Bild, das die verfügbare Kapazität an Arbeits- bzw. Festplattenspeicher übersteigt, kann nicht gescannt werden. Beim Versuch, ein sehr großes Bild zu scannen, wird eine Warnmeldung angezeigt.
- ❏ *Vor dem Scannen muss der Bildschirm kalibriert werden. Weitere Hinweise finden Sie auf ["Monitor kalibrieren" auf Seite 3-3](#page-75-2).*
- ❏ *Vergessen Sie nicht, das eingescannte Bild zu speichern bzw. zu exportieren.*

### <span id="page-35-0"></span>**Dokumentenquelle**

Belassen Sie beim Scannen von auf dem Vorlagenglas platzierten, nicht-transparenten Dokumenten die Einstellung von Dokumentenquelle auf **Flachbett**. Vorausgesetzt, die entsprechenden Optionen sind installiert, können weitere Einstellungen verfügbar sein. Es gibt den optionalen Automatischen Vorlageneinzug (ADF).

#### *Hinweis:*

*Nicht installierte Optionen werden nicht aufgeführt.*

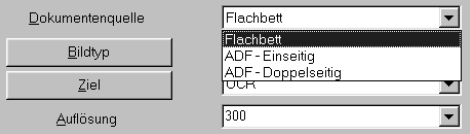

### **Flachbett:**

Wählen Sie diese Einstellung, um das Vorlagenglas des Scanners zu benutzen.

### **ADF - Einseitig:**

Wählen Sie diese Einstellung zum Scannen einseitig bedruckter Dokumente über den automatischen Vorlageneinzug. Diese Einstellung ist nur verfügbar, wenn der automatische Vorlageneinzug auch tatsächlich installiert ist.
## **ADF - Doppelseitig:**

Wählen Sie diese Einstellung zum Scannen zweiseitig bedruckter Dokumente über den automatischen Vorlageneinzug. Diese Einstellung ist nur verfügbar, wenn der automatische Vorlageneinzug auch tatsächlich installiert ist.

#### Mehrseitenunterstützung für den automatischen Vorlageneinzug

Wenn Sie ADF - Einseitig oder ADF - Doppelseitig als Dokumentenquelle auswählen und auf Scannen klicken, wird folgendes Dialogfeld angezeigt.

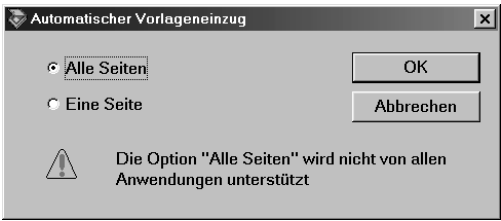

Wenn Sie Eine Seite wählen, wird nur eine Seite über den automatischen Vorlageneinzug zugeführt und gescannt.

Wenn Sie Alle Seiten (Vorgabe) wählen, werden nacheinander alle in den automatischen Vorlageneinzug eingelegten Seiten zugeführt und gescannt. Die Option Alle Seiten wird nicht von allen Anwendungen unterstützt.

# **Bildtyp**

Bestimmen Sie den Typ des zu scannenden Bildes mit Hilfe der Liste bzw. der Schaltfläche Bildtyp.

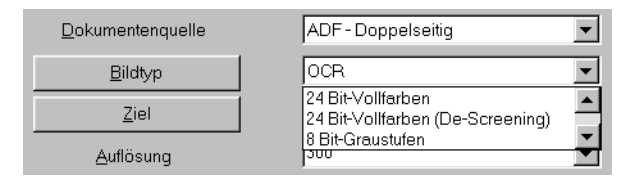

## **Bildtyp-Liste**

In der Bildtyp-Liste werden einige vordefinierte Einstellungen angeboten. EPSON empfiehlt, es zuerst mit den vordefinierten Einstellungen zu versuchen. Bei Bedarf können Sie danach die Qualität des gescannten Bildes verbessern, indem Sie die auf den folgenden Seiten beschriebenen detaillierten Einstellungen vornehmen. Klicken Sie auf die Pfeile rechts an der Liste, um alle verfügbaren Einstellungen zu sehen.

#### **24 Bit-Vollfarben (Std):**

24 Bit-Vollfarben (hohe Qualität)

### **24 Bit-Vollfarben (De-Screening):**

24 Bit-Vollfarben (Höchstqualität mit De-Screening zum Entfernen der Moiré-Effekte)

#### **8 Bit-Graustufen (Std):**

256 Graustufen, hohe Qualität

#### **Strichzeichnungen:**

Schwarzweiß, Entwurfsqualität

## OCR:

Schwarzweiß, beste Qualität und Text Enhancement Technology

## Kopieren & Faxen:

Schwarzweiß, Modus A (Hard tone), Entwurfsqualität und Auto Area Segmentation

# **Schaltfläche Bildtyp**

Über die Schaltfläche Bildtyp können Sie die Bildtyp-Einstellungen individuell anpassen. Nutzen Sie diese Funktion, um ganz bestimmte Anforderungen detailgenau umzusetzen.

Klicken Sie auf die Schaltfläche Bildtyp. Das folgende Dialogfeld wird angezeigt:

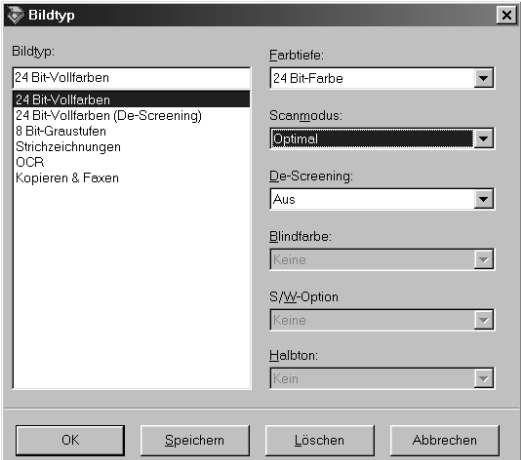

## **Bildtyp:**

In der Liste Bildtyp werden die Bezeichnungen der vordefinierten Einstellungen sowie aller gespeicherten benutzerdefinierten Einstellungen aufgeführt.

### **Farbtiefe:**

Wählen Sie eine der folgenden Möglichkeiten für die Farbtiefe aus: **24 Bit-Vollfarbe**, **8 Bit-Graustufen** und **Schwarzweiß**.

### **Scanmodus:**

Mit dieser Einstellung wählen Sie zwischen Geschwindigkeit und Qualität. **Optimal** erzielt qualitativ das beste Resultat, während mit **Entwurf** der Abtastvorgang zwar schneller geht, aber mit Qualitätseinbußen verbunden ist. Unter ["Schaltfläche Konfigura](#page-69-0)[tion" auf Seite 2-39](#page-69-0) wird ein Verfahren beschrieben, wodurch Sie ebenfalls den Scanmodus des Vorschaubildes ändern können.

### **De-Screening:**

Wählen Sie entweder **Ein** oder **Aus**. Wenn Sie **Ein** gewählt haben, werden Moiré-Effekte automatisch entfernt. Das Scannen dauert dadurch etwas länger.

#### *Hinweis:*

- ❏ *Moiré-Effekte sind Schraffurmuster, die beim Scannen gedruckter Vorlagen im gescannten Bild entstehen.*
- ❏ *Steht diese Option auf* **Ein** *und liegt gleichzeitig die Auflösung über 800 dpi, so erscheint ein Warnhinweis, sobald Sie die Schaltfläche*  **Scan** *betätigen. Reduzieren Sie Auflösung oder Zoomfaktor.*

#### **Blindfarbe:**

Wählen Sie eine Farbe, die im schwarzweiß gescannten Bild eines farbigen Originals nicht erscheinen soll. Der richtige Einsatz von Blindfarbe kann die Qualität von schwarzweiß gescannten Bildern erheblich verbessern. Verfügbare Optionen für die Blindfarbe sind:

**Keine**, **Rot**, **Grün** und **Blau**.

#### Hinweis:

- $\Box$  Blindfarbe ist nur verfügbar, wenn die Farbtiefe auf 8 Bit-Graustufen oder Schwarzweiß eingestellt ist.
- $\Box$  Je nach gescanntem Bild müssen Sie eventuell die Schwellwerteinstellung im Dialogfeld Bildsteuerung anpassen, um diese Funktion zu aktivieren

#### S/W-Option:

Wählen Sie zwischen:

Text Enhancement Technology, Auto Area Segmentation und Keine.

#### **Text Enhancement Technology**

Mit dieser Funktion wird die Erkennung von Text verbessert, wenn Sie den Scanner für die optische Zeichenerkennung (OCR) einsetzen.

#### **Auto Area Segmentation**

Mit dieser Funktion können Texte und Bilder/Grafiken auf der gescannten Vorlage unterschieden werden. Dies resultiert in einer schärferen Wiedergabe von Graustufenbildern und in einer präziseren Texterkennung. Diese Funktion trennt Text von Grafiken

#### Hinweis:

- $\Box$  Die Einstellung der S/W-Option ist nur verfügbar, wenn Schwarzweiß als Farbtiefe eingestellt wurde.
- $\Box$  Wenn Sie weder TET noch AAS brauchen, wählen Sie Keine.
- $\Box$  Die Standardeinstellung ist Keine.

### **Halbton:**

Wählen Sie eine Halbton- oder Dither-Einstellung, um Bilder unter Verwendung spezieller Punktmuster zu reproduzieren: **Modus A (Hard tone)**, **Modus B (Soft tone)**, **Modus C (Net screen)**, **Dither A (4** × **4 Bayer)**, **Dither B (4** × **4 Spiral)**, **Dither C (4** × **4 Net screen)**, **Dither D (8** × **4 Net screen)** oder **Kein**.

*Hinweis: Halbton ist allerdings nur verfügbar, wenn die Farbtiefe auf*  **Schwarzweiß** *eingestellt wurde.*

### **Schaltflächen OK/Speichern/Löschen/Abbrechen/Hilfe:**

Um die vorgenommenen Einstellungen zu übernehmen, klicken Sie auf **OK**. Im Vorschaufenster können Sie die Auswirkung der aktuellen Einstellungen verfolgen, ausgenommen für TET (Text Enhancement Technology) und AAS (Auto Area Segmentation).

Um die benutzerdefinierten Einstellungen als Gruppe abzuspeichern, geben Sie in das Feld Bildtyp einen neuen Namen ein, und klicken Sie auf **Speichern**.

Um eine gespeicherte Bildtyp-Einstellung zu löschen, markieren Sie den Namen in der Liste Bildtyp, und klicken auf **Löschen**.

Um die Einstellungen nicht zu übernehmen, klicken Sie auf **Abbrechen**.

Klicken Sie zum Anzeigen der Online-Hilfe auf die Schaltfläche **?**.

# $\overline{Z}$ iel

In der Liste bzw. über die Schaltfläche Ziel bestimmen Sie das Ausgabegerät, auf dem das gescannte Bild ausgedruckt bzw. angezeigt werden soll.

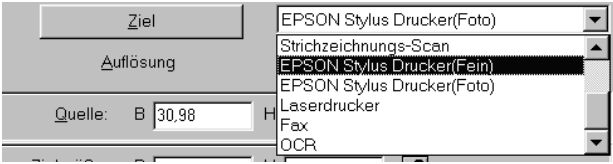

## **Ziel-Liste**

In der Zielliste befinden sich folgende vordefinierten Einstellungen sowie alle benutzerdefinierten Einstellungen, die Sie im Dialogfeld Ziel gespeichert haben. Klicken Sie auf die Pfeile rechts an der Liste, um alle verfügbaren Einstellungen zu sehen.

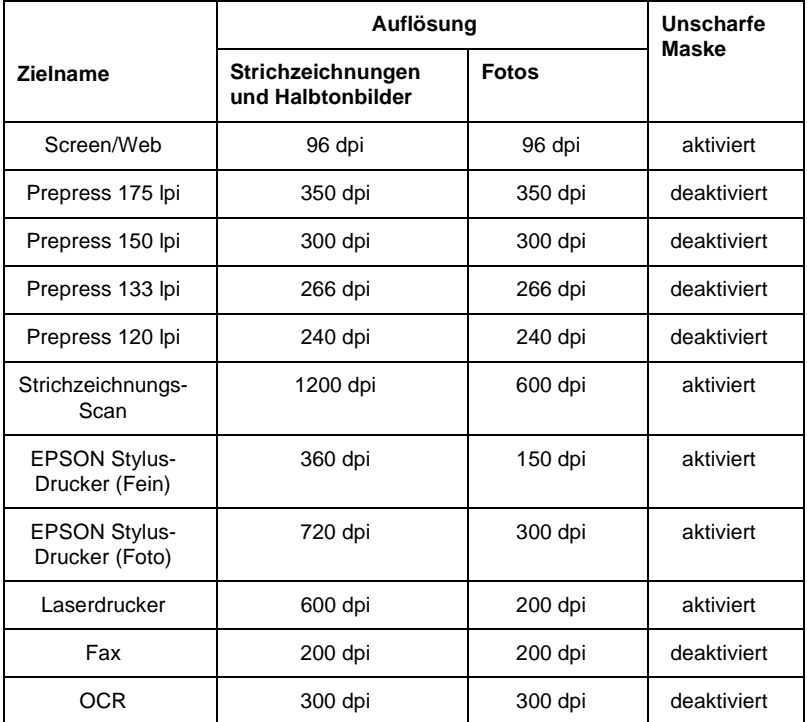

Wenn Sie auf einem EPSON Stylus-Drucker gescannte Bilder mit den Einstellungen Sparmodus, Normal oder Fein in der Druckersoftware drucken, wird empfohlen, **EPSON Stylus-Drucker (Fein)** zu wählen. Wenn Sie mit den Einstellungen Superfein oder Photo Print Quality drucken, wählen Sie **EPSON Stylus-Drucker (Photo)**.

#### *Hinweis:*

*Die Auswirkung der Ziel-Einstellungen wird im Vorschaufenster nicht wiedergegeben.*

## Schaltfläche Ziel

Über die Schaltfläche **Ziel** lassen sich benutzerdefinierte Ziel-Einstellungen vornehmen. Um Einstellungen wie z. B. die Scanauflösung präziser zu steuern, klicken Sie auf diese Schaltfläche. Das folgende Dialogfeld wird angezeigt:

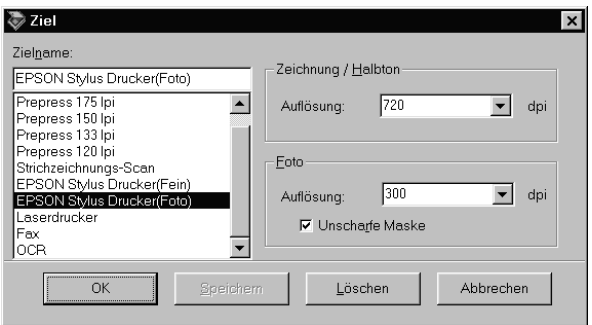

#### Zielname:

Vor- und benutzerdefinierte Namen werden im Dialogfeld Ziel aufgeführt.

#### Auflösuna:

Wählen Sie eine Scanauflösung für Strichzeichnungen und Halbtonbilder oder für Fotos aus.

#### Hinzpeis:

Wenn die Farbtiefe im Dialogfeld Bildtyp auf Schwarzweiß ein- $\Box$ gestellt ist, wird die Einstellung für Zeichnung/Halbton wirksam, während die Foto-Einstellung keine Rolle mehr spielt. Bei den anderen Einstellungen für Farbtiefe hat die Foto-Einstellung Vorrang, und die Zeichnung/Halbton-Einstellung bleibt wirkungslos.

- ❏ *Wenn zum Ausdrucken der gescannten Vorlagen die Auflösung auf*  **Zeichnung/Halbton** *eingestellt ist, müssen Sie darauf achten, dass Sie in der Liste die gleiche Auflösung wie im Druckertreiber auswählen. Wenn Sie ein gescanntes Dokument mit der Auflösung*  **Foto** *drucken wollen, wählen Sie eine Auflösung zwischen 150 und 300 dpi. Eine noch höhere Auflösung der Einstellung* **Foto** *verzögert den Ausdruck, ohne die Qualität des Ausdrucks zu verbessern.*
- ❏ *Die Auflösungseinstellung hängt eng mit den Einstellungen für Bildgröße und Zoom zusammen. Willkürliche Änderungen dieser Einstellungen können zu unerwünschten Resultaten führen.*
- ❏ *Der verfügbare Auflösungsbereich hängt von Ihrem Scanner ab.*

#### **Unscharfe Maske:**

Sie können die Einstellung Unscharfe Maske aktivieren bzw. deaktivieren. Durch Aktivieren dieses Kontrollkästchens wird die Bildschärfe verbessert.

#### **Schaltflächen OK/Speichern/Löschen/Abbrechen/Hilfe:**

Um die vorgenommenen Einstellungen zu übernehmen, klicken Sie auf **OK**.

Um die Einstellungen zu speichern, geben Sie einen neuen Namen in das Feld Zielname ein, und klicken Sie auf **Speichern**.

Um eine Ziel-Einstellung zu löschen, markieren Sie den Namen im Feld Zielname, und klicken Sie auf **Löschen**.

Um die Einstellungen nicht zu übernehmen, klicken Sie auf **Abbrechen**.

Klicken Sie zum Anzeigen der Online-Hilfe auf **Hilfe**.

# Auflösung ändern

Die Auflösung für den aktuellen Scanvorgang lässt sich ändern, indem Sie einen neuen Wert auswählen oder eingeben. Diese Einstellung hat Vorrang vor der Auflösung, die im Dialogfeld Ziel eingestellt ist.

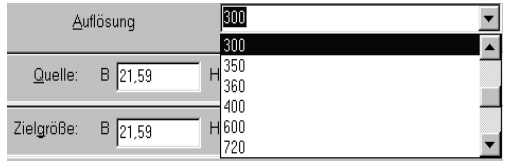

# <span id="page-46-0"></span>Bildgrößen für Quelle und Ziel

Die Quelle-Felder liefern Angaben zur Größe des Bildes, das im Vorschaufenster angezeigt bzw. ausgewählt ist.

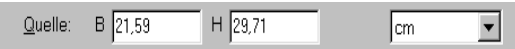

Die Ziel-Felder liefern Angaben zur Größe des Bildes bei der Ausgabe.

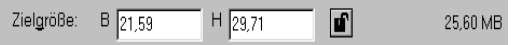

#### Hinweis:

Die Bildgrößeneinstellung hat einen engen Bezug zur Auflösung. Willkürliche Änderungen dieser Einstellungen können zu unerwünschten Resultaten führen.

### **Breite und Höhe:**

Die Breite und Höhe eines Bildes werden in der festgelegten Maßeinheit angegeben. Sie können entweder neue Werte direkt in die Textfelder eingeben oder den Bildausschnitt im Vorschaufenster mit Hilfe eines Rahmens ändern, den Sie durch Klicken und Ziehen der Maus aufziehen. Nähere Informationen zu Rahmen finden Sie unter ["Vorschaufenster" auf Seite 2-19.](#page-49-0)

#### **Einheit:**

Wählen Sie eine Maßeinheit aus. Verfügbar sind **Pixel**, **Zoll** und **cm**.

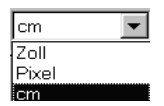

## **Anzeige für Speichergröße:**

Die Speichergröße eines Bildes wird in KB oder MB angegeben. Wenn Sie einen anderen Bildausschnitt im Vorschaufenster bestimmen, ändert sich auch dieser Wert.

### **Sperrschaltfläche:**

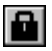

gesperrt

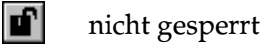

Das aktuelle Breite-Höhe-Verhältnis des Zielbildes kann fixiert werden. Damit ändert sich das Breite-Höhe-Verhältnis des Quellbildes entsprechend dem Maßstab bzw. der Maßstab entsprechend dem Breite-Höhe-Verhältnis. Diese Funktion ist besonders dann nützlich, wenn das Bild zu groß für das Druckpapierformat ist, aber die ursprünglichen Seitenverhältnisse des Bildes erhalten bleiben sollen. Geben Sie das Papierformat in die Breite- und Höhe-Felder des Ziel-Feldes ein. Klicken Sie anschließend auf die **Sperrschaltfläche**. Der Maßstabswert ändert sich automatisch, so dass das aktuelle Breite-Höhe-Verhältnis passend zum Papierformat erhalten bleibt.

### **Zoom-Schieber:**

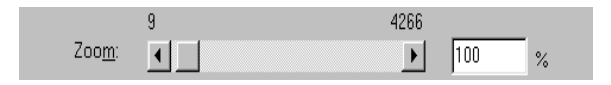

Ein Bild kann durch Ziehen des Zoom-Schiebers vergrößert bzw. verkleinert werden. Sie können auch auf die Pfeile am linken und rechten Ende der Leiste klicken und so die Bildgröße in Schritten von 1 % verändern.

Der Bereich, in dem eine Verkleinerung bzw. Vergrößerung möglich ist, hängt von den aktuellen Auflösungseinstellungen ab.

### **Zoom-Anzeige:**

Der Vergrößerungs- bzw. Verkleinerungsprozentsatz wird im Maßstabsfeld angezeigt. Sie können einen neuen Wert direkt in das Feld eingeben oder den Wert mit Hilfe des Schiebers bestimmen.

# <span id="page-49-0"></span>**Vorschaufenster**

Ehe Sie ein Bild scannen und speichern, können Sie es im Vorschaufenster betrachten. Die Vorschaufunktion zeigt das zu erwartende Resultat im Vorschaufenster an, so dass Sie Ihre Einstellungen vor dem Scannen überprüfen können. Mit Hilfe der Vorschaufunktion können Sie außerdem die Breite und Höhe der Scanvorlage sowie die Dateigröße, in der das Bild gespeichert wird, ermitteln. Informationen dazu erhalten Sie im Abschnitt ["Bildgrößen für Quelle und Ziel" auf Seite 2-16.](#page-46-0)

#### *Hinweis:*

*Ein Bild, das die verfügbare Kapazität an Arbeits- bzw. Festplattenspeicher übersteigt, kann nicht in der Vorschau betrachtet werden.*

Klicken Sie im Hauptfenster auf die Schaltfläche **Vorschau**, um ein Bild in der Vorschau zu betrachten.

Das folgende Fenster wird angezeigt:

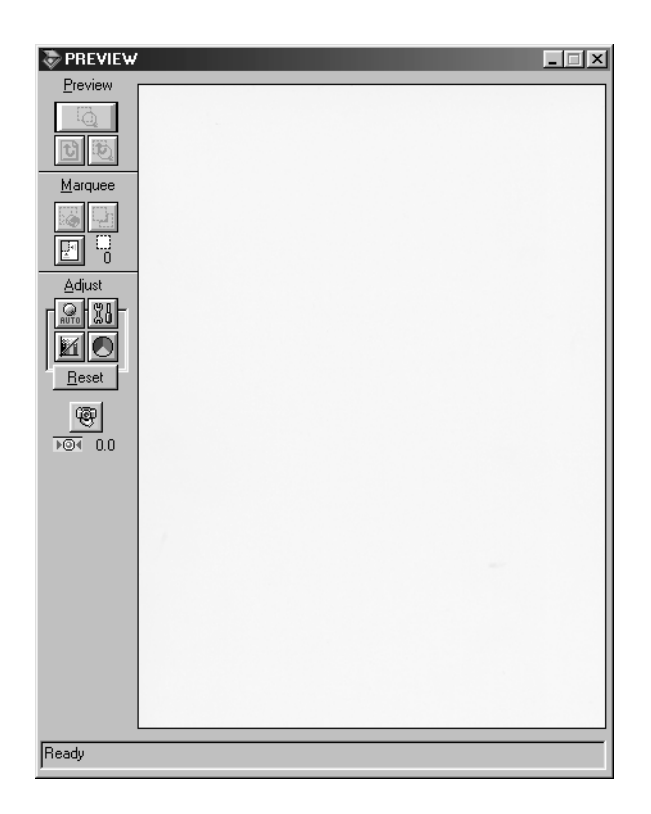

Vorschaufenster

Am Vorschaubild können Sie die Auswirkungen der folgenden Einstellungen sehen:

- Farbtiefe, Halbton und Blindfarbe im Dialogfeld Bildtyp  $\Box$
- □ Unscharfe Maske im Dialogfeld Ziel
- □ Belichtung, Gamma, Lichter, Schatten und Schwellwert im Dialogfeld Bildsteuerung
- ❏ Tonwertkorrektur im Dialogfeld Tonwertkorrektur
- ❏ Graubalance-Intensität und Sättigung im Dialogfeld Farbanpassung
- ❏ Automatische Belichtung

#### *Hinweis:*

*Zwar ändert sich die Bilddarstellung im Vorschaufenster, während Sie Änderungen an den Einstellungen vornehmen, doch wirken sich diese erst auf das echte Bild aus, wenn Sie es scannen bzw. erneut scannen.*

Weitere Informationen zu Bildeinstellungen erhalten Sie unter ["Bildsteuerung" auf Seite 2-31](#page-61-0), ["Tonwertkorrektur" auf](#page-63-0)  [Seite 2-33,](#page-63-0) ["Farbanpassung" auf Seite 2-36](#page-66-0) und ["Schaltfläche](#page-69-0)  [Konfiguration" auf Seite 2-39](#page-69-0).

# **Vorschau-Schaltflächen**

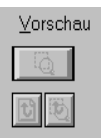

# **Schaltfläche Zoom-Vorschau**

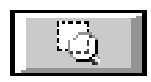

Wenn Sie ein Bild, das sich bereits im Vorschaufenster befindet, ausschnittsweise näher betrachten wollen, können Sie per Maus den entsprechenden Ausschnitt wählen (klicken und gedrückt halten - bewegen - loslassen). Klicken Sie anschließend auf die Schaltfläche **Zoom-Vorschau**. Informationen zu Rahmen finden Sie im Abschnitt "Rahmen und Rahmenschaltflächen" auf Seite 2-23.

## Zurück zur Ganzseitenvorschau

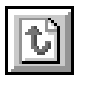

Per Mausklick auf die Schaltfläche Zurück zur Ganzseiten**vorschau** stellen Sie die Ganzseitenansicht des Bildes wieder her. Diese Schaltfläche ist nur verfügbar, wenn der Rahmen wie im vorhergehenden Abschnitt beschrieben gezoomt wurde.

## Zurück zur Zoom-Vorschau

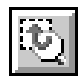

Ein Mausklick auf die Schaltfläche Zurück zur Zoom-Vorschau stellt wieder die vorhergehende Zoom-Ansicht des Bildes her. Diese Schaltfläche ist nur verfügbar, wenn zuvor ein Rahmen gezoomt wurde. Die Zoom-Vorschau wird dann aus dem Arbeitsspeicher wiederhergestellt. Dies geht schneller als erneutes Scannen der gleichen Zoom-Ansicht durch Klicken auf die Schaltfläche Zoom-Vorschau.

# **Rahmen und Rahmenschaltflächen**

Ein Rahmen dient zum Einfassen eines Bildes bzw. eines Bildausschnitts. In Scan- und Bildbearbeitungsprogrammen werden Rahmen häufig benutzt, um den wichtigsten Teil eines Bildes zu markieren.

Im Vorschaufenster sind Schaltflächen für den Umgang mit Rahmen verfügbar.

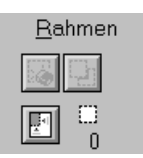

## **Rahmen aufziehen und ändern**

Zeigen Sie im Vorschaufenster mit dem Mauszeiger auf das Bild. Der Zeiger wird als Fadenkreuz dargestellt. Wenn Sie nun klicken und die Maus ziehen (Maustaste gedrückt halten), erscheint ein Rahmen. Der zuerst angeklickte Punkt ist fixiert, während der Rest des Rahmens von variabler Größe und verschiebbar ist. Nachdem Sie den Rahmen erstellt haben, können Sie seine Größe ändern und ihn verschieben, wie nachfolgend beschrieben.

#### **Mehrere Rahmen**

In einem Bild können mehrere Rahmen aufgezogen werden, um die wichtigsten Ausschnitte abzutasten und die restlichen Bildbereiche zu ignorieren. Durch dieses Verfahren können auch mehrere Vorlagen auf dem Vorlagenglas positioniert und in einem Durchgang gescannt werden. Rahmen können unterschiedliche Größen haben und einander überlappen. Zusätzliche Rahmen können an einer beliebigen Stelle aufgezogen werden, ausgenommen auf einem anderen Rahmen. Für jeden Rahmen können eigene Einstellungen festgelegt werden.

Sie können den Rahmen beginnen, sobald der Zeiger zum Fadenkreuz wird. Den jeweils aktiven Rahmen erkennen Sie daran, dass seine Linien aus sich bewegenden Punkten bestehen. Wenn mehrere Rahmen erstellt wurden, können Sie einen nicht aktiven Rahmen aktivieren, indem Sie auf eine Linie des Rahmens klicken. Der Rahmen wird dadurch aktiv.

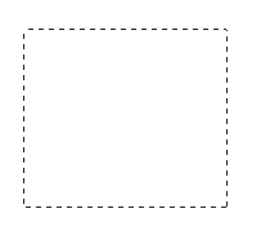

#### Rahmengröße ändern

Wenn Sie den Zeiger über eine Linie des aktiven Rahmens bewegen, wird er zu einem Doppelpfeil (siehe Abbildung). Sie können die Größe des Rahmens durch Klicken und Ziehen in die Richtungen ändern, in die der Pfeil zeigt: nach oben, nach unten, seitlich oder diagonal. Der Pfeil erscheint nur auf dem aktiven Rahmen.

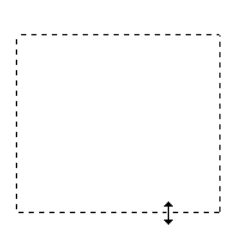

Wenn Sie beim Ziehen eines Pfeils die Umschalttaste gedrückt halten, bleiben die Proportionen der Rahmenseiten erhalten.

### **Rahmen verschieben**

Um einen aktiven Rahmen zu verschieben, bewegen Sie den Zeiger in den Rahmen. Wenn der Zeiger die Form einer Hand annimmt, können Sie den Rahmen durch Klicken und Ziehen an eine andere Position bewegen.

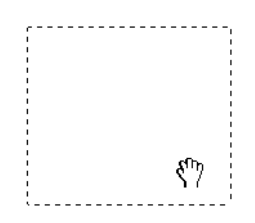

Wenn Sie beim Ziehen einer Hand die **Umschalttaste** gedrückt halten, bleibt die Verschiebung auf horizontale bzw. vertikale Richtung beschränkt.

#### *Hinweis:*

*Wenn Sie innerhalb eines aktiven Rahmens einen Rahmen positionieren möchten, erstellen Sie zunächst einen Rahmen außerhalb des aktiven Rahmens. Der neu erstellte Rahmen wird zum aktiven Rahmen. Sie können diesen in den anderen Rahmen verschieben.*

## **Schaltfläche Rahmen löschen**

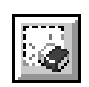

Durch Klicken auf die Schaltfläche **Rahmen löschen** wird der aktive Rahmen entfernt.

#### *Hinweis:*

*Zum Löschen des aktiven Rahmens können Sie auch die Taste* **Entf** *auf der Tastatur drücken.*

## <span id="page-56-0"></span>Schaltfläche Rahmen duplizieren

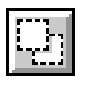

Mit Hilfe der Schaltfläche Rahmen duplizieren wird ein weiterer Rahmen der gleichen Größe wie der aktive Rahmen erstellt. Benutzen Sie diese Schaltfläche zum Aufziehen mehrerer Rahmen.

Wenn Sie beim Klicken auf die Schaltfläche Rahmen duplizieren eine der in der Tabelle unten aufgeführten Tasten gedrückt halten, wird der aktive Rahmen in einer bestimmten Richtung dupliziert.

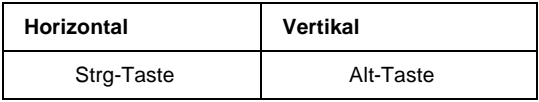

## Schaltfläche Automatisch positionieren

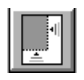

Klicken Sie auf die Schaltfläche Automatisch positionieren, wenn der Scanner das Zielbild automatisch positionieren und auswählen soll. Das Bild erscheint ohne weiße Ränder im Vorschaufenster.

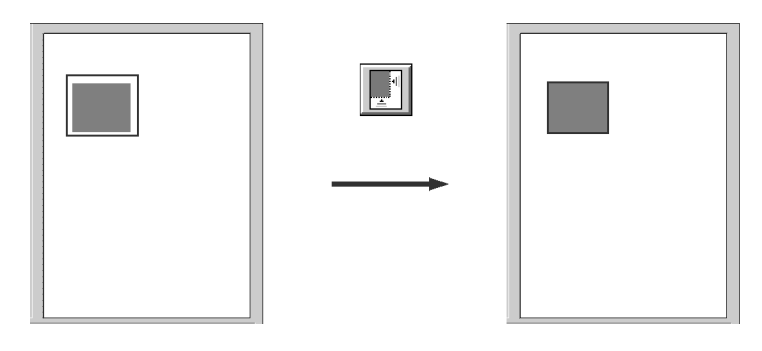

gesamter Vorschaubereich

positioniertes Bild

#### $H$ *inzpeis*:

Beim Scannen ohne Vorschau wird die Funktion Automatische Positionierung selbsttätig aktiviert.

Enthält ein Dokument mehrere Bilder, so lässt sich das Zielbild per Maus umgrenzen (klicken und gedrückt halten - bewegen loslassen). Klicken Sie anschließend auf die Schaltfläche **Automatisch positionieren**. Das markierte Zielbild wird automatisch positioniert.

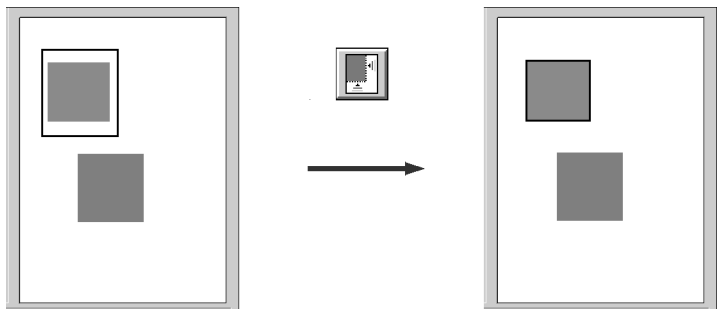

Zielbild und anderes Bild **processes** positioniertes und nicht

positioniertes Bild

#### *Hinweis:*

*Erstellen Sie nur für das Zielbild einen Rahmen. Die Funktion Automatische Positionierung wird deaktiviert, wenn der Rahmen andere Bilder überdeckt.*

## **Anzeige der Rahmenanzahl**

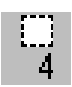

Zeigt die Anzahl der Rahmen im Vorschau-Fenster an. Um weitere Rahmen zu erstellen, lesen Sie den Abschnitt ["Schaltfläche](#page-56-0)  [Rahmen duplizieren" auf Seite 2-26.](#page-56-0)

# Schaltflächen zur Feinabstimmung

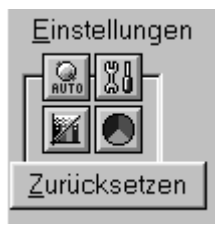

Vor dem Scannen eines Bildes können Sie manuelle Einstellungen vornehmen. Dazu stehen im Vorschaufenster leistungsstarke Funktionen zur Verbesserung der Bildqualität zur Verfügung. Folgende Schaltflächen dienen der Feinabstimmung:

#### Hinweis:

Alle Feinabstimmungs-Schaltflächen sind außer Funktion, wenn im Konfigurations-Dialogfeld die Option ICM ausgewählt ist.

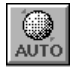

Schaltfläche Automatische Belichtung

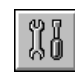

Schaltfläche Bildsteuerung

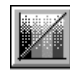

Schaltfläche Tonwertkorrektur

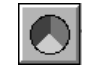

Schaltfläche Farbanpassung

# **Automatische Belichtung**

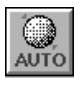

Klicken Sie auf die Schaltfläche Automatische Belichtung im Vorschaufenster, um die Belichtung für ein Bild automatisch zu optimieren. Die Gamma-, Lichter- und Schattenwerte im Dialogfeld Bildsteuerung werden automatisch eingestellt.

#### Hinweis:

- $\Box$  Die Schaltfläche Automatische Belichtung ist außer Funktion, wenn im Dialogfeld Bildtyp als Farbtiefe Schwarzweiß und als Schwarzweiß-Option nicht AAS eingestellt ist.
- $\Box$  Beim Scannen ohne Vorschau wird die Funktion Automatische Positionierung selbsttätig aktiviert.

## <span id="page-61-0"></span>**Bildsteuerung**

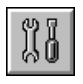

Klicken Sie auf die Schaltfläche **Bildsteuerung** im Vorschaufenster, um folgendes Dialogfeld anzuzeigen:

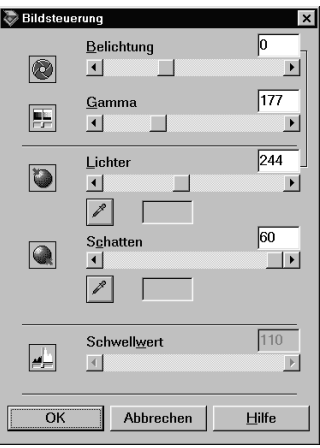

#### *Hinweis:*

- ❏ *Die Schaltfläche Bildsteuerung ist außer Funktion, wenn* **TET** *(Text Enhancement Technology) im Dialogfeld Bildtyp ausgewählt ist.*
- ❏ *Wenn Sie ohne Vorschau scannen, werden die Bildsteuerungseinstellungen automatisch bestimmt.*
- ❏ *Wenn im Dialogfeld* **Bildtyp** *für Farbtiefe* **Schwarzweiß** *und für Halbton* **Kein** *eingestellt ist, sind alle Einstellungen außer Schwellwert außer Funktion.*
- ❏ *Die Wirkung der Einstellungen können Sie im Vorschaufenster sehen.*

### **Belichtung:**

Über die Belichtungseinstellung wird ein Bild aufgehellt bzw. abgedunkelt. Am Schieber können Sie im Bereich von -10 (dunkelste Einstellung) bis 20 (hellste Einstellung) wählen.

Die Optionen Belichtung und Lichter hängen zusammen. Wenn Sie die Belichtungseinstellung ändern, wird der Lichterwert automatisch eingestellt.

#### **Gamma:**

Mit der Gammakorrektur können Sie die mittleren Töne eines Bildes anpassen. Am Schieber können Sie im Bereich von 50 (dunkelste Einstellung) bis 500 (hellste Einstellung) wählen.

### **Lichter:**

Über die Lichteroption steuern Sie die Helligkeitsstufe der hellsten Bildbereiche. Am Schieber können Sie einen Wert im Bereich von 61 bis 490 wählen.

Klicken Sie auf die Pipetten-Schaltfläche unter der Schieberleiste. Der Mauszeiger wird zu einer Pipette. Bewegen Sie die Pipette über das Vorschaubild, und klicken Sie in einem hellen Bereich. Die Pipette übernimmt die Farbe aus diesem Bereich und benutzt sie als Lichterwert für das gesamte Bild. Dieser Effekt ist sofort im Vorschaubild sichtbar. Klicken Sie auf **Abbrechen**, um das Originalbild wiederherzustellen.

### **Schatten:**

Über die Schattenoption steuern Sie die Dunkelheitsstufe der dunkelsten Bildbereiche. Am Schieber können Sie einen Wert im Bereich von 0 bis 60 wählen.

Klicken Sie auf die Pipetten-Schaltfläche unter der Schieberleiste. Der Mauszeiger wird zu einer Pipette. Bewegen Sie die Pipette über das Vorschaubild, und klicken Sie in einem dunklen Bereich. Die Pipette übernimmt die Farbe aus diesem Bereich und benutzt sie als Schattenwert für das gesamte Bild. Dieser Effekt ist sofort im Vorschaubild sichtbar. Klicken Sie auf **Abbrechen**, um das Originalbild wiederherzustellen.

#### **Schwellwert:**

Diese Einstellung ist nur verfügbar, wenn im Dialogfeld Bildtyp bei Farbtiefe**Schwarzweiß** und bei Halbton **Kein** gewählt wurde. Anhand dieser Einstellung werden Graustufen vom Scanner entweder als Schwarz oder als Weiß gescannt.

Am Schieber können Sie einen Wert im Bereich von 0 (hellster) bis 255 (dunkelster) wählen.

## <span id="page-63-0"></span>**Tonwertkorrektur**

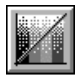

Klicken Sie auf die Schaltfläche **Tonwertkorrektur** im Vorschaufenster, um folgendes Dialogfeld anzuzeigen:

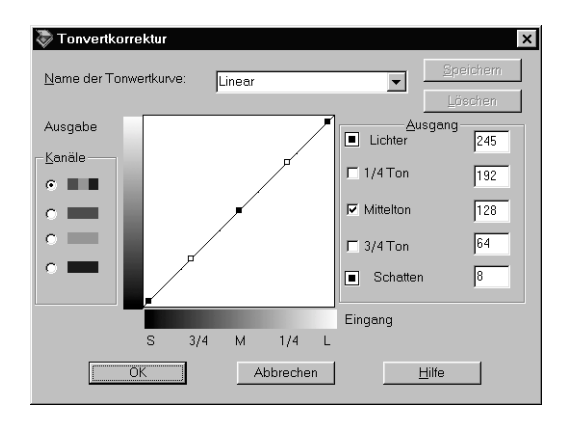

#### *Hinweis:*

- ❏ *Die Standardeinstellung für Tonwertkorrektur ist Linear.*
- ❏ *Die Schaltfläche Tonwertkorrektur ist außer Funktion, wenn im Dialogfeld Bildtyp als Farbtiefe* **Schwarzweiß** *und unter Halbton*  **Kein** *eingestellt ist.*
- ❏ *Die Wirkung der Tonwertkorrektureinstellungen können Sie im Vorschaufenster sehen.*

Der Tonwert stellt den Kontrast im Tönungsverhältnis zwischen einem Originalbild und dessen Reproduktion auf einem Monitor bzw. Drucker dar.

#### **Liste der Tonwertkurven:**

Wählen Sie eine Einstellung für die Tonwertkorrektur aus dieser Liste. Gespeicherte benutzerdefinierte Einstellungen erscheinen ebenfalls in der Liste.

#### **Editor für Tonwertkurve:**

Mit Hilfe des Editors können Sie die Tonwertkurve anpassen. Ziehen Sie die Punkte auf der Tonwertkurve, um den Tonwert anzupassen. Bis zu fünf Tonwertelemente können bearbeitet werden.

#### **Ausgabeoptionen:**

Wenn Sie das Kontrollkästchen für einen bestimmten Punkt (z.B. 1/4 Ton oder Mittelton) wählen, bleibt dieser Punkt an seiner Position und wird durch die Verschiebung der anderen Punkte auf der Kurve nicht beeinflusst. Ist das Kontrollkästchen deaktiviert, wirkt sich die Verschiebung der anderen Punkte auf den betreffenden Punkt aus.

### **Kanaloptionen:**

Sie können den kombinierten Rot-, Grün- und Blau-Kanal (RGB) wählen, um alle Farben zu ändern, oder aber jede dieser Farben separat ändern.

#### *Hinweis:*

*Wenn im Dialogfeld Bildtyp die Farbtiefe auf* **Schwarzweiß** *oder*  **8 Bit-Graustufen** *eingestellt ist, steht nur der kombinierte RGB-Kanal zur Verfügung.*

### **Schaltflächen OK/Speichern/Löschen/Abbrechen/Hilfe:**

Um die vordefinierte Einstellung für die Tonwertkorrektur zu übernehmen bzw. das Dialogfeld zu schließen, klicken Sie auf **OK**.

Geben Sie nach der Tonwertkorrektur einen Namen für Ihre Einstellung in der Tonwertkorrektur-Liste ein, und klicken Sie auf **Speichern**.

Um eine gespeicherte Einstellung zu löschen, markieren Sie den betreffenden Namen in der Liste, und klicken Sie auf **Löschen**.

Um die Einstellungen nicht zu übernehmen, klicken Sie auf **Abbrechen**.

Klicken Sie zum Anzeigen der Online-Hilfe auf **Hilfe**.

## <span id="page-66-0"></span>**Farbanpassung**

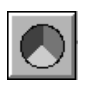

Klicken Sie auf die Schaltfläche Farbanpassung im Vorschaufenster, um folgendes Dialogfeld anzuzeigen:

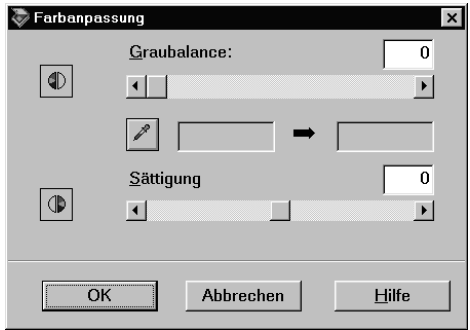

#### Hinweis:

- □ Ist für Bildtyp nicht 24 Bit-Vollfarben oder 24 Bit-Vollfarben De-Screening bzw. für Farbtiefe 8 Bit-Graustufen oder Schwarzweiß eingestellt, dann ist die Schaltfläche Farbanpassung abgeblendet, und diese Einstellungen sind nicht wählbar.
- □ Die Wirkung der Farbanpassungseinstellungen können Sie im Vorschaufenster sehen.

### **Graubalance-Intensität:**

Mittels der Graubalance-Intensität wird die Farbsättigung ausgeglichen. So lässt sich eine unerwünschte Stichigkeit der Farben aufheben.

Klicken Sie auf das Pipetten-Symbol unter dem Schieber. Der Mauszeiger wird zu einer Pipette. Klicken Sie nun auf die Farbe, die den Grauton darstellen soll. Die Pipette übernimmt die Farbe und zeigt sie in dem Feld neben der Pipetten-Schaltfläche an. Sie können nun die Farbstichstufe für diese Farbe im Bereich von 0 bis 100 durch Ziehen des Schiebers anpassen. Die korrigierte Farbe erscheint im Feld rechts, und der Effekt wird sofort im Vorschaubild sichtbar. Klicken Sie auf **Abbrechen**, um das Originalbild wiederherzustellen.

### **Sättigung:**

Die Sättigung ist die Eigenschaft, die eine Farbe als blass bzw. satt definiert. Bestimmen Sie die Sättigungsstufe für die Farbe von - 100 (weniger Farbe) bis 100 (mehr Farbe) am Schieber.

## **Schaltfläche Zurücksetzen**

Mit der Schaltfläche**Zurücksetzen** können die Bildsteuerungsoptionen wieder auf die Standardwerte zurückgesetzt werden. Solange Sie keine der Bildsteuerungseinstellungen geändert haben, ist diese Schaltfläche abgeblendet und nicht verfügbar.

# **Schaltfläche Einstellungen**

Klicken Sie im Hauptfenster auf die Schaltfläche Einstellungen, um folgendes Dialogfeld anzuzeigen. In diesem Dialogfeld werden alle Einstellungen für das aktuelle Vorschaubild angezeigt. Sie können die aktuellen Einstellungen auch als Gruppe benutzerdefinierter Einstellungen unter einem von Ihnen festgelegten Namen speichern. Die gespeicherten benutzerdefinierten Einstellungen können für weitere Scanaufträge verwendet werden. Beachten Sie, dass im Feld Benutzerdefinierte Einstellungen ausschließlich die benutzerdefinierten Einstellungen für die aktuell ausgewählte Dokumentenquelle erscheinen.

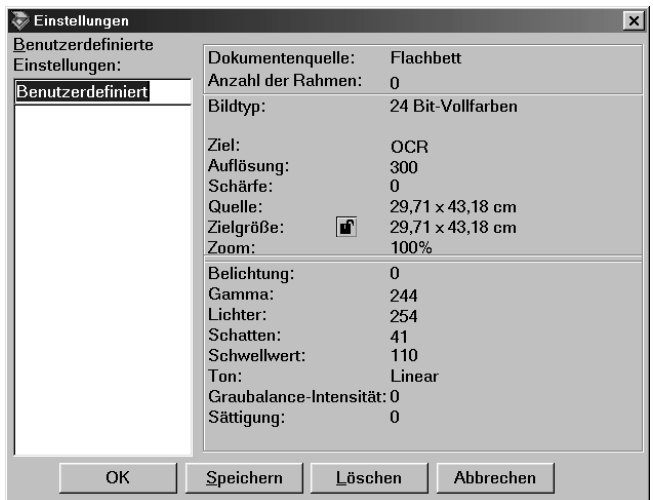

Um die aktuellen Einstellungen zu speichern, geben Sie einen neuen Namen in das Feld Benutzerdefinierte Einstellungen ein. Klicken Sie anschließend auf Speichern.

Um gespeicherte Einstellungen anzuwenden, wählen Sie einen Namen aus der Liste, und klicken Sie auf OK. Die gespeicherten Einstellungen werden sofort im Vorschaubild wiedergegeben.

Um die vorherigen Einstellungen wiederherzustellen, klicken Sie auf **Abbrechen**.

Um eine Einstellung zu löschen, markieren Sie deren Namen in der Liste, und klicken Sie auf **Löschen**.

Klicken Sie zum Anzeigen der Online-Hilfe auf **Hilfe**.

# <span id="page-69-0"></span>**Schaltfläche Konfiguration**

Das Vorschau-Fenster lässt sich konfigurieren. Klicken Sie auf die Schaltfläche **Konfiguration**, um im folgenden Dialogfeld die gewünschten Änderungen vornehmen zu können.

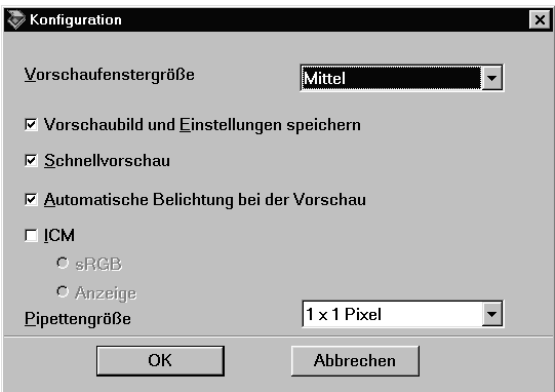

### **Vorschaufenstergröße:**

Hier legen Sie die Größe des **Vorschaufensters** fest. Wählen Sie zwischen **Groß**, **Mittel** und **Klein**.

### **Vorschaubild und Einstellungen speichern:**

Markieren Sie dieses Kontrollkästchen, damit das Vorschaubild und alle Bildeinstellungen automatisch gespeichert werden, wenn Sie EPSON TWAIN Pro beenden (und aufhören zu scannen). Das Bild mitsamt aller Einstellungen ist dann beim nächsten Start von EPSON TWAIN Pro wieder verfügbar.

### **Schnellvorschau:**

Ermöglicht das Laden des Vorschaubildes mit hoher Geschwindigkeit. Wenn diese Option ausgewählt ist, wird das Vorschaubild im Entwurfsmodus gescannt. Ist sie nicht ausgewählt, wird das Vorschaubild im Modus Beste gescannt, und Sie können exakte Werte für Lichter, Schatten und Graubalance-Intensität durch Verwendung der Pipette im Vorschaubild erhalten.

Aktivieren Sie dieses Kontrollkästchen nicht, wenn Sie mehr Wert auf Qualität als auf Geschwindigkeit legen.

## **Automatische Belichtung bei der Vorschau:**

Aktivieren Sie dieses Kontrollkästchen, um das Vorschaubild mit automatisch optimierten Belichtungseinstellungen darstellen zu lassen. Sie erzielen damit das gleiche Resultat wie bei Verwendung der Schaltfläche **Automatische Belichtung**.

#### *Hinweis:*

*Dieses Kontrollkästchen ist außer Funktion, wenn im Dialogfeld Konfiguration die Option* **ICM** *ausgewählt ist.*

## **ICM (für Windows 95, 98 und 2000):**

Abhängig von Ihrer Windows-Version ist diese Einstellung möglicherweise nicht oder aber mit Optionen verfügbar. Wählen Sie **ICM**, um die Farben in Ihrem Bild unter Verwendung des ICM-Farbmanagementsystems von Windows zu reproduzieren.

#### **Für Windows 98 und 2000:**

Wenn die Option **sRGB** ausgewählt ist, wird zur Farbreproduktion das sRGB-Profil benutzt. Wenn die Option **Anzeige** ausgewählt ist, wird zur Farbreproduktion das Farbprofil benutzt, das im Dialogfeld Anzeigeeigenschaften für Ihren Monitor festgelegt ist.

#### *Hinweis:*

- ❏ *Wenn Ihr Ausgabegerät (Drucker oder Monitor) ICM nicht unterstützt, muss dieses Kontrollkästchen deaktiviert sein.*
- ❏ *Weitere Hinweise dazu finden Sie im Abschnitt ["ICM \(für Windows 95,](#page-80-0)  [98 und 2000\)" auf Seite 3-8.](#page-80-0)*

### **Pipettengröße:**

Stellt drei Größeneinstellungen für die Pipette zur Verfügung: **1**  $\times$  **1 Pixel**, **3**  $\times$  **3 Pixel** und **5**  $\times$  **5 Pixel**. Die Pipettenfunktion kann die Durchschnittswerte für Lichter, Schatten und Graubalance-Intensität für den Zielbereich ermitteln.
## **Schaltfläche Scannen**

Durch Klicken auf die Schaltfläche **Scannen** wird der Abtastvorgang des Bildes bzw. des aktiven Rahmens im Vorschaufenster gestartet. Das gescannte Bild wird in die Anwendung übertragen, von der EPSON TWAIN Pro aufgerufen wurde. Anschließend steht das Bild zur weiteren Bearbeitung in der Anwendung zur Verfügung.

Während des Abtastvorgangs wird ein Statusbalken angezeigt. Falls erforderlich können Sie den Vorgang durch Klicken auf die Schaltfläche **Abbrechen** jederzeit stoppen.

#### *Hinweis:*

- ❏ *Ein Bild, das die verfügbare Kapazität an Arbeits- bzw. Festplattenspeicher übersteigt, kann nicht gescannt werden. Beim Versuch, ein sehr großes Bild zu scannen, wird eine Warnmeldung angezeigt.*
- ❏ *Vor dem Scannen muss der Bildschirm kalibriert werden. Weitere Hinweise finden Sie unter ["Monitor kalibrieren" auf Seite 3-3](#page-75-0).*
- ❏ *Vergessen Sie nicht, das eingescannte Bild zu speichern.*

### **Schaltfläche Alle scannen**

Wenn Sie auf die Schaltfläche **Alle scannen** klicken, werden nacheinander alle Rahmen als Einzelbilder gescannt. Diese Schaltfläche ist nur verfügbar, wenn mehrere Rahmen aufgezogen wurden.

# Kapitel 3 **System kalibrieren**

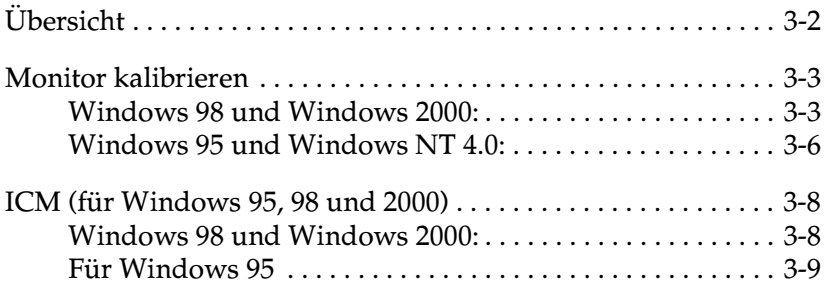

## <span id="page-74-0"></span>Übersicht

Zusammen mit EPSON TWAIN Pro wird automatisch auch das Utility EPSON Screen Calibration installiert.

EPSON Screen Calibration kalibriert Ihren Monitor, um Tonwert und Kontrast Ihres Bildschirms möglichst exakt auf das Originalbild abzustimmen. Sie müssen den Monitor kalibrieren, bevor Sie mit dem Scanner arbeiten.

## <span id="page-75-1"></span><span id="page-75-0"></span>**Monitor kalibrieren**

Eine Kalibrierung muss erfolgen, wenn Sie die Scannersoftware zum ersten Mal installieren. Sie muss wiederholt werden, sobald Sie den Monitor wechseln.

#### <span id="page-75-2"></span>**Windows 98 und Windows 2000:**

- 1. Doppelklicken Sie in der Systemsteuerung auf das Symbol Scanner und Kameras. Das Dialogfeld Scanner- und Kamera-Eigenschaften, welches dem unten abgebildeten ähnelt, wird angezeigt.
- 2. Wählen Sie Ihren Scanner in der Liste installierter Geräte aus, und klicken Sie auf Eigenschaften.

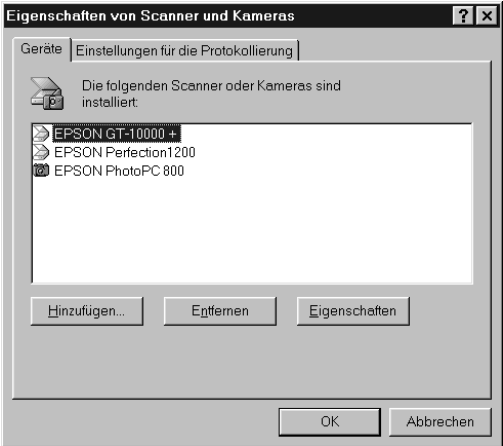

3. Klicken Sie auf den Tab Utility und anschließend auf das Symbol Screen Calibration Utility. Das Dialogfeld zum Kalibrieren des Monitors wird angezeigt.

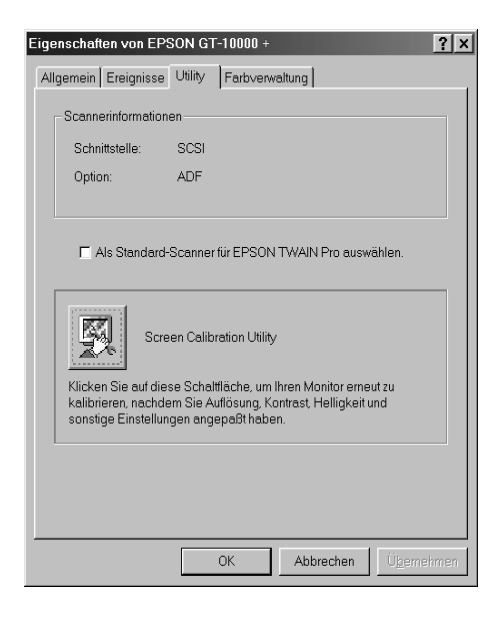

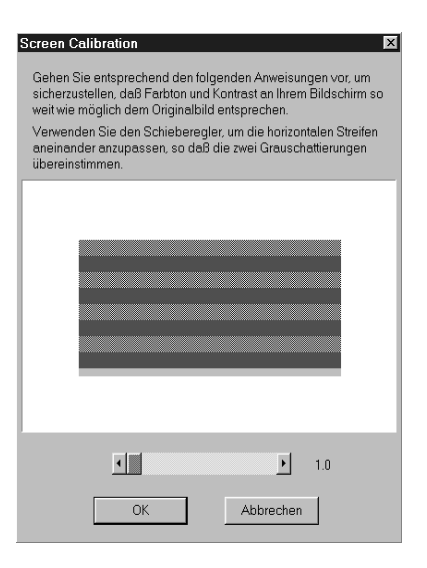

4. Bewegen Sie den Schieberegler nach rechts oder links, bis die beiden Grautöne der horizontalen Streifen am Bildschirm übereinstimmen.

#### *Hinweis:*

*Betrachten Sie den Bildschirm aus geringer Entfernung. Die grauen Streifen werden nicht nahtlos ineinander übergehen; versuchen Sie jedoch, die verschiedenen Abstufungen so genau wie möglich aufeinander abzustimmen.*

5. Klicken Sie auf **OK**, um die Kalibrierung von Scanner und Monitor abzuschließen.

Die Einstellung wird automatisch als Monitorprofil in der Liste Kalibrierung des Dialogfeldes Ziel von EPSON TWAIN Pro gespeichert. Das Monitorprofil umfasst Kalibrierungsinformationen für das Vorschaubild wie auch für das gescannte Bild.

### <span id="page-78-0"></span>**Windows 95 und Windows NT 4.0:**

1. Doppelklicken Sie auf das Symbol für EPSON TWAIN Pro in der Systemsteuerung.

Das Dialogfeld zur Einrichtung von EPSON TWAIN Pro wird angezeigt.

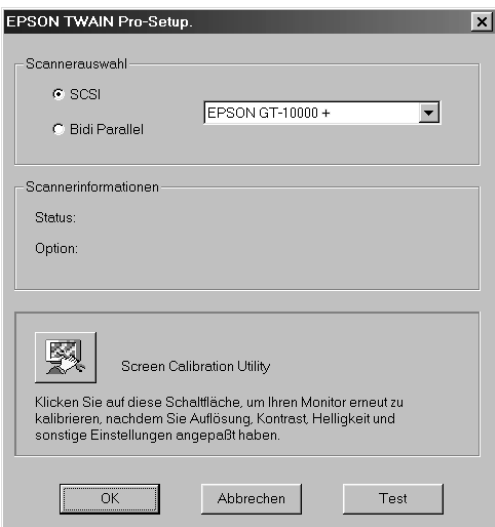

2. Klicken Sie im Dialogfeld auf das Symbol Screen Calibration Utility.

#### Folgender Bildschirm wird angezeigt:

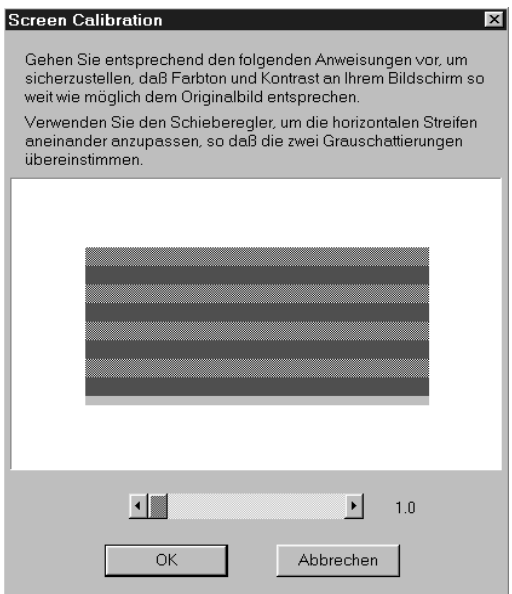

3. Bewegen Sie den Schieberegler nach rechts oder links, bis die beiden Grautöne der horizontalen Streifen am Bildschirm übereinstimmen.

#### *Hinweis:*

*Betrachten Sie den Bildschirm aus geringer Entfernung. Die grauen Streifen werden nicht nahtlos ineinander übergehen; versuchen Sie jedoch, die verschiedenen Abstufungen so genau wie möglich aufeinander abzustimmen.*

4. Klicken Sie auf **OK**, um die Kalibrierung von Scanner und Monitor abzuschließen.

Die Einstellung wird automatisch als Monitorprofil in der Liste Kalibrierung des Dialogfeldes Ziel von EPSON TWAIN Pro gespeichert. Das Monitorprofil umfasst Kalibrierungsinformationen für das Vorschaubild wie auch für das gescannte Bild.

## <span id="page-80-0"></span>ICM (für Windows 95, 98 und 2000)

Wenn Sie unter Windows 95, 98 oder 2000 arbeiten und Ihre Ausgabegeräte (Drucker und Monitor) das ICM-Farbmanagementsystem unterstützen, können Sie die ICM-Kalibrierungsmethode verwenden.

### <span id="page-80-1"></span>**Windows 98 und Windows 2000:**

#### Hinzpeis:

Wenn Ihre Ausgabegeräte ICM nicht unterstützen, lassen Sie das Kontrollkästchen deaktiviert.

So gehen Sie dabei vor:

- Rufen Sie PageManager for EPSON auf, und wählen Sie im 1. Menü Datei den Befehl Importieren, um EPSON TWAIN Pro zu starten.
- 2. Klicken Sie auf Konfiguration. Wählen Sie ICM im Dialogfeld Konfiguration.
- 3. Wählen Sie entweder die Option **sRGB** oder die Option Anzeige.

Wenn die Option **sRGB** ausgewählt ist, wird zur Farbreproduktion das sRGB-Profil benutzt. Wenn die Option Anzeige ausgewählt ist, wird zur Farbreproduktion das Farbprofil benutzt, das im Dialogfeld Anzeigeeigenschaften für Ihren Monitor festgelegt ist.

- 4. Nehmen Sie die gewünschten Einstellungen vor.
- 5. Klicken Sie auf **Scannen**

### <span id="page-81-0"></span>**Für Windows 95**

#### *Hinweis:*

*Wenn Ihre Ausgabegeräte ICM nicht unterstützen, lassen Sie das Kontrollkästchen deaktiviert.*

So gehen Sie dabei vor:

- 1. Rufen Sie PageManager for EPSON auf, und wählen Sie im Menü Datei den Befehl **Importieren**, um EPSON TWAIN Pro zu starten.
- 2. Klicken Sie auf **Konfiguration**. Wählen Sie **ICM** im Dialogfeld **Konfiguration**.
- 3. Nehmen Sie die gewünschten Einstellungen vor.
- 4. Klicken Sie auf **Scannen**. Der Scanner verwendet das ICM-Profil und tastet ein Bild ab.

## Kapitel 4

# **Wartung und Fehlerbehebung**

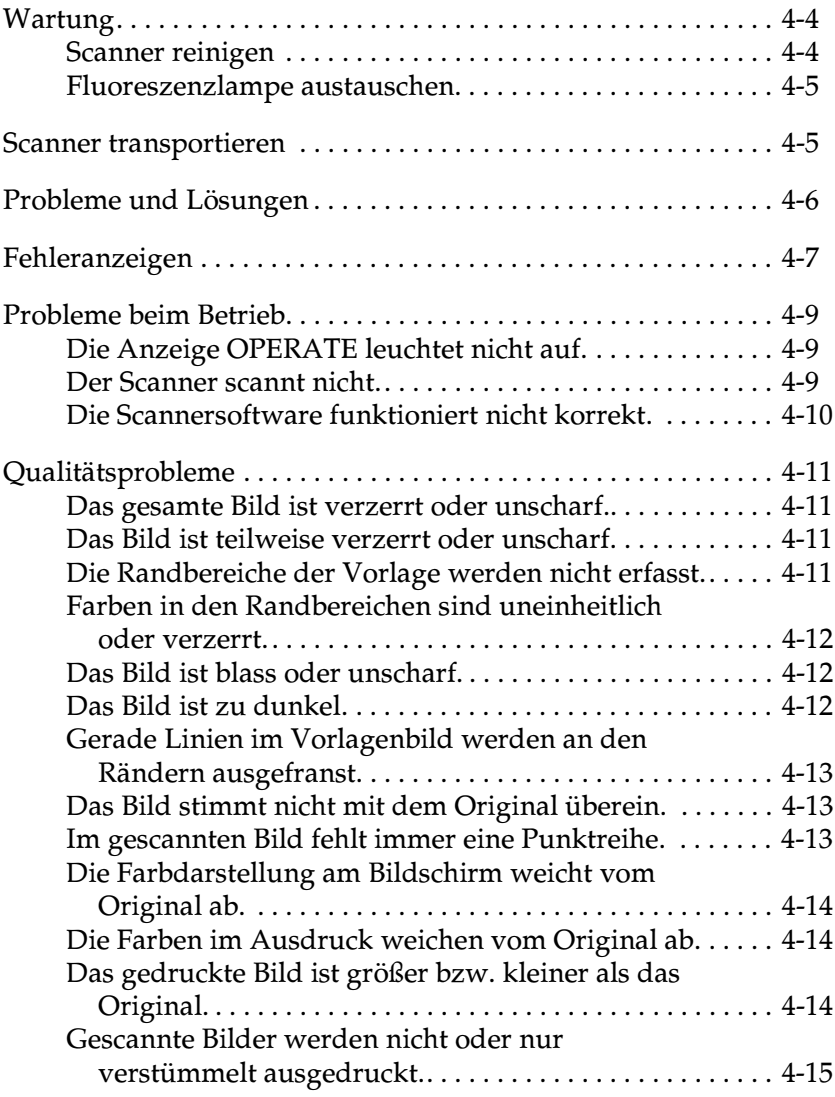

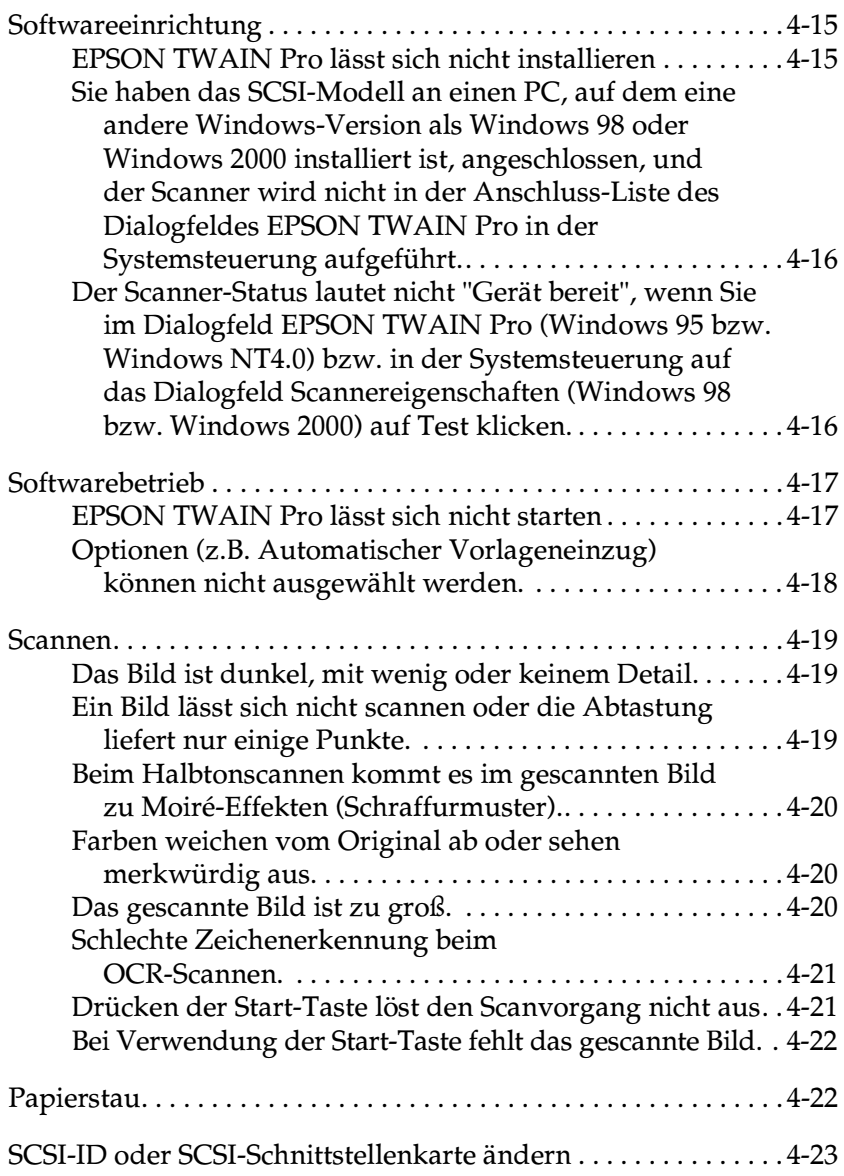

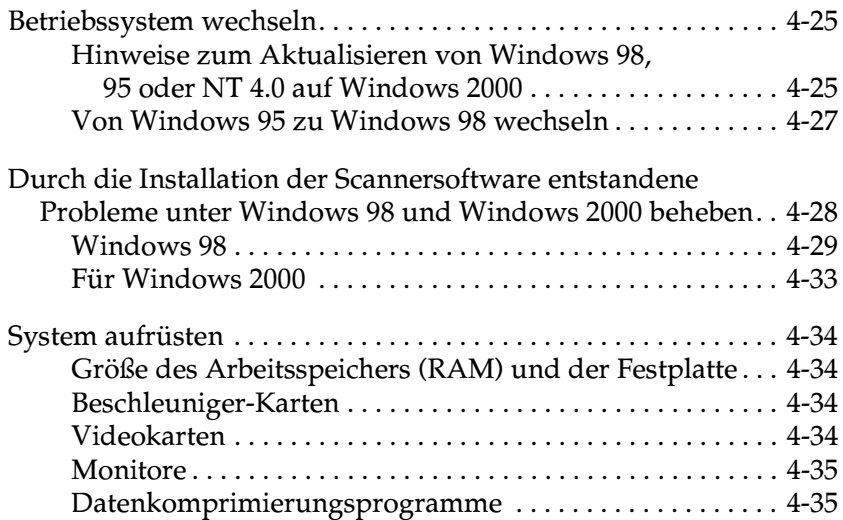

## <span id="page-85-0"></span>**Wartung**

### <span id="page-85-1"></span>**Scanner reinigen**

Um den Betriebszustand des Scanners optimal zu halten, müssen Sie das Gerät regelmäßig reinigen. Gehen Sie dabei wie nachfolgend beschrieben vor.

- 1. Schalten Sie den Scanner aus und stecken Sie das Netzkabel  $211S$
- $2.$ Reinigen Sie das Gehäuse mit einem mit Wasser und einem milden Reinigungsmittel angefeuchteten Tuch.
- 3. Wenn das Vorlagenglas verschmutzt ist, reinigen Sie es mit einem weichen, trockenen Tuch. Fettflecken oder andere hartnäckige Substanzen entfernen Sie mit einem weichen Tuch, auf das Sie eine kleine Menge Glasreiniger geben. Reste des Reinigers wischen Sie anschließend sorgfältig ab.

Achten Sie darauf, dass sich kein Staub auf dem Vorlagenglas ansammelt, da dieser Flecken im gescannten Bild verursachen kann.

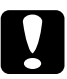

#### Achtung:

- $\Box$  Passen Sie auf, dass Sie das Vorlagenglas nicht verkratzen oder anderweitig beschädigen, und benutzen Sie zum Reinigen keine harte oder scheuernde Bürste. Sie riskieren sonst eine Verschlechterung der Abtastqualität.
- $\Box$  Alkohol, Verdünner und korrosionsfördernde Lösungsmittel greifen Gehäuse und Bauteile des Scanners an und dürfen daher niemals verwendet werden.
- $\Box$  Passen Sie auf, dass keine Flüssigkeit in die Mechanik oder die elektronischen Bauteile gelangt. Dies kann kostspielige Reparaturen oder dauerhafte Schäden am Gerät zur Folge hahen.
- $\Box$  Verwenden Sie kein Ölspray für das Innere des Scanners; ungeeignetes Öl kann den Scannermechanismus beschädigen.
- $\Box$  Nehmen Sie nie das Scannergehäuse eigenhändig ab.

### <span id="page-86-0"></span>**Fluoreszenzlampe austauschen**

Die Leuchtkraft der Fluoreszenzlampe lässt mit der Zeit nach. Falls die Lampe defekt ist oder nicht mehr genug Licht abgibt, stellt der Scanner den Betrieb ein, und die Anzeigen READY und **ERROR** blinken schnell. Sie müssen dann die optotechnische Baugruppe austauschen. Wenden Sie sich hierzu an Ihren Fachhändler.

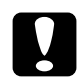

#### Achtung:

Nehmen Sie nie das Scannergehäuse eigenhändig ab. Wenn Ihrer Meinung nach ein Reparatur- oder Wartungseingriff erforderlich ist, hilft Ihnen Ihr EPSON-Fachhändler weiter.

### <span id="page-86-1"></span>**Scanner transportieren**

Soll der Scanner über eine größere Entfernung transportiert oder länger eingelagert werden, müssen Sie den Schlitten wieder verriegeln, um Beschädigung des Scanners zu vermeiden. Gehen Sie folgendermaßen vor:

- 1. Schalten Sie den Scanner ein und warten Sie, bis der Schlitten nach links in die Home-Position gefahren ist. Dann schalten Sie den Scanner aus
- 2. Drehen Sie die Transportsicherung mit Hilfe einer Münze oder eines ähnlichen Gegenstands in die Arretierposition zurück, um den Schlitten zu sichern.

## <span id="page-87-0"></span>**Probleme und Lösungen**

Für die meisten Probleme, die beim Arbeiten mit Scanner und Software auftreten, gibt es einfache Lösungen. In diesem Abschnitt werden Scannerprobleme in sieben Kategorien unterteilt:

["Fehleranzeigen" auf Seite 4-7](#page-88-0) ["Probleme beim Betrieb" auf Seite 4-9](#page-90-0) ["Qualitätsprobleme" auf Seite 4-11](#page-92-0) ["Softwareeinrichtung" auf Seite 4-15](#page-96-1) ["Softwarebetrieb" auf Seite 4-17](#page-98-0) ["Scannen" auf Seite 4-19](#page-100-0) ["Papierstau" auf Seite 4-22](#page-103-1)

Schauen Sie zuerst in der Tabelle unter ["Fehleranzeigen" auf](#page-88-0)  [Seite 4-7](#page-88-0) nach. Falls Ihnen dies bei der Lösung des Problems nicht weiterhilft, gehen Sie zu der Kategorie, die der Art des aufgetretenen Problems entspricht, und suchen Sie nach der Problembeschreibung.

#### *Hinweis:*

*Optionen, die abgeblendet in EPSON TWAIN Pro erscheinen, sind nicht wählbar. Entweder unterstützt Ihr Scanner die Funktion nicht, oder die Optionen sind mit den gewählten Einstellungen nicht kompatibel.*

Wenn Sie mit Hilfe der hier gegebenen Informationen ein Problem nicht lösen können, wenden Sie sich an Ihren EPSON-Händler oder einen qualifizierten Servicetechniker.

## <span id="page-88-0"></span>**Fehleranzeigen**

Wenn ein Fehler auftritt, stellt der Scanner den Betrieb ein. Am Leuchtmuster der Anzeigen **ERROR** und **READY** können Sie erkennen, welche Art von Problem vorliegt.

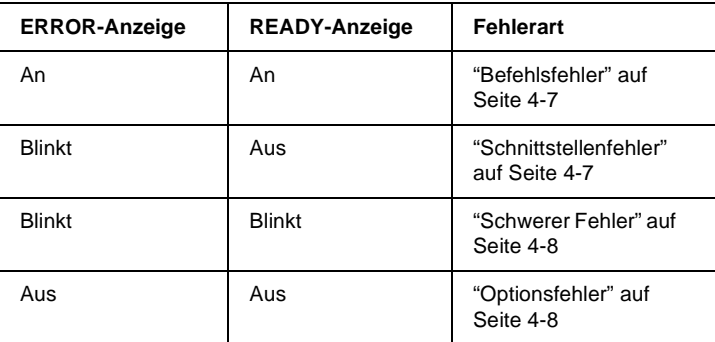

#### <span id="page-88-1"></span>**Befehlsfehler**

Der Scanner hat falsche Befehle vom Anwendungsprogramm erhalten.

Versuchen Sie in diesem Fall, die Vorlage nochmals zu scannen. Sobald korrekte Befehle empfangen werden, kehrt der Scanner in den normalen Betriebszustand zurück. Bei Fehlern dieser Art erübrigt sich meistens ein Zurücksetzen des Scanners.

#### <span id="page-88-2"></span>**Schnittstellenfehler**

Die Schnittstelle ist falsch konfiguriert oder der Scanner ist nicht richtig an den Computer angeschlossen.

Wenn dieser Fehler auftritt, überprüfen Sie die Schnittstellenverbindung, und drücken Sie dann die Reset-Taste bzw. schalten Sie den Scanner aus und dann wieder ein.

#### <span id="page-89-0"></span>**Schwerer Fehler**

Dieser Fehler wird durch eines der folgenden Probleme verursacht:

- Die Fluoreszenzlampe muss ausgetauscht werden.  $\Box$
- $\Box$  Die Transportsicherung ist nicht entriegelt.
- $\Box$  Der Scanner ist defekt.

Überprüfen Sie, ob die Transportsicherung entriegelt ist, und kontrollieren Sie auch eventuell installierte Optionen auf Probleme. Anschließend schalten Sie den Scanner aus und dann wieder ein. Falls dies das Problem nicht behebt, wenden Sie sich an Ihren Händler

#### <span id="page-89-1"></span>**Optionsfehler**

Dies weist auf ein Problem mit einer installierten Option hin, z.B. Papierstau, kein Papier im Vorlageneinzug oder Abdeckung offen.

Überprüfen Sie die Option und beseitigen Sie die Ursache des Problems.

## <span id="page-90-0"></span>**Probleme beim Betrieb**

Bei Problemen, die während der Arbeit mit dem Scanner auftreten, sind oft das Anwendungsprogramm und der Computer mit im Spiel. Häufige Ursachen von Betriebsproblemen sind:

- ❏ Falsch konfigurierte Schnittstelle oder schlechte Kabelverbindung (Lesen Sie im *Installationshandbuch* nach).
- ❏ Falsche Auswahl der Scannerfunktionen (lesen Sie in der Softwaredokumentation nach).
- ❏ Falsche Konfiguration von Computer oder Software (lesen Sie im *Installationshandbuch* nach).
- ❏ Fehlerhafte Bedienung der Software (lesen Sie in der Softwaredokumentation nach).

Suchen Sie auch in der Dokumentation zum Computer und zur Software nach möglichen Lösungen.

### <span id="page-90-1"></span>**Die Anzeige OPERATE leuchtet nicht auf.**

- ❏ Schalten Sie den Scanner an der Taste **OPERATE** ein.
- ❏ Vergewissern Sie sich, dass das Netzkabel korrekt an den Scanner und die Stromversorgung angeschlossen ist.

#### <span id="page-90-2"></span>**Der Scanner scannt nicht.**

- ❏ Warten Sie, bis die Anzeige **READY** aufleuchtet (bereit zum Scannen).
- ❏ Vergewissern Sie sich, dass die Einstellungen für den Schnittstellenanschluss und die Software korrekt sind. Überprüfen Sie außerdem, ob die SCSI-Schnittstellenkarte des Computers korrekt installiert ist.

#### ❏ **Bei Anschluss an eine SCSI-Schnittstelle:**

Überprüfen Sie, ob die SCSI-ID und der Abschlusswiderstand des Scanners korrekt eingestellt sind. Einzelheiten können Sie dem *Installationshandbuch* entnehmen.

Falls noch andere Erweiterungskarten in Ihrem System installiert sind, vergewissern Sie sich, ob deren Interrupt-Einstellungen nicht in Konflikt mit der SCSI-Schnittstellenkarte stehen. Einzelheiten entnehmen Sie der Dokumentation zum Computer.

## <span id="page-91-0"></span>**Die Scannersoftware funktioniert nicht korrekt.**

- ❏ Überprüfen Sie, ob die Software ordnungsgemäß installiert ist.
- ❏ **Windows 98 und Windows 2000:**

Überprüfen Sie, ob Ihr Scanner mehrmals im Dialogfeld Scanner- und Kamera-Eigenschaften aufgeführt wird. Zum Öffnen des Dialogfeldes doppelklicken Sie auf das Symbol **Scanner und Kameras** in der Systemsteuerung. Entfernen Sie alle Einträge für Ihren Scanner im Dialogfeld und installieren Sie anschließend EPSON TWAIN Pro neu gemäß den Anweisungen im *Installationshandbuch*.

#### *Hinweis:*

*Wenn bei der Neuinstallation der Scannersoftware statt eines Dialogfeldes eine Meldung erscheint, gefolgt von einem Dialogfeld, in dem Sie nach der Treiber-Disk für EPSON-Scanner gefragt werden, legen Sie die CD-ROM mit der Scannersoftware in das CD-ROM-Laufwerk ein. Stellen Sie sicher, dass Sie den Laufwerksbuchstaben, den* **EPSON***-Ordner, den Ordner für Ihre Sprache und den* **Win98** *bzw.* **Win2000***-Ordner korrekt als Pfad angeben.*

❏ Vergewissern Sie sich, dass Ihr Computer die Speicher- und sonstigen Systemvoraussetzungen erfüllt, die durch die verwendete Software auferlegt werden.

 $\Box$  Stellen Sie sicher, dass zur Ausführung der Anwendung genügend Arbeitsspeicher verfügbar ist. Ist dies nicht der Fall, lesen Sie in der Dokumentation zu Software und Computer nach.

## <span id="page-92-0"></span>Qualitätsprobleme

### <span id="page-92-1"></span>Das gesamte Bild ist verzerrt oder unscharf.

- $\Box$  Achten Sie darauf, dass die Vorlage flach auf dem Vorlagenglas aufliegt.
- □ Passen Sie auf, dass die Vorlage während des Abtastens nicht verrutscht
- □ Sorgen Sie dafür, dass die Stellfläche für den Scanner stabil und absolut eben ist

### <span id="page-92-2"></span>Das Bild ist teilweise verzerrt oder unscharf.

Achten Sie darauf, dass die Vorlage gleichmäßig flach auf dem Vorlagenglas aufliegt. Eine verknitterte oder gebogene Vorlage kann Fokussierprobleme verursachen.

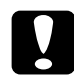

Achtung: Stellen Sie keine schweren Gegenstände auf das Vorlagenglas.

### <span id="page-92-3"></span>Die Randbereiche der Vorlage werden nicht erfasst.

Platzieren Sie die Vorlage so, dass der abzutastende Bereich sich innerhalb der Randbegrenzungen des Vorlagenglases befindet.

Ein Bereich von ca. 3.5 mm vom horizontalen und vertikalen Lineal wird nicht abgetastet.

### <span id="page-93-0"></span>**Farben in den Randbereichen sind uneinheitlich oder verzerrt.**

- ❏ Falls die Vorlage sehr dick oder an den Kanten verzogen ist, können Verfärbungen auftreten. Bedecken Sie die Kanten mit einem Blatt Papier, damit kein störendes Licht von außen eindringen kann.
- ❏ Achten Sie darauf, dass die Vorlage flach auf dem Vorlagenglas aufliegt.

### <span id="page-93-1"></span>**Das Bild ist blass oder unscharf.**

- ❏ Achten Sie darauf, dass die Vorlage flach auf dem Vorlagenglas aufliegt.
- ❏ Korrigieren Sie die Belichtungseinstellung im Anwendungsprogramm. Informationen dazu erhalten Sie im Abschnitt ["Bildsteuerung" auf Seite 2-31.](#page-61-0)
- ❏ Korrigieren Sie die Gamma-Einstellung im Anwendungsprogramm. Informationen dazu erhalten Sie im Abschnitt ["Gamma-Einstellung anpassen" auf Seite 1-9.](#page-17-0)

### <span id="page-93-2"></span>**Das Bild ist zu dunkel.**

- ❏ Überprüfen Sie die Helligkeitseinstellung im Anwendungsprogramm. Informationen dazu erhalten Sie im Abschnitt ["Lichter-Einstellung anpassen" auf Seite 1-7](#page-15-0).
- ❏ Überprüfen Sie die Helligkeits- und Kontrasteinstellungen am Computermonitor.

### <span id="page-94-0"></span>**Gerade Linien im Vorlagenbild werden an den Rändern ausgefranst.**

Sorgen Sie dafür, dass das Dokument vollkommen gerade auf dem Vorlagenglas liegt. Richten Sie vertikale und horizontale Linien der Vorlage an den Markierungen oben und links am Vorlagenglas aus.

## <span id="page-94-1"></span>**Das Bild stimmt nicht mit dem Original überein.**

- ❏ Experimentieren Sie mit verschiedenen Kombinationen von Bildeinstellungen im Anwendungsprogramm.
- ❏ Möglicherweise ist Ihr Anwendungsprogramm in dieser Hinsicht nicht leistungsstark genug, oder diese Funktionen sind nicht korrekt installiert. Lesen Sie die Dokumentation zu Anwendungsprogramm und Computer.
- ❏ Wenn Sie eine Bilddatei importieren, stellen Sie sicher, dass das Programm das Format der Datei lesen kann. Überprüfen Sie auch, ob die Bildeinstellungen des Anwendungsprogramms für den zu scannenden Bildtyp geeignet sind.

### <span id="page-94-2"></span>**Im gescannten Bild fehlt immer eine Punktreihe.**

- ❏ Wenn dieser Fehler nur im Ausdruck vorkommt, ist wahrscheinlich der Druckkopf Ihres Druckers defekt. Lesen Sie im Handbuch zum Drucker nach.
- ❏ Wenn der Fehler sowohl am Bildschirm als auch im Ausdruck vorkommt, ist wahrscheinlich der Sensor des Scanners defekt. Wenden Sie sich an Ihren Händler.

### <span id="page-95-0"></span>Die Farbdarstellung am Bildschirm weicht vom Original ab.

- $\Box$  Überprüfen Sie die Bildeinstellungen in Ihrem Anwendungsprogramm, insbesondere das Datenformat (Bits, Pixel, Farbe), die Gammakorrektur und die Farbkorrektur. Probieren Sie verschiedene Kombinationen dieser Einstellungen aus.
- $\Box$  Überprüfen Sie die Leistungsfähigkeit des Computers, der Grafikkarte und des Anwendungsprogramms hinsichtlich Farbanpassung und Farbmanagement. Auf einigen Computern lässt sich die Farbpalette ändern, um die Farben am Bildschirm anzupassen. Einzelheiten entnehmen Sie bitte der Dokumentation zur Anwendung und zur Hardware.
- $\Box$  Exakte Farbanpassung ist äußerst schwierig. Lesen Sie in der Dokumentation zur Anwendung und zum Monitor die Informationen zum Thema Farbanpassung und Kalibrierung.

## <span id="page-95-1"></span>Die Farben im Ausdruck weichen vom Original ab.

Exakte Farbanpassung ist äußerst schwierig. Überprüfen Sie Ihre Software oder fragen Sie den Druckerhersteller nach Informationen zu Farbanpassung und Kalibrierung.

### <span id="page-95-2"></span>Das gedruckte Bild ist größer bzw. kleiner als das Original.

Die Einstellung für die Bildgröße im Anwendungsprogramm bestimmt die Größe des gedruckten Bildes. Beurteilen Sie die Druckgröße nicht anhand der Bilddarstellung am Monitor.

#### <span id="page-96-0"></span>Gescannte Bilder werden nicht oder nur verstümmelt ausgedruckt.

- □ Stellen Sie sicher, dass der Drucker ordnungsgemäß an den Computer angeschlossen, korrekt konfiguriert und gewartet ist. Einzelheiten entnehmen Sie bitte dem Handbuch zum Drucker.
- □ Stellen Sie sicher, dass die Software ordnungsgemäß installiert und korrekt für den Drucker eingerichtet ist. Lesen Sie im Softwarehandbuch nach

## <span id="page-96-1"></span>Softwareeinrichtung

### <span id="page-96-2"></span>**EPSON TWAIN Pro lässt sich nicht installieren.**

 $\Box$  Überprüfen Sie, ob Ihr Computer und Ihr Betriebssystem die Systemvoraussetzungen erfüllen.

Stellen Sie sicher, dass zur Ausführung der Anwendung genügend Arbeitsspeicher verfügbar ist.

G Schließen Sie das Utility EPSON Scanner Monitor und installieren Sie dann EPSON TWAIN Pro

<span id="page-97-0"></span>Sie haben das SCSI-Modell an einen PC, auf dem eine andere Windows-Version als Windows 98 oder Windows 2000 installiert ist, angeschlossen, und der Scanner wird nicht in der Anschluss-Liste des Dialogfeldes EPSON TWAIN Pro in der Systemsteuerung aufgeführt.

- Schalten Sie Computer und Scanner aus, und überprüfen Sie  $\Box$ die Verbindungen zwischen der Hardware. Ziehen Sie das SCSI-Kabel ab, und schließen Sie es wieder an.
- $\Box$  Vergewissern Sie sich, dass die SCSI-ID des Scanners nicht von anderen SCSI-Geräten benutzt wird; gegebenenfalls müssen Sie die SCSI-ID ändern. Einzelheiten können Sie dem Installationshandbuch entnehmen.
- $\Box$  Überprüfen Sie die Verbindungsreihenfolge und stellen Sie sicher, dass der Abschlusswiderstand am letzten Gerät der SCSI-Verkettung korrekt eingerichtet ist. Einzelheiten können Sie dem Installationshandbuch entnehmen.

<span id="page-97-1"></span>Der Scanner-Status lautet nicht "Gerät bereit". wenn Sie im Dialogfeld EPSON TWAIN Pro (Windows 95 bzw. Windows NT4.0) bzw. in der Systemsteuerung auf das Dialogfeld Scannereigenschaften (Windows 98 bzw. Windows 2000) auf Test klicken

- Überprüfen Sie, ob das Schnittstellenkabel für die Schnittstel- $\Box$ lenkarte geeignet ist. Lesen Sie die Dokumentation zur **Schnittstellenkarte**
- □ Schalten Sie Scanner und Computer aus, und überprüfen Sie die Verbindung zwischen den beiden Geräten. Ziehen Sie das SCSI-Kabel ab, und schließen Sie es wieder an.
- □ Vergewissern Sie sich, dass die SCSI-Schnittstellenkarte korrekt installiert ist.
- Schalten Sie Scanner und Computer aus. Schalten Sie zuerst den Scanner und dann den Computer wieder ein.
- □ Sorgen Sie dafür, dass der SCSI-Treiber ordnungsgemäß installiert ist
- □ Vergewissern Sie sich, dass die SCSI-ID des Scanners nicht von einem anderen SCSI-Gerät benutzt wird. Gegebenenfalls müssen Sie die SCSI-ID ändern. Einzelheiten können Sie dem Installationshandbuch entnehmen
- $\Box$  Überprüfen Sie die Verbindungsreihenfolge und stellen Sie sicher, dass der Abschlusswiderstand am letzten Gerät der SCSI-Verkettung korrekt eingerichtet ist. Einzelheiten können Sie dem Installationshandbuch entnehmen.

### <span id="page-98-0"></span>Softwarebetrieb

### <span id="page-98-1"></span>EPSON TWAIN Pro lässt sich nicht starten.

- □ Schalten Sie zuerst den Scanner und dann den Computer wieder ein.
- $\Box$  Überprüfen Sie, ob das Schnittstellenkabel für die Schnittstellenkarte geeignet ist. Lesen Sie die Dokumentation zur Schnittstellenkarte.
- □ Schalten Sie Scanner und Computer aus, und überprüfen Sie die Verbindung zwischen den beiden Geräten.
- □ Vergewissern Sie sich, dass die Schnittstellenkarte korrekt installiert ist.
- $\Box$  Stellen Sie sicher, dass EPSON TWAIN Pro korrekt in der Anwendung ausgewählt ist. Einzelheiten können Sie dem Installationshandbuch entnehmen.
- □ Überprüfen Sie, ob die Software ordnungsgemäß installiert ist.

#### Windows 98 und Windows 2000:

Stellen Sie sicher, dass der Name des Scanners unter dem Hardware-Typ Bildverarbeitungsgerät auf der Registerkarte Geräte-Manager ohne ein? oder ! aufgeführt ist. Wird der Scanner mit einem ? oder ! bzw. als Gerät von unbekanntem Hardwaretyp aufgeführt, klicken Sie auf Entfernen, während der Scanner eingeschaltet ist. Dadurch wird der Scanner von der Registerkarte entfernt. Installieren Sie daraufhin EPSON TWAIN Pro erneut. Nähere Informationen dazu erhalten Sie unter "Durch die Installation der Scannersoftware entstandene Probleme unter Windows 98 und Windows 2000 beheben" auf Seite 4-28.

#### Hinweis:

Wenn Sie bei der Neuinstallation von EPSON TWAIN Pro nach der Treiber-Disk für EPSON-Scanner gefragt werden, legen Sie die CD-ROM mit der Scannersoftware in das CD-ROM-Laufwerk ein. Stellen Sie sicher, dass Sie den Laufwerksbuchstaben, den EPSON-Ordner, den Ordner für Ihre Sprache und den Win98- bzw. Win2000-Ordner korrekt als Pfad angeben.

#### <span id="page-99-0"></span>Optionen (z.B. Automatischer Vorlageneinzug) können nicht ausgewählt werden.

Vergewissern Sie sich, dass die Option korrekt installiert ist. Einzelheiten können Sie dem Installationshandbuch entnehmen.

## <span id="page-100-0"></span>**Scannen**

### <span id="page-100-1"></span>**Das Bild ist dunkel, mit wenig oder keinem Detail.**

- ❏ Kalibrieren Sie den Monitor gemäß den Anweisungen unter ["Monitor kalibrieren" auf Seite 3-3.](#page-75-0)
- ❏ Wählen Sie **Screen/Web**, wie im Abschnitt ["Ziel" auf](#page-42-0)  [Seite 2-12](#page-42-0) beschrieben. Die Auswahl eines Druckers führt möglicherweise dazu, dass die am Bildschirm angezeigten Farben von denen des Originals abweichen. Die Farben werden jedoch korrekt ausgedruckt.

### <span id="page-100-2"></span>**Ein Bild lässt sich nicht scannen oder die Abtastung liefert nur einige Punkte.**

- ❏ Sorgen Sie dafür, dass eine Vorlage auf dem Vorlagenglas des Scanners liegt.
- ❏ Ändern Sie die Einstellung für Schwellwert. Wenn **OCR** als Bildtyp ausgewählt ist, ändern Sie die Einstellung **Text Enhancement Technology** zu **Keine**. Diese Einstellung nehmen Sie bei der S/W-Option im Dialogfeld Bildtyp vor. Ändern Sie anschließend die Schwellwert-Einstellung im Dialogfeld Bildsteuerung.

Sie können statt **OCR** auch **Strichzeichnung** als Bildtyp wählen und anschließend die Schwellwert-Einstellung im Dialogfeld Bildsteuerung ändern. Informationen dazu erhalten Sie im Abschnitt ["Bildsteuerung" auf Seite 2-31.](#page-61-0)

### <span id="page-101-0"></span>**Beim Halbtonscannen kommt es im gescannten Bild zu Moiré-Effekten (Schraffurmuster).**

- ❏ Wählen Sie die Einstellung **24 Bit-Vollfarben (De-Screening)** in der Bildtyp-Liste, oder wählen Sie im Dialogfeld Bildtyp für die Option De-Screening **Ein**.
- ❏ Legen Sie ein durchsichtiges Blatt zwischen die Vorlage und das Vorlagenglas, um das Bild zu defokussieren.
- ❏ Ändern Sie die Position der Vorlage ein wenig.
- ❏ Verkleinern Sie die Bildgröße geringfügig.

### <span id="page-101-1"></span>**Farben weichen vom Original ab oder sehen merkwürdig aus.**

- ❏ Kalibrieren Sie den Monitor. Informationen dazu erhalten Sie im Abschnitt ["Monitor kalibrieren" auf Seite 3-3.](#page-75-0)
- ❏ Ändern Sie die Einstellungen für Bildtyp und Ziel. Angaben zu den korrekten Einstellungen erhalten Sie in den Abschnitten ["Bildtyp" auf Seite 2-7](#page-37-0) und ["Ziel" auf Seite 2-12.](#page-42-0)
- ❏ Gedruckte Farben stimmen nicht exakt mit den Bildschirmfarben überein, da Drucker und Monitore unterschiedliche Farbsysteme verwenden: Monitore benutzen RGB (Rot, Grün und Blau), während Drucker meistens mit CMYK (Cyan, Magenta, Gelb und Schwarz) arbeiten.

## <span id="page-101-2"></span>**Das gescannte Bild ist zu groß.**

- ❏ Ändern Sie die Einstellung für Ziel. Wählen Sie **Screen/Web**, wie im Abschnitt ["Ziel" auf Seite 2-12](#page-42-0) beschrieben.
- ❏ Bei Auswahl eines Druckers als Ziel erscheint das Druckbild in der korrekten Größe, auch wenn es in einigen Anwendungen vergrößert dargestellt ist.

#### <span id="page-102-0"></span>**Schlechte Zeichenerkennung beim OCR-Scannen.**

- ❏ Wählen Sie **OCR**, wie im Abschnitt ["Bildtyp" auf Seite](#page-37-0) 2-7 beschrieben.
- ❏ Versuchen Sie, den Schwellwert im Dialogfeld Bildsteuerung anzupassen.
- ❏ Wählen Sie **Text Enhancement Technology** für die S/W-Option im Dialogfeld Bildtyp, um störenden Hintergrund zu unterdrücken.
- ❏ Nähere Informationen dazu erhalten Sie im Abschnitt ["OCR-Abtastung optimieren" auf Seite](#page-28-0) 1-20.

#### <span id="page-102-1"></span>**Drücken der Start-Taste löst den Scanvorgang nicht aus.**

- ❏ Überprüfen Sie, ob das Netzkabel ordnungsgemäß angeschlossen ist und drücken Sie dann die Taste **OPERATE**, um den Scanner einzuschalten.
- ❏ **Windows 95 und Windows NT4.0:** Stellen Sie sicher, dass die Scanner Monitor-Software läuft und der Pfad zur Ausführungsdatei der aufrufenden Anwendung von Scanner Monitor korrekt eingestellt ist.
- ❏ **Windows 98 und Windows 2000:**

Klicken Sie auf den Tab **Ereignisse** im Dialogfeld Eigenschaften des Scanners und stellen Sie sicher, dass das Kontrollkästchen**Geräteereignisse deaktivieren** nichtaktiviert ist.Stellen Sie außerdem sicher, dassdie Start-Taste als **Scanner-Ereignis** ausgewählt und mindestens eine geeignete Anwendung im Feld **An diese Anwendung senden** ausgewählt ist. Einzelheiten können Sie dem *Installationshandbuch* entnehmen.

### <span id="page-103-0"></span>Bei Verwendung der Start-Taste fehlt das gescannte Bild.

Stellen Sie sicher, dass der Start-Taste die korrekte Anwendung zugewiesen ist.

## <span id="page-103-1"></span>**Papierstau**

Im automatischen Vorlageneinzug tritt ein Papierstau auf. Entfernen Sie das gestaute Papier. Einzelheiten können Sie dem Installationshandbuch entnehmen.

## <span id="page-104-0"></span>SCSI-ID oder SCSI-Schnittstellenkarte ändern

Wenn Sie unter Windows 98 oder Windows 2000 arbeiten und die SCSI-ID des Scanners ändern bzw. die SCSI-Schnittstellenkarte austauschen wollen, gehen Sie folgendermaßen vor:

#### Hinweis:

Wenn Sie nicht die angegebenen Schritte ausführen, treten möglicherweise Funktionsstörungen am Computer oder Scanner auf.

Doppelklicken Sie auf das Symbol für Scanner und Kameras 1. in der Systemsteuerung.

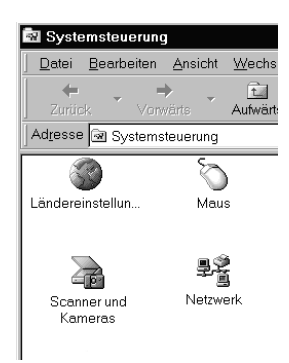

2. Wählen Sie Ihren Scanner in der Liste installierter Geräte aus und klicken Sie auf Entfernen.

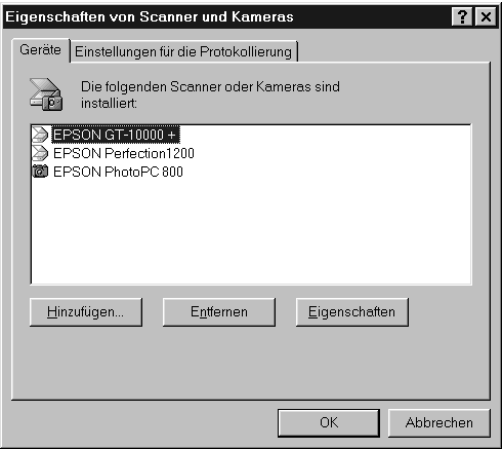

- 3. Klicken Sie auf OK, und schließen Sie das Dialogfeld.
- 4. Beenden Sie Windows 98 bzw. 2000, und schalten Sie PC und Scanner aus
- 5. Ändern Sie die SCSI-ID (siehe Installationshandbuch) bzw. tauschen Sie die SCSI-Schnittstellenkarte aus.
- 6 Schalten Sie zuerst den Scanner und dann den PC wieder ein
- Folgen Sie den Anweisungen am Bildschirm. 7.

#### Hinweis:

Wenn Sie nach der Treiber-Disk für EPSON-Scanner gefragt werden, legen Sie die CD-ROM mit der Scannersoftware in das CD-ROM-Laufwerk ein und stellen Sie sicher, dass Sie den Laufwerksbuchstaben, den EPSON-Ordner, den Ordner für Ihre Sprache und den Win98bzw. Win2000-Ordner korrekt als Pfad angeben.

## <span id="page-106-0"></span>**Betriebssystem wechseln**

#### <span id="page-106-1"></span>**Hinweise zum Aktualisieren von Windows 98, 95 oder NT 4.0 auf Windows 2000.**

Ist EPSON TWAIN Pro bereits installiert, müssen Sie es zunächst deinstallieren. Aktualisieren Sie dann das System auf Windows 2000, und installieren Sie EPSON TWAIN Pro erneut.

- 1. Deinstallieren Sie EPSON TWAIN Pro. Informationen dazu erhalten Sie im Abschnitt ["EPSON TWAIN Pro deinstallie](#page-106-2)[ren" auf Seite 4-25.](#page-106-2)
- 2. Schalten Sie Computer und Scanner nach der Deinstallation von EPSON TWAIN Pro aus, und trennen Sie den Scanner vom Computer.
- 3. Schalten Sie den Computer ein, und installieren Sie Windows 2000.
- 4. Schließen Sie den Scanner an, und installieren Sie EPSON TWAIN Pro. Folgen Sie dazu den Anweisungen im *Installationshandbuch*.

#### <span id="page-106-2"></span>**EPSON TWAIN Pro deinstallieren**

Für Windows 95 bzw. NT 4.0

- 1. Klicken Sie auf **Start**, und zeigen Sie auf **Programme**. Wählen Sie **EPSON Scanner**, und klicken Sie auf **EPSON TWAIN Pro deinstallieren**.
- 2. Klicken Sie auf **Ja**, um den Deinstallationsvorgang zu starten.
- 3. Klicken Sie auf **OK**, um die Deinstallation abzuschließen.

Für Windows  $98<sup>1</sup>$ 

- 1. Schließen Sie den Scanner an den PC an. Schalten Sie zuerst den Scanner und dann den Computer wieder ein.
- 2. Klicken Sie auf Start, zeigen Sie zuerst auf Einstellungen und anschließend auf Systemsteuerung.
- Doppelklicken Sie auf das Symbol für Scanner und Kameras.  $\mathcal{E}$
- 4. Wählen Sie Ihren Scanner in der Liste installierter Geräte aus, und klicken Sie auf Entfernen.
- 5. Klicken Sie auf OK, um das Dialogfeld zu schließen.

#### Während der Installation von Windows 2000

Werden Sie während der Installation von Windows 2000 in einem Dialogfeld ähnlich dem unten abgebildeten nach den aktualisierten Dateien für den Scanner gefragt, klicken Sie auf Weiter, und fahren Sie mit der Installation fort. Klicken Sie nicht auf **Dateien...** 

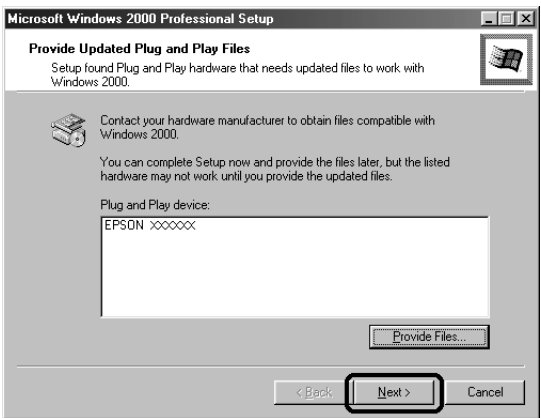
### *Hinweis:*

*Wenn Sie die CD-ROM mit Scannersoftware einlegen und auf* Dateien... *klicken, erscheint möglicherweise eine Fehlermeldung. Legen Sie statt der CD-ROM mit der Scannersoftware die Windows 2000 CD-ROM ein, und fahren Sie mit der Installation von Windows 2000 fort. Nach der Installation von Windows 2000 muss der Scanner aus der Liste im Geräte-Manager deinstalliert, und EPSON TWAIN Pro neu installiert werden. Folgen Sie zur Deinstallation von EPSON TWAIN Pro den Anweisungen unter ["Durch die Installation der Scannersoftware entstandene Probleme unter](#page-109-0)  [Windows 98 und Windows 2000 beheben" auf Seite 4-28.](#page-109-0)*

## **Von Windows 95 zu Windows 98 wechseln.**

<span id="page-108-0"></span>Ist EPSON TWAIN Pro bereits installiert, müssen Sie es zunächst deinstallieren. Aktualisieren Sie dann das System auf Windows 98, und installieren Sie EPSON TWAIN Pro erneut.

- 1. Deinstallieren Sie EPSON TWAIN Pro. Informationen dazu erhalten Sie im Abschnitt ["EPSON TWAIN Pro deinstallie](#page-106-0)[ren" auf Seite 4-25.](#page-106-0)
- 2. Schalten Sie Computer und Scanner nach der Deinstallation von EPSON TWAIN Pro aus, und trennen Sie den Scanner vom Computer.
- 3. Schalten Sie den Computer ein, und installieren Sie Windows 98.
- 4. Schließen Sie den Scanner an, und installieren Sie EPSON TWAIN Pro. Folgen Sie dazu den Anweisungen im *Installationshandbuch*.

## <span id="page-109-0"></span>Durch die Installation der Scannersoftware entstandene Probleme unter Windows 98 und Windows 2000 beheben

<span id="page-109-1"></span>Wenn Sie die Installation des Plug & Play-Treibers vorzeitig abgebrochen haben, oder wenn Sie die Installationshinweise für EPSON TWAIN Pro für Windows 2000 nicht korrekt befolgen, wird EPSON TWAIN Pro nicht korrekt auf dem Computer installiert. Um das Problem zu beheben, deinstallieren Sie zuerst den Scanner aus dem Menü Geräte-Manager (wie nachfolgend erläutert), und installieren Sie EPSON TWAIN Pro erneut, wie im Installationshandbuch beschrieben

Um die Installation zu prüfen, gehen Sie folgendermaßen vor.

- 1. Verbinden Sie Drucker und Computer mit dem Schnittstellenkabel. Schalten Sie zuerst den Scanner und dann den Computer wieder ein.
- 2. Klicken Sie mit der rechten Maustaste auf das Symbol Arbeitsplatz auf dem Desktop und anschließend auf Eigenschaften.

Windows 98: Klicken Sie auf den Tab Geräte-Manager.

Windows 2000:

Wählen Sie im Dialogfeld Systemeigenschaften die Registerkarte Hardware, und klicken Sie auf Geräte-Manager.

3. Wenn EPSON TWAIN Pro korrekt installiert wurde. erscheint EPSON GT-10000+ als Untereintrag unter Bildverarbeitungsgerät, wenn Sie auf das Pluszeichen (+) neben Bildverarbeitungsgerät klicken.

Wenn **EPSON GT-10000+** unter Andere Komponenten mit einem **?** oder unter Bildverarbeitungsgerät mit einem **!** angezeigt wird, ist die Datei EPSON TWAIN Pro nicht korrekt installiert.

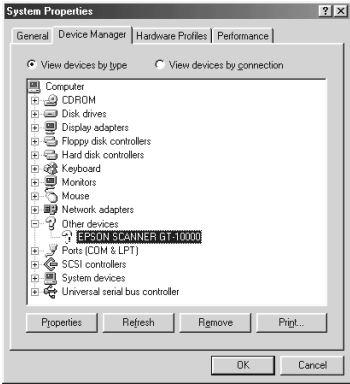

Wenn **EPSON GT-10000+** unter Andere Komponenten mit einem **?** angezeigt wird

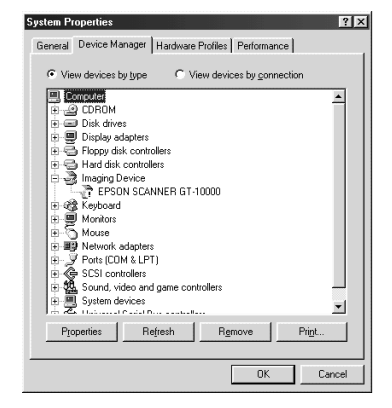

Wenn **EPSON GT-10000+** unter Andere Komponenten mit einem **!** angezeigt wird

## **Windows 98**

Wenn **EPSON GT-10000+** unter Andere Komponenten mit einem **?** angezeigt wird, lesen Sie ["Wenn EPSON GT-10000+ unter](#page-110-0)  [Andere Komponenten angezeigt wird"](#page-110-0) auf Seite 4-29, wenn **EPSON GT-10000+** unter Bildverarbeitungsgerät mit einem **!** angezeigt wird, lesen Sie ["Wenn EPSON GT-10000+ unter Bild](#page-112-0)[verarbeitungsgerät angezeigt wird" auf Seite](#page-112-0) 4-31.

### <span id="page-110-0"></span>**Wenn EPSON GT-10000+ unter Andere Komponenten angezeigt wird**

#### *Hinweis:*

*Stellen Sie sicher, dass der Drucker an den Computer angeschlossen und eingeschaltet ist. Ist dies nicht der Fall, kann der Treiber nicht korrekt installiert werden.*

1. Klicken Sie auf ? EPSON GT-10000+. Klicken Sie anschlie-Bend auf Entfernen und OK.

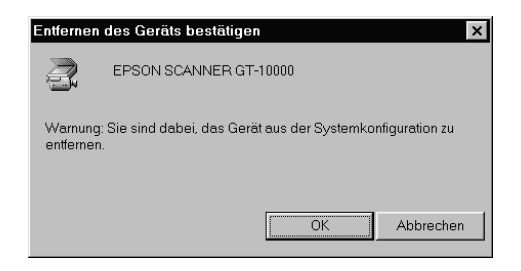

- 2. Klicken Sie auf OK, um das Fenster Systemeigenschaften zu schließen.
- 3. Schalten Sie den Computer und den Scanner aus. Schalten Sie sie dann wieder ein.
- 4. Das folgende Dialogfeld wird angezeigt: Installieren Sie den Treiber gemäß den Anweisungen im Installationshandbuch erneut.

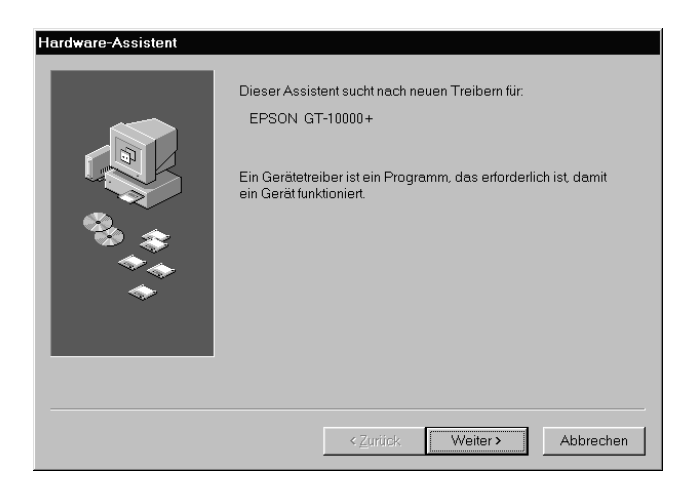

## <span id="page-112-0"></span>Wenn EPSON GT-10000+ unter Bildverarbeitungsgerät angezeigt wird

### Hinweis:

Stellen Sie sicher, dass der Drucker an den Computer angeschlossen und eingeschaltet ist. Ist dies nicht der Fall, kann der Treiber nicht korrekt installiert werden.

1. Klicken Sie auf! EPSON GT-10000+. Klicken Sie anschlie-**Bend auf Entfernen und OK.** 

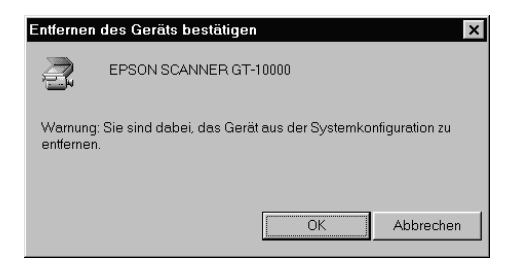

- 2. Klicken Sie auf OK, um das Fenster Systemeigenschaften zu schließen.
- 3. Schalten Sie den Computer und den Scanner aus. Schalten Sie sie dann wieder ein.
- 4. Wenn Sie aufgefordert werden, die CD-ROM mit der Scannersoftware einzulegen, legen Sie sie in das CD-ROM-Laufwerk ein, und klicken Sie auf OK.

Wenn das folgende Dialogfeld erscheint, klicken Sie auf ▼, und wählen Sie den Laufwerksbuchstaben Ihres CD-ROM-Laufwerks, den EPSON-Ordner, den Ordner für Ihre Sprache und den Win98-Ordner als Ziel aus. Klicken Sie anschließend  $\alpha$ 11f OK

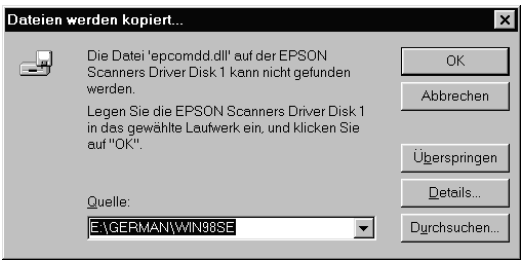

5. Das Fenster zur Monitorkalibrierung wird angezeigt. Folgen Sie den Anweisungen im Kapitel "Monitor kalibrieren" auf Seite 3-3.

## **Für Windows 2000**

1. Wenn EPSON GT-10000+ unter Andere Komponenten mit einem ? oder unter Bildverarbeitungsgeräte mit einem ! angezeigt wird, klicken Sie mit der rechten Maustaste auf ? EPSON GT-10000+ bzw. ! EPSON GT-10000+, und wählen Sie Deinstallieren...

|        | <b>Device Manager</b>                                                                                                    |
|--------|----------------------------------------------------------------------------------------------------|
| Action | ← →   翻 图   62    29,<br>View                                                                                                    |
| Ĥ      | WINSCANNER<br>图 Computer<br><b>E</b> Disk drives<br>由  Display adapters<br>由-40 DVD/CD-ROM drives<br>中号 Floppy disk controllers<br>Fi-CD Floppy disk drives<br>中号 IDE ATA/ATAPI controllers<br>ii - 企会 Keyboards<br>ill- In Mice and other pointing devices<br>中国 Monitors<br>中 <b>图制 Network adapters</b><br>⊟ 2 Other devices<br>P EPSON SCANNER GT-10000 SCSI Processor Device<br>H-Y Ports (COM & LPT)<br>自《 SCSI and RAID controllers<br>H- <if and="" controllers<br="" game="" sound,="" video="">由 图 System devices<br/>H-G Universal Serial Bus controllers</if> |
|        |                                                                                                    |

Wenn EPSON GT-10000+ unter Andere Komponenten mit einem? angezeigt wird

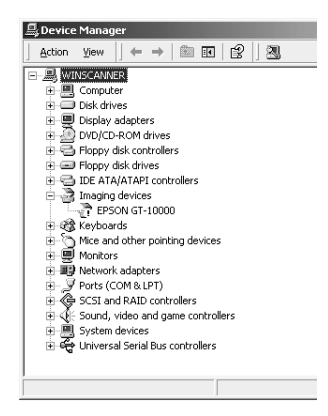

Wenn EPSON GT-10000+ unter Bildverarbeitungsgeräte mit einem ! angezeigt wird

- $2.$ Folgen Sie den Anweisungen am Bildschirm.
- 3. Schalten Sie den Computer und den Scanner aus. Schalten Sie sie dann wieder ein.
- 4. Installieren Sie EPSON TWAIN Pro, wie im Installationshandbuch beschrieben.

# **System aufrüsten**

Ein wichtiger Faktor bei der Arbeit mit dem Scanner und dem Anwendungsprogramm ist das verwendete Computersystem. Sollten Sie z.B. mit der Wiedergabequalität des Monitors oder der Verarbeitungszeit von Bildern nicht zufrieden sein, lesen Sie die folgenden Abschnitte. Hier werden keine speziellen Empfehlungen ausgesprochen, sondern vielmehr verschiedene Möglichkeiten aufgezeigt, wie Sie Ihr Scanner-Computer-System optimieren können. Lassen Sie sich gegebenenfalls von Ihrem Fachhändler oder einem erfahrenen Scannerbenutzer dabei beraten.

## Größe des Arbeitsspeichers (RAM) und der **Festplatte**

<span id="page-115-0"></span>Gescannte Bilder benötigen weitaus mehr Speicherkapazität als beispielsweise Textdateien. Daher sollten Sie überprüfen, ob die Größe des Arbeitsspeichers bzw. der Festplatte ausreicht, um komplexe Bilddateien zu speichern bzw. zu bearbeiten.

## **Beschleuniger-Karten**

<span id="page-115-1"></span>Ein weiterer wichtiger Faktor ist die Verarbeitungsgeschwindigkeit. Wenn Sie häufig große Bilddateien verarbeiten müssen, ist es eventuell sinnvoll, den Computer mit einer Beschleuniger-Karte auszustatten.

## Videokarten

<span id="page-115-4"></span><span id="page-115-3"></span><span id="page-115-2"></span>Nicht jede Videokarte, die zur Darstellung von Text ausreicht, ist optimal zur Darstellung von Bildern, besonders von Farbbildern, geeignet. Wenn Bilder auf dem Monitor zu grob dargestellt werden, sollten Sie eine leistungsfähigere Videokarte verwenden. Um eine optimale Wiedergabequalität zu erzielen, benötigen Sie eine 24-Bit-Videokarte, auch Echtfarbenkarte genannt.

## **Monitore**

<span id="page-116-1"></span>Natürlich beeinflußt auch die Auflösung des Monitors die Wiedergabequalität. Wenn Sie auf eine pixelgenaue Darstellung Wert legen, sollten Sie einen hochauflösenden Monitor verwenden. Achten Sie jedoch darauf, dass Sie eine entsprechend leistungsfähige Videokarte benutzen.

## **Datenkomprimierungsprogramme**

<span id="page-116-0"></span>Viele Anwendungsprogramme bieten die Möglichkeit, die Größe von Bilddateien zu reduzieren (Datenkomprimierung). Dies ist beispielsweise sinnvoll, wenn Sie große Dateien speichern, archivieren oder elektronisch weitergeben wollen. Dabei kann eine Datei von 3 MB so verkleinert werden, dass sie auf eine normale 1,44 MB-Diskette passt. Die Daten der Datei werden komprimiert und später wieder dekomprimiert. Bei den meisten Programmen geschieht dieses Dekomprimieren ohne Qualitätsverlust. Andere Programme erzielen zwar bessere Komprimierungsresultate, jedoch gehen dabei Informationen des Originals verloren. In den meisten Fällen ist jedoch kein Qualitätsverlust nach dem Dekomprimieren feststellbar.

# Anhang A **Technische Spezifikationen**

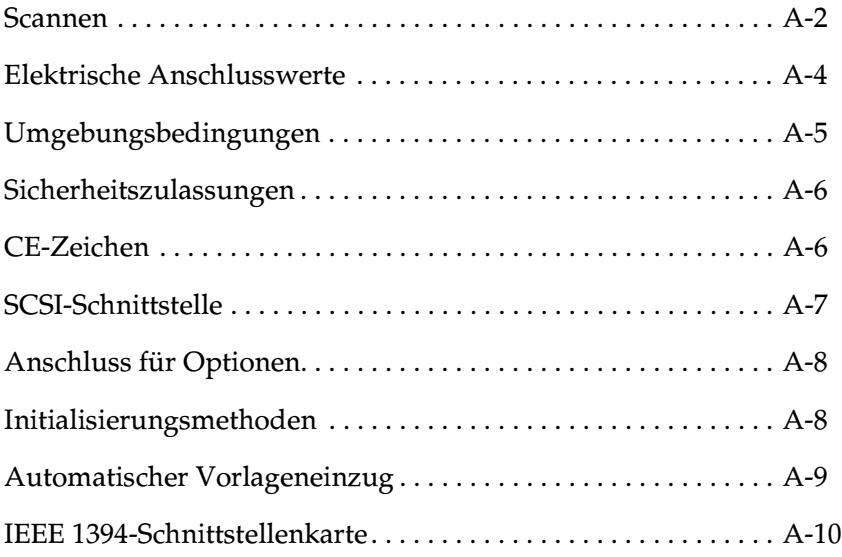

## <span id="page-118-0"></span>**Scannen**

<span id="page-118-1"></span>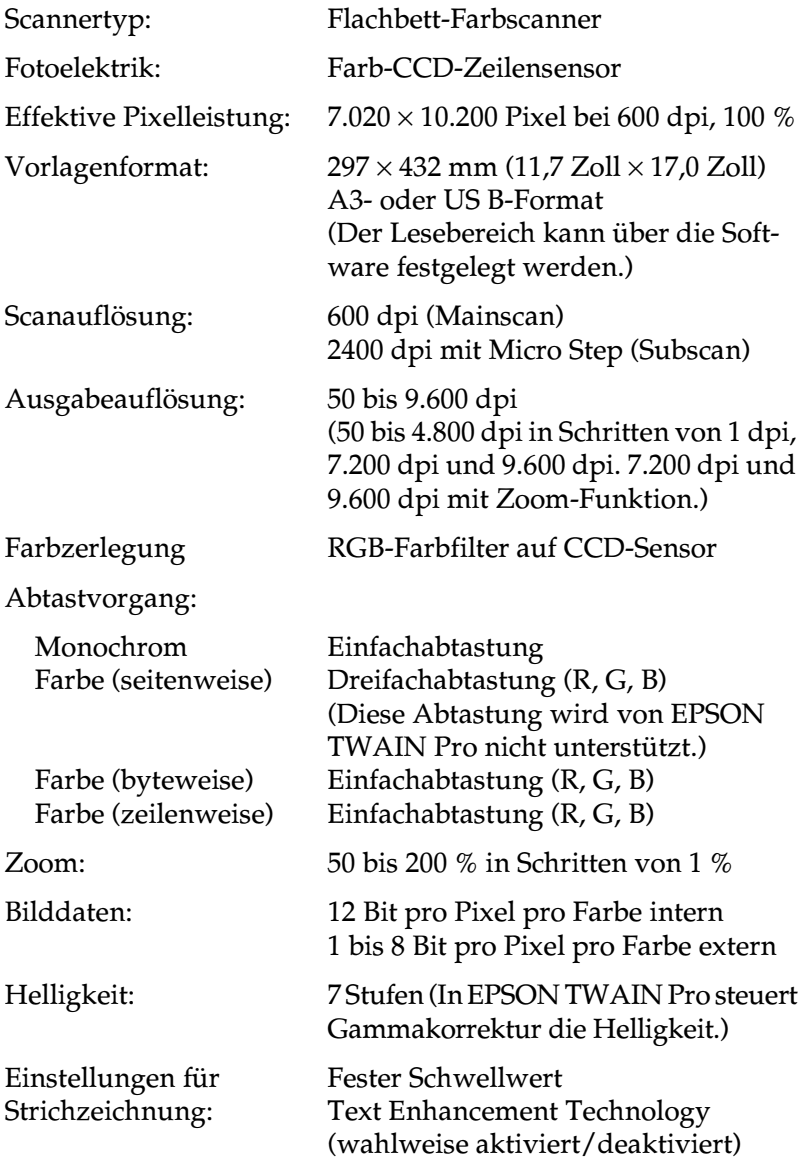

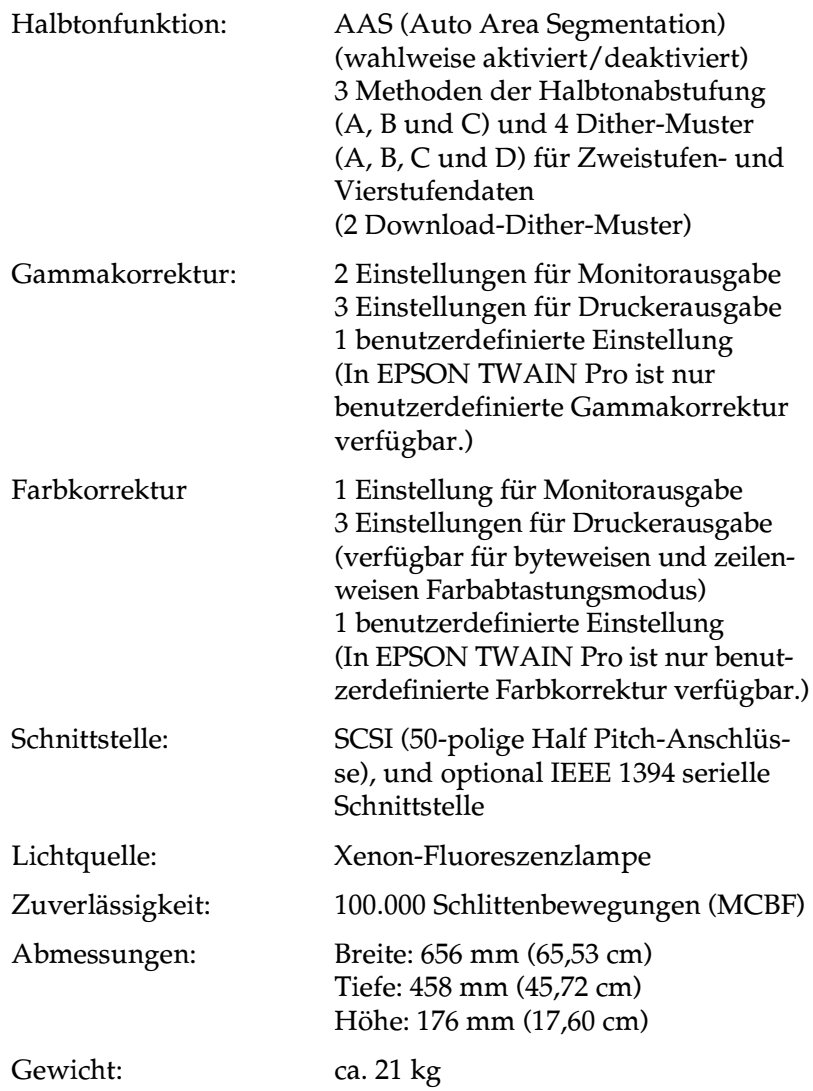

# <span id="page-120-0"></span>**Elektrische Anschlusswerte**

<span id="page-120-1"></span>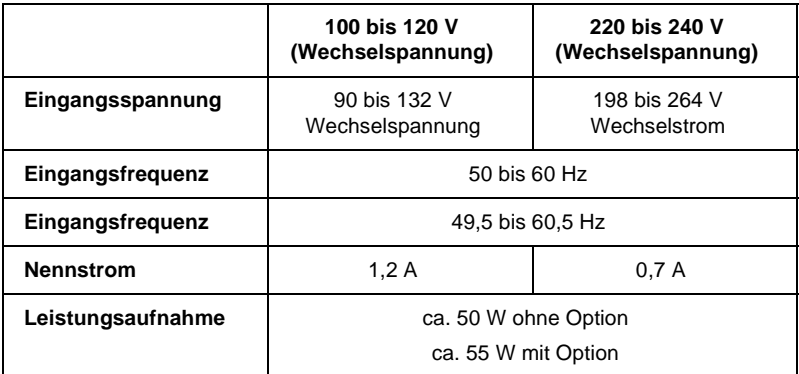

### *Hinweis:*

*Auf der Rückseite des Scanners sind die Spannungswerte angegeben.*

# <span id="page-121-0"></span>**Umgebungsbedingungen**

<span id="page-121-1"></span>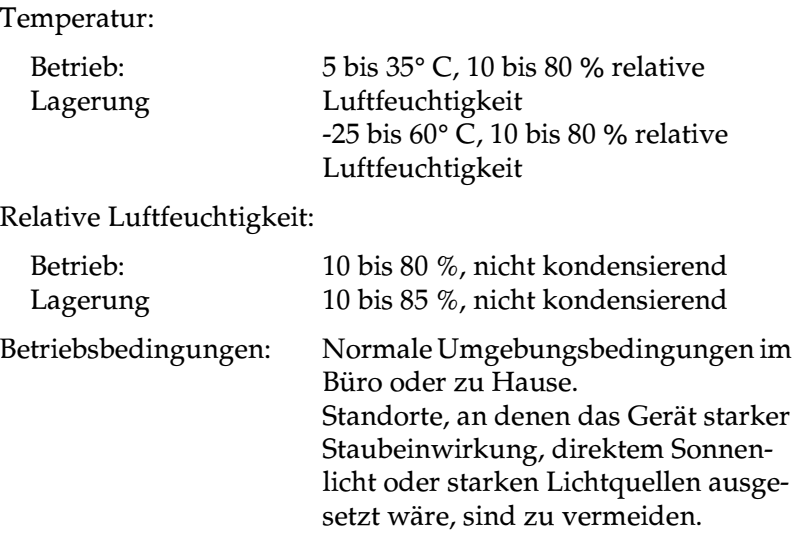

*Hinweis:*

*Zukünftige, technisch bedingte Änderungen behalten wir uns vor.*

# <span id="page-122-0"></span>**Sicherheitszulassungen**

<span id="page-122-2"></span>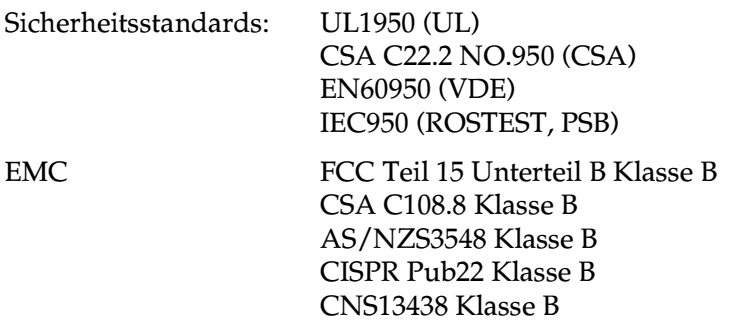

## **CE-Zeichen**

<span id="page-122-1"></span>Niederspannungsrichtlinie 73/23/EEC EMC-Richtlinie 89/336/EWG EN 60950 EN 55022 Klasse B EN 61000-3-2 EN 61000-3-3 EN 50082-1 IEC 60801-2 IEC 60801-3 IEC 60801-4

# <span id="page-123-0"></span>**SCSI-Schnittstelle**

<span id="page-123-1"></span>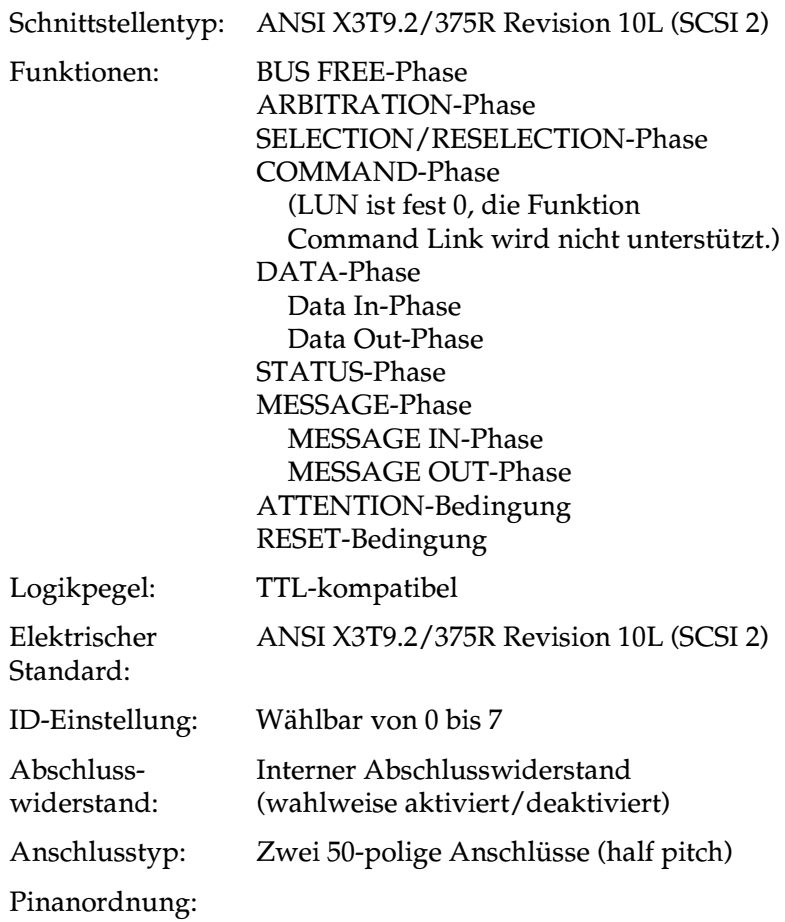

# <span id="page-124-0"></span>**Anschluss für Optionen**

<span id="page-124-1"></span>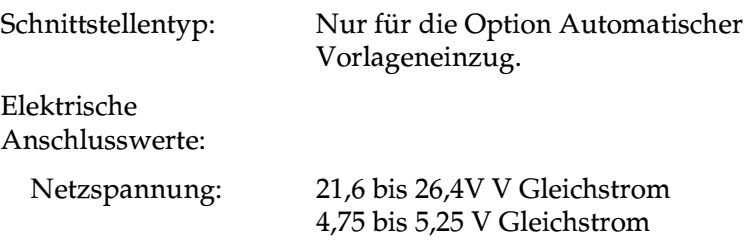

# **Initialisierungsmethoden**

<span id="page-124-2"></span>Der Scanner kann auf folgende Weisen initialisiert (auf bestimmte Grundeinstellungen zurückgesetzt) werden:

**SCSI** 

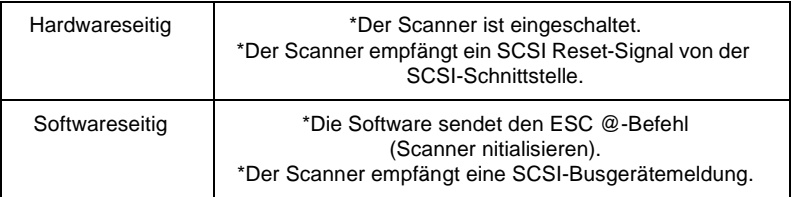

# <span id="page-125-0"></span>**Automatischer Vorlageneinzug**

<span id="page-125-1"></span>Allgemeine Daten:

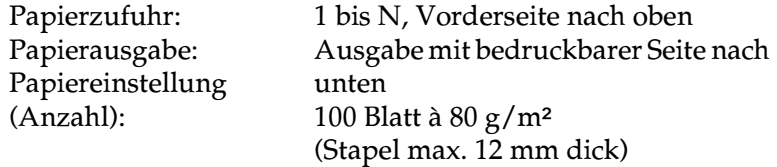

Elektrische Anschlusswerte:

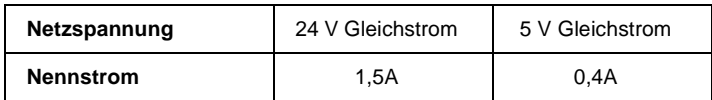

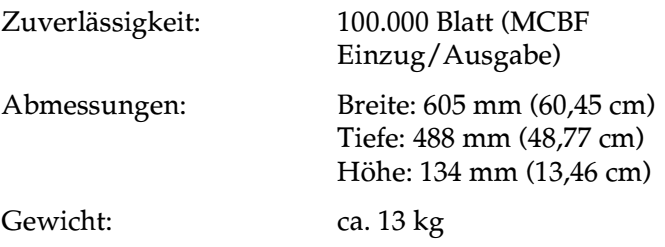

# <span id="page-126-0"></span>**IEEE 1394-Schnittstellenkarte**

<span id="page-126-1"></span>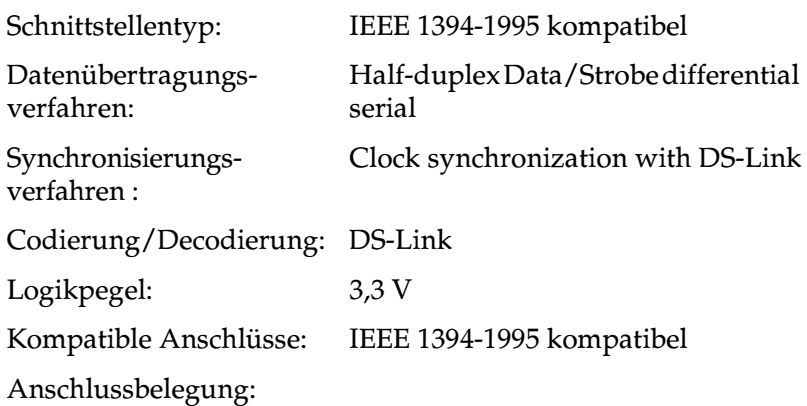

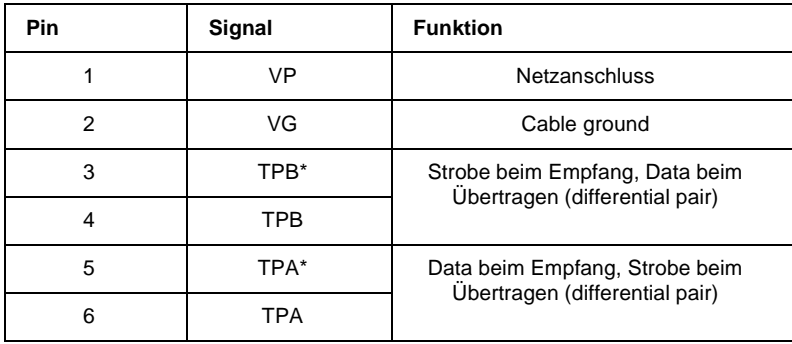

Netz:

Netz-Code 100 Keine Leistungsaufnahme von externen Quellen Wiederholfunktion mit Bus-Leistung

# Anhang B **Kontaktaufnahme zum Kundendienst**

Wenn Ihr EPSON-Produkt nicht ordnungsgemäß funktioniert und Sie das Problem nicht mit Hilfe der Informationen zur Fehlerbehebung in diesem Handbuch oder in der Online-Hilfe lösen können, wenden Sie sich an den technischen Kundendienst von EPSON.

Dort kann Ihnen schnell geholfen werden, wenn Sie sich vor dem Anruf die folgenden Informationen bereitlegen:

- ❏ Seriennummer des Produkts (Der Aufkleber mit der Seriennummer befindet sich in der Regel auf der Rückseite.)
- ❏ Produktmodell
- ❏ Programmversion des Produkts (Klicken Sie im Programm auf **Hilfe**, **Info** oder eine ähnliche Schaltfläche.)
- ❏ Marke und Modell Ihres Computers
- ❏ Name und Version des Betriebssystems auf Ihrem Computer
- ❏ Name und Version der Anwendungsprogramme, die Sie zusammen mit dem EPSON-Produkt verwenden.

# **Glossar**

#### **Abschlusswiderstand**

Bauteil, das elektronische Signale stoppt und verhindert, dass sie an andere Geräte weiter- bzw. zurückgeleitet werden.

#### **Abtastbereich**

Die tatsächliche Größe des Vorlagenausschnitts, der vom Scanner abgetastet werden kann.

#### **Additive Primärfarben**

Die drei Primärfarben Rot, Grün und Blau ergeben im richtigen Mischungsverhältnis die Farbe Weiß. Diese Methode der Farbzerlegung in Primärfarben wird beim Scannen oder zur Farbdarstellung auf Monitoren verwendet.

#### **Anschluss**

Schnittstellenanschluss, über den Daten zwischen Geräten übertragen werden.

#### **Auflösung**

Wert, der angibt, wie fein eine Bilddarstellung in Pixel aufgelöst wird. Die Maßeinheit für die Auflösung ist dpi (dots per inch = Punkte pro Zoll). Häufig wird auch die Maßeinheit ppi (pixel per inch = Bildpunkte pro Zoll) verwendet.

#### **Belichter**

Gerät, das Computerdateien als hochauflösende Texte und Grafiken auf Film oder Papier ausgibt. Vorwiegend von Agenturen und Druckereien eingesetzt.

#### **Bit**

Kurzform für binary digit, deutsch: Binärziffer. Kleinste von EDV-Geräten verwendete Informationseinheit. Ein Bit kann nur die Werte Ein oder Aus annehmen, dargestellt durch 1 bzw. 0.

#### **Bit/Pixel**

Einheit zur Angabe der Bitanzahl, die zur Beschreibung eines Pixels verwendet wird. Je höher der Bitwert, desto mehr Details kann ein Pixel darstellen.

#### **Blindfarbe**

Farbe, die vom Scanner mit der gleichen Leuchtkraft wie Weiß registriert und daher nicht gelesen wird. Die Blindfarbe kann über das Anwendungsprogramm ausgewählt und bei Bedarf wieder deaktiviert werden.

#### **Byte**

Informationseinheit, bestehend aus 8 Bit, die zur Darstellung von Steuercodes oder Zeichen verwendet wird.

#### **Dithering**

Verfahren, bei dem ein Programm bzw. ein Ausgabegerät fließende Farbübergänge durch Punktgruppen verschiedener Größe simuliert.

#### **dpi**

Kurzform für dots per inch, deutsch: Rasterpunkte pro Zoll. Maßeinheit zur Angabe der Auflösung. Je höher der dpi-Wert, desto feiner die Auflösung.

#### **Einfache Zweistufendaten**

Bilddaten im Zweistufenformat ohne Anwendung der Halbtonfunktion.

#### **ESC/I**

Abkürzung für EPSON Standard Code for Image scanners. Mit Hilfe dieser Befehlssprache werden die Funktionen eines EPSON-Scanners über die Software gesteuert.

#### **ESC/P**

Abkürzung für EPSON Standard Code for Printers. Mit Hilfe dieser Befehlssprache werden die Funktionen eines EPSON-Druckers über die Software gesteuert.

#### **Farbkorrektur**

Verfahren zur Anpassung der Farbbilddaten an bestimmte Ausgabegeräte, um so eine möglichst originalgetreue Wiedergabe zu erzielen.

#### **Farbzerlegung**

Verfahren, mit dessen Hilfe Vollfarbenbilder in eine begrenzte Zahl von Primärfarben zerlegt werden. Der Scanner verwendet dazu die additiven Primärfarben Rot, Grün und Blau; die subtraktiven Primärfarben Cyan, Magenta und Gelb plus Schwarz werden für Farbausdrucke auf Druckern benutzt.

#### **Gamma**

Der Gammawert drückt das Verhältnis zwischen Ein- und Ausgabe eines Geräts aus. Durch die Gammawertkorrektur können die Mitteltöne eines Bildes geändert werden, ohne dabei die Schatten und Lichter zu beeinflussen.

#### **Grauskala**

Bilddarstellung unter Verwendung verschiedener Graustufen zusätzlich zu Schwarz und Weiß.

#### **Halbtonabstufung**

Verfahren zur Bildwiedergabe unter Verwendung von Punktmustern, um die Qualität der Ausgabe zu verbessern.

#### **Helligkeit**

Scannerfunktion, mit deren Hilfe die für die Ausgabe bestimmten Bilddaten aufgehellt oder abgedunkelt werden können.

#### **Home-Position**

Position im hinteren Bereich (dicht bei den Abdeckungsscharnieren) des Scanners, in der sich der Sensorschlitten vor Beginn des Abtastvorgangs befindet.

#### **Moiré**

Moiré-Effekte sind Schraffurmuster, die beim Scannen gedruckter Vorlagen auftreten können. Ursache für diesen Moiré-Effekt sind die unterschiedlichen Pitches zwischen den Scan- und Halbtonrastern.

#### **Monochrom**

Schwarzweißbilder bzw. Bilder, die nur durch die Intensität der Helligkeit dargestellt werden.

#### **Nadel-Matrixdrucker**

Druckertyp, bei dem die Farbe mittels einer Anzahl kleiner Nadeln durch mechanischen Anschlag vom Farbband auf das Papier übertragen wird.

#### **OCR**

Kurzform für Optical Character Recognition, deutsch: optische Zeichenerkennung. Technologie, die es Computern ermöglicht, Textdokumente zu "lesen". Für die optische Zeichenerkennung muss eine grafische Darstellung des zu interpretierenden Textes vorliegen, was meistens in der Form eines gescannten Bildes erfolgt.

#### **Pixel**

Kurzform für "picture element" (Bildelement). Bilddarstellungen setzen sich aus einer Vielzahl von Pixeln zusammen. Pixel werden auch in Rasterpunkten gezählt.

#### **Primärfarben**

Grundfarben, deren unterschiedliche Zusammensetzung verschiedene Farben ergibt. Siehe *additive Primärfarben* und *subtraktive Primärfarben*.

#### **Scannen**

Vorgang, der vom Sensor und vom Schlitten ausgeführt wird. Beim Scannen wird die Vorlage in Pixel zerlegt.

#### **Schnittstelle**

Hardware, Verfahren oder Norm, die eine Verständigung zwischen verschiedenen Computergeräten ermöglichen.

#### **Schwellwert**

Ein Wert, auf den Bezug genommen wird, um zu bestimmen, wie Daten dargestellt werden. Die Einstellung legt fest, ob Graustufen in Weiß oder Schwarz umgesetzt werden.

#### **SCSI**

Kurzform für Small Computer System Interface. Bussystem mit einer logischen Schnittstelle zur Anbindung von Massenspeichern und anderen Peripheriegeräten an den PC.

#### **SCSI-ID**

Nummern, die an die verschiedenen Geräte einer SCSI-Verkettung (siehe Daisychain) vergeben werden, um jedes einzelne Gerät zu identifizieren. Wird die gleiche ID an zwei Geräte in der Kette vergeben, können diese Geräte nicht ordnungsgemäß funktionieren.

#### **SCSI-Verkettung**

SCSI-Busanordnung, die den gleichzeitigen Anschluss mehrerer Geräte an einen Computer ermöglicht. Siehe SCSI.

#### **Seitenweise Abtastung**

Farb-Abtastverfahren, bei dem die Farben der Vorlage durch wiederholtes Abtasten der Vorlage in ihre Primärfarben zerlegt werden.

#### **Sensorschlitten**

Bewegliches Bauteil des Scanners mit optischem Sensor und Lichtquelle.

#### **Standardeinstellungen**

Bestimmte Werte, die benutzt werden, wenn keine andere Auswahl getroffen wird. Diese werden gelegentlich auch als Werksvorgaben bezeichnet, falls die ursprünglichen Werte nach der Auslieferung des Scanners nicht mehr geändert wurden.

#### **Subtraktive Primärfarben**

Die Primärfarben Cyan, Magenta und Yellow (CMY), die im richtigen Mischungsverhältnis die Farbe Schwarz ergeben. Um eine bessere Konturschärfe zu erzielen, wird im Druckbereich häufig die Farbe Schwarz hinzugefügt, da die eingesetzten Druckfarben kein reines Schwarz produzieren können.

#### **Tintenstrahldrucker**

Druckertyp, bei dem die Farbe durch eine Anzahl kleiner Düsen auf das Papier aufgebracht wird.

#### **Tonwertkorrektur**

Verfahren, bei dem die Tonwertkurve so angepasst wird, dass das Ausgaberesultat auf verschiedenen Typen von Ausgabegeräten ähnliche Abstufungen wie das Originalbild aufweist.

#### **Tonwertkurve**

Grafische Darstellung, die das Kontrastverhältnis zwischen der Eingabe (Originalbild) und der Ausgabe (Bilddaten) bei der Bildverarbeitung anzeigt.

#### **Unscharfe Maske**

Ein ursprünglich fotografischer Prozess, bei dem ein genau fokussiertes und ein leicht unscharfes Bild zusammengesetzt werden, um so ein insgesamt schärferes Bild zu erhalten. Dieser Prozess wird von der Software mit dem gleichen Resultat ausgeführt.

#### **Vorlage**

Material wie z.B. ein Blatt Papier oder ein Buch, das zum Einlesen auf das Vorlagenglas des Scanners gelegt wird.

#### **Zeilenweise Abtastung**

Im Farbmodus verwendetes Abtastverfahren, bei dem die Vorlage Zeile für Zeile in die Primärfarben zerlegt wird. Der Sensor tastet die Vorlage nur einmal ab.

#### **Zweistufendaten**

Bilddaten, die aus 1 Bit pro Pixel bestehen. Ein Pixel wird als einzelnes Bit mit digitalen Informationen dargestellt, die nur den Wert 1 (hell) oder 0 (dunkel) annehmen können.

# **Index**

## **A**

[AAS, 2-10](#page-40-0) [Abdunkeln, 1-10,](#page-18-0) [1-17](#page-25-0) [ADF - Doppelseitig, 2-5](#page-35-0) [ADF - Einseitig, 2-5](#page-35-0) [Aktiver Rahmen, 2-23](#page-53-0) Aktualisieren von Windows 98, 95 [oder NT 4.0 auf Windows 2000, 4-25](#page-106-1) [Alle scannen, 2-42](#page-72-0) [Anschluss für Optionen, A-8](#page-124-1) Anzeige [Rahmenanzahl, 2-28](#page-58-0) [Zoom, 2-18](#page-48-0) [Anzeige der Rahmenanzahl, 2-28](#page-58-0) [Arbeitsspeicher, 4-34](#page-115-0) [Aufhellen, 1-10,](#page-18-0) [1-17](#page-25-1) [Auflösung, 2-14,](#page-44-0) [2-16](#page-46-0) [Ausgabeoptionen, 2-33,](#page-63-0) [2-34](#page-64-0) [Ausgabewerte, 1-18](#page-26-0) Austauschen [Fluoreszenzlampe, 4-5](#page-86-0) [SCSI-Schnittstellenkarte, 4-23](#page-104-0) [Auto Area Segmentation, 2-10](#page-40-1) [Automatisch positionieren, 2-27](#page-57-0) [Automatische Belichtung, 2-30](#page-60-0) [Automatische Belichtung bei der](#page-70-0)  Vorschau, 2-40 [Automatischer Vorlageneinzug, A-9](#page-125-1)

## **B**

[Befehlsfehler, 4-7](#page-88-0) [Belichtung, 2-31](#page-61-0) [Beschleuniger-Karte, 4-34](#page-115-1) [Bild, grobes, 4-34](#page-115-2) [Bildabtastung optimieren, 1-4](#page-12-0) [Bilder manuell optimieren, 1-5](#page-13-0) [Bildgröße, 2-16](#page-46-1) [Bildqualität, Funktionen zur](#page-59-0)  Verbesserung, 2-29 [Bildsteuerung, 2-31](#page-61-0)

Bildsteuerungsoptionen auf die [Standardwerte zurücksetzen, 2-37](#page-67-0) [Bildtyp, 2-7,](#page-37-0) [2-8](#page-38-0) [Bildvorschau, 1-6,](#page-14-0) [2-19](#page-49-0) [Blindfarbe, 2-8,](#page-38-0) [2-9](#page-39-0) Blinkt [Error-Anzeige, 4-5](#page-86-1) [Ready-Anzeige, 4-5](#page-86-1) [Breite, 2-17](#page-47-0) [Breite und Höhe des Bildes, 2-16](#page-46-1)

## **C**

[CE-Zeichen, A-6](#page-122-1)

### **D**

[Dateigröße, 2-17](#page-47-1) [Dateikomprimierung, 4-35](#page-116-0) [De-Screening, 2-8,](#page-38-0) [2-9](#page-39-1) Dialogfeld [Bildsteuerung, 2-31](#page-61-0) [Bildtyp, 2-8](#page-38-0) [Einstellungen, 2-38](#page-68-0) [Farbanpassung, 2-36](#page-66-0) [Konfiguration, 2-39](#page-69-0) [Tonwertkorrektur, 1-16,](#page-24-0) [2-33](#page-63-0) [Ziel, 2-14](#page-44-0) [Dokumentenquelle, 2-5](#page-35-0)

## **E**

[Echtfarbe, 4-34](#page-115-3) [Editor für Tonwertkurve, 1-18,](#page-26-1) [2-33,](#page-63-0)  [2-34](#page-64-1) [Einheit, 2-16](#page-46-1) Einstellen [Gamma, 1-9](#page-17-0) [Intensität der Graubalance, 1-14](#page-22-0) [Lichter, 1-7](#page-15-0) [Sättigung, 1-15](#page-23-0) [Schatten, 1-8](#page-16-0)

[Elektrische Anschlusswerte, A-4](#page-120-1) [EPSON Stylus-Drucker \(Fein\), 2-13](#page-43-0) [EPSON Stylus-Drucker \(Foto\), 2-13](#page-43-0) [EPSON TWAIN Pro, 2-3](#page-33-0) [EPSON TWAIN Pro deinstallieren,](#page-106-1)  4-25 [EPSON TWAIN Pro-Fenster, 1-2](#page-10-0) [EPSON TWAIN Pro-Hauptfenster, 2-4](#page-34-0) [EPSON TWAIN Pro Network, 2-3](#page-33-0) [EPSON TWAIN Pro Network-Fenster,](#page-10-0)  1-2

## **F**

[Farbanpassung, 2-36](#page-66-0) Farbe [echt, 4-34](#page-115-3) [Millionen, 4-34](#page-115-3) [Farbmanagementsystem, 2-40,](#page-70-1) [3-8](#page-80-0) [Farbstich \(Tönung\), 1-14](#page-22-0) [Farbtiefe, 2-8](#page-38-0) [Fax, 2-13](#page-43-0) [Fehler, 4-7](#page-88-1) Fenster [EPSON TWAIN Pro, 1-2](#page-10-0) [EPSON TWAIN Pro Network, 1-2](#page-10-0) [Hauptfenster, 1-3](#page-11-0) [Vorschau, 1-3](#page-11-1) [Festplatte, 4-34](#page-115-0) [Flachbett, 2-5](#page-35-0) [Fluoreszenzlampe, austauschen, 4-5](#page-86-0)

## **G**

[Gamma, 1-9,](#page-17-0) [2-31,](#page-61-0) [2-32](#page-62-0) [Graubalance-Intensität, 2-36,](#page-66-0) [2-37](#page-67-1) [Grobes Bild, 4-34](#page-115-2)

### **H**

[Halbton, 2-8,](#page-38-0) [2-11](#page-41-0) [Hauptfenster, 1-3,](#page-11-0) [2-4](#page-34-0) [Hochauflösender Monitor, 4-35](#page-116-1) [Höhe, 2-17](#page-47-0) [Hoher Kontrast, 1-10,](#page-18-0) [1-17](#page-25-2)

#### **I**

[ICM, 2-40,](#page-70-1) [3-8](#page-80-0) [IEEE 1394, Spezifikationen, A-10](#page-126-1) [Initialisierungsmethoden, A-8](#page-124-2) [Installationsprobleme, 4-28](#page-109-1) [Intensität der Graubalance, 1-14](#page-22-0)

## **K**

[Kalibrierungs-Utility, 3-2](#page-74-0) [Kanäle, 1-18](#page-26-2) [Kanaloptionen, 2-33,](#page-63-0) [2-35](#page-65-0) [Komprimierung, Datei, 4-35](#page-116-0) [Kopieren & Faxen, 2-7,](#page-37-0) [2-8](#page-38-1) [Kurvenname, 1-17](#page-25-3)

### **L**

[Lampe, fluoreszierend, 4-5](#page-86-0) [Laserdrucker, 2-13](#page-43-0) [LCD-Display, 2-40,](#page-70-1) [3-8](#page-80-0) [Lichter, 1-7,](#page-15-0) [2-31,](#page-61-0) [2-32](#page-62-1) [Linear, 1-10,](#page-18-0) [1-17](#page-25-4) Liste [benutzerdefinierte Einstellungen,](#page-68-0)  2-38 [Bildtyp, 2-7](#page-37-0) [Dokumentenquelle, 2-5](#page-35-0) [Ziel, 2-13](#page-43-0) [Liste der Tonwertkurven, 1-17,](#page-25-5) [2-33,](#page-63-0)  [2-34](#page-64-2)

#### **M**

[Maßeinheit, 2-17](#page-47-2) [Mehrere Rahmen, 2-23](#page-53-0) Mehrseitenunterstützung für den [automatischen Vorlageneinzug, 2-6](#page-36-0) [Millionen Farben, 4-34](#page-115-3) [Moiré, 2-7,](#page-37-1) [4-20](#page-101-0) [Monitor, hohe Auflösung, 4-35](#page-116-1)

## **N**

[Nicht-lesbarer Bereich, 4-11](#page-92-0) [Niedriger Kontrast, 1-10,](#page-18-0) [1-17](#page-25-6)

## **O**

[OCR \(Optical Character Recognition\),](#page-28-0)  [1-20,](#page-28-0) [2-7,](#page-37-0) [2-8,](#page-38-2) [2-13](#page-43-0) [OCR-Abtastung, 1-20,](#page-28-1) [1-22](#page-30-0) [Optionsfehler, 4-8](#page-89-0)

### **P**

[Pipettengröße, 2-41](#page-71-0) [Prepress 120 lpi, 2-13](#page-43-0) [Prepress 133 lpi, 2-13](#page-43-0) [Prepress 150 lpi, 2-13](#page-43-0) [Prepress 175 lpi, 2-13](#page-43-0)

### **Q**

[Quellbildgröße, 2-16](#page-46-1)

## **R**

[Rahmen, 2-23](#page-53-1) [aktive, 2-23](#page-53-0) [aufziehen und ändern, 2-23](#page-53-2) [Größe ändern, 2-24](#page-54-0) [verschieben, 2-25](#page-55-0) [Rahmen duplizieren, 2-26](#page-56-0) [Rahmengröße ändern, 2-24](#page-54-0) [Rahmen löschen, 2-25](#page-55-1) [Rahmen verschieben, 2-25](#page-55-0) [RAM, 4-34](#page-115-0)

## **S**

[S/W-Option, 2-8,](#page-38-0) [2-10](#page-40-0) [Sättigung, 1-15,](#page-23-0) [2-36,](#page-66-0) [2-37](#page-67-2) [Scanmodus, 2-8,](#page-38-0) [2-9](#page-39-2) [Scannen, 2-42](#page-72-1) [Scannen, Spezifikationen, A-2](#page-118-1) [Scanner, 4-4,](#page-85-0) [4-5](#page-86-2) [Scanner reinigen, 4-4](#page-85-0)

[Scanner transportieren, 4-5](#page-86-2) Schaltfläche [Alle scannen, 2-42](#page-72-0) [Automatisch positionieren, 2-27](#page-57-0) [Automatische Belichtung, 2-30](#page-60-0) [Bildsteuerung, 2-31](#page-61-0) [Bildtyp, 2-8](#page-38-0) [Einstellungen, 2-38](#page-68-0) [Farbanpassung, 2-36](#page-66-0) [Konfiguration, 2-39](#page-69-0) [Rahmen duplizieren, 2-26](#page-56-0) [Rahmen löschen, 2-25](#page-55-1) [Scannen, 2-42](#page-72-1) [Sperren, Bildgröße, 2-16,](#page-46-1) [2-18](#page-48-1) [Tonwertkorrektur, 2-33](#page-63-0) [Vorschau, 2-19](#page-49-0) [Ziel, 2-14](#page-44-0) [Zoom-Vorschau, 2-21](#page-51-0) [Zurücksetzen, 2-37](#page-67-0) [Zurück zur Ganzseitenvorschau,](#page-52-0)  2-22 [Zurück zur Zoom-Vorschau, 2-22](#page-52-1) [Schatten, 1-8,](#page-16-0) [2-31,](#page-61-0) [2-32](#page-62-2) [Schatten aufhellen, 1-10,](#page-18-0) [1-17](#page-25-7) [Schnellvorschau, 2-40](#page-70-2) **Schnittstelle** [IEEE-Spezifikationen, A-10](#page-126-1) [SCSI-Spezifikationen, A-7](#page-123-1) [Schnittstellenfehler, 4-7](#page-88-2) [Schraffurmuster, 2-7,](#page-37-1) [4-20](#page-101-0) [Schwellwert, 1-20,](#page-28-0) [2-31,](#page-61-0) [2-33](#page-63-1) [Schwerer Fehler, 4-8](#page-89-1) [Screen/Web, 2-13](#page-43-0) [SCSI-Schnittstelle, Spezifikationen,](#page-123-1)  A-7 [Sicherheitszulassungen, A-6](#page-122-2) [Speichergröße, 2-16,](#page-46-1) [2-17](#page-47-1) [Sperrschaltfläche, 2-16,](#page-46-1) [2-18](#page-48-1) Spezifikationen [Anschluss für Optionen, A-8](#page-124-1) [Automatischer Vorlageneinzug,](#page-125-1)  A-9 [CE-Zeichen, A-6](#page-122-1) [elektrische Anschlusswerte, A-4](#page-120-1) [IEEE 1394, A-10](#page-126-1)

[Initialisierungsmethoden, A-8](#page-124-2) [scannen, A-2](#page-118-1) [SCSI-Schnittstelle, A-7](#page-123-1) [Sicherheitszulassungen, A-6](#page-122-2) [Umgebung, A-5](#page-121-1) [sRGB, 2-40,](#page-70-1) [3-8](#page-80-0) [Strichzeichnungen, 2-7](#page-37-0) [Strichzeichnungs-Scan, 2-13](#page-43-0) [System aktualisieren, 4-25](#page-106-1)

## **T**

[TET, 2-10](#page-40-0) [Text Enhancement Technology, 2-10](#page-40-2) [Text scannen, 1-20](#page-28-0) [Tonwertkorrektur, 2-33](#page-63-0) [Tonwertkurve, 1-10,](#page-18-0) [1-16,](#page-24-0) [1-19](#page-27-0) [Tonwertkurve verwenden, 1-16](#page-24-0)

## **U**

[Umgebungsspezifikation, A-5](#page-121-1) [Unscharfe Maske, 2-14,](#page-44-0) [2-15](#page-45-0) [Utility zur Monitorkalibrierung, 3-2](#page-74-0)

## **V**

[Videokarte, 4-34](#page-115-4) [Von Windows 95 auf Windows 98,](#page-108-0)  4-27 [Voreingestellte Tonwertkurve](#page-18-0)  anwenden, 1-10 [Vorschau, Schaltfläche, 2-19](#page-49-0) [Vorschaubild und Einstellungen](#page-70-3)  speichern, 2-40 [Vorschaubilder anzeigen, 1-6](#page-14-0) [Vorschaufenster, 1-3](#page-11-1) [Vorschaufenstergröße, 2-39](#page-69-1)

## **W**

[Wartung, 4-4,](#page-85-0) [4-5](#page-86-0)

## **Z**

[Ziel, 2-12](#page-42-0) [Zielbildgröße, 2-16](#page-46-1) [Zielname, 2-14](#page-44-0) [Zoom, 2-16,](#page-46-1) [2-18](#page-48-0) [Zoom-Anzeige, 2-18](#page-48-0) [Zoom-Leiste, 2-18](#page-48-2) [Zoom-Vorschau, 2-21](#page-51-0) [Zurücksetzen, 2-37](#page-67-0) [Zurück zur Ganzseitenvorschau, 2-22](#page-52-0) [Zurück zur Zoom-Vorschau, 2-22](#page-52-1)